Manuel de l'utilisateur

© Copyright 2012–2013 Hewlett-Packard Development Company, L.P.

Bluetooth est une marque détenue par son propriétaire et utilisée sous licence par Hewlett-Packard Company. Intel est une marque déposée d'Intel Corporation aux États-Unis et dans d'autres pays. Microsoft et Windows sont des marques déposées de Microsoft Corporation aux États-Unis. Le logo SD est une marque détenue par son propriétaire.

Les informations contenues dans ce document peuvent être modifiées sans préavis. Les garanties relatives aux produits et aux services HP sont décrites dans les déclarations de garantie limitée expresse qui les accompagnent. Aucun élément du présent document ne peut être interprété comme constituant une garantie supplémentaire. HP ne saurait être tenu pour responsable des erreurs ou omissions de nature technique ou rédactionnelle qui pourraient subsister dans le présent document.

Deuxième édition : juillet 2013

Première édition : septembre 2012

Référence du document : 696788-052

#### **Informations sur le produit**

Ce manuel décrit des fonctions communes à la plupart des modèles. Cependant, certaines fonctions peuvent ne pas être disponibles sur votre ordinateur.

#### **Conditions d'utilisation du logiciel**

En installant, copiant, téléchargeant ou utilisant tout logiciel préinstallé sur cet ordinateur, vous reconnaissez être lié par les termes du présent contrat de licence utilisateur final (CLUF) HP. Si vous êtes en désaccord avec les termes de ce contrat, votre seul recours consiste à retourner le produit non utilisé dans sa totalité (matériel et logiciels) dans un délai de 14 jours, afin d'obtenir un remboursement conformément à la politique en matière de remboursement de votre lieu d'achat.

Pour obtenir des informations complémentaires ou demander le remboursement intégral de l'ordinateur, veuillez contacter votre point de vente local (le vendeur).

#### **Notice d'avertissement relative à la sécurité**

**AVERTISSEMENT !** Pour éviter tout risque de blessure associée à la chaleur ou de surchauffe de l'ordinateur, ne placez pas ce dernier sur vos genoux et n'obstruez pas ses ouvertures d'aération. Utilisez toujours l'ordinateur sur une surface plane et rigide. La ventilation ne doit pas être entravée par des éléments rigides, tels qu'une imprimante, ni par des éléments souples, tels que des coussins, du tissu ou un tapis épais. Par ailleurs, ne mettez pas en contact l'adaptateur secteur avec la peau ou des éléments souples, tels que des coussins, du tissu ou un tapis, pendant le fonctionnement de l'appareil. L'ordinateur et l'adaptateur secteur sont conformes aux limites de température de surface accessible à l'utilisateur, définies par la norme internationale sur la sécurité du matériel informatique (CEI 60950).

# **Sommaire**

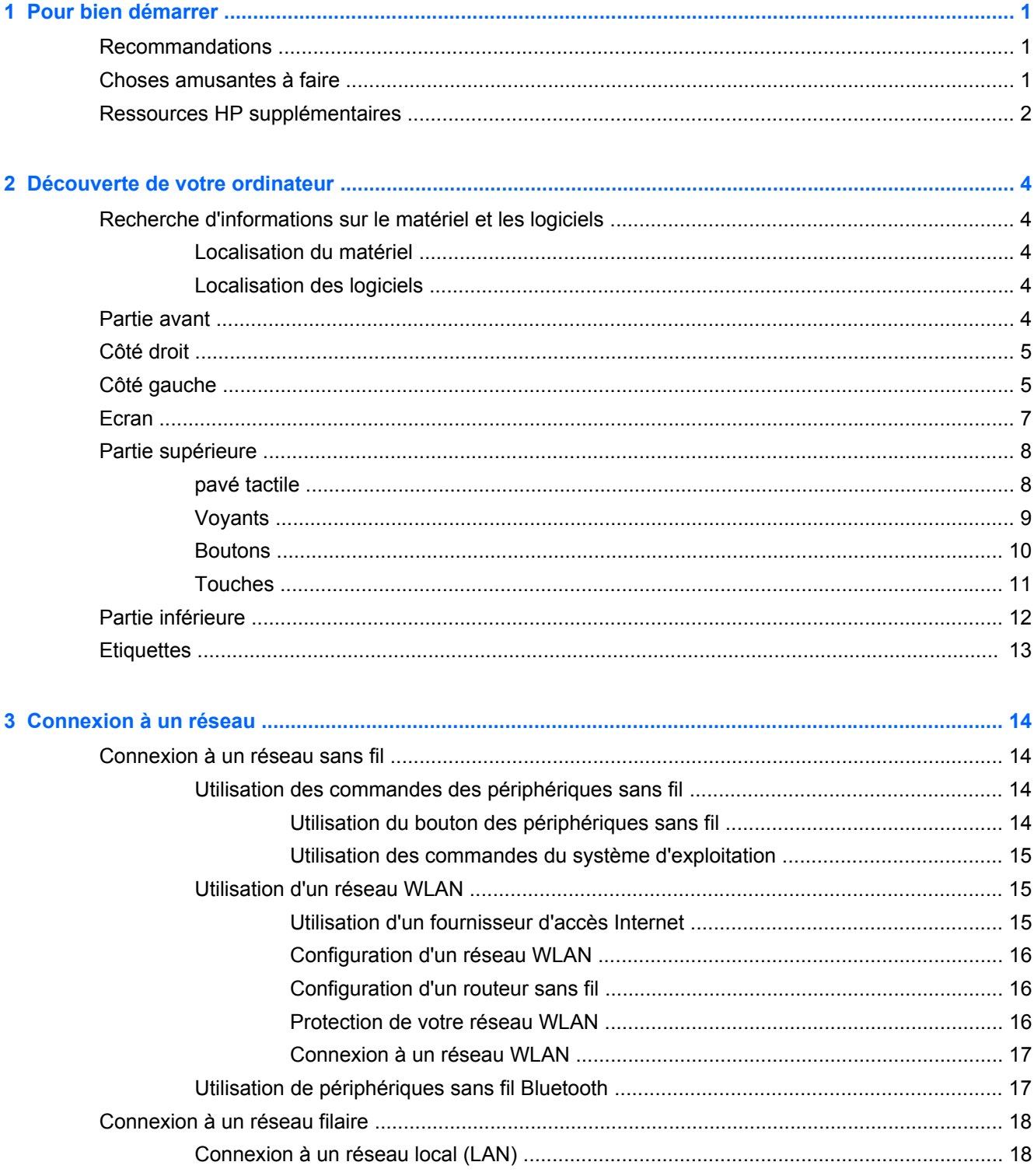

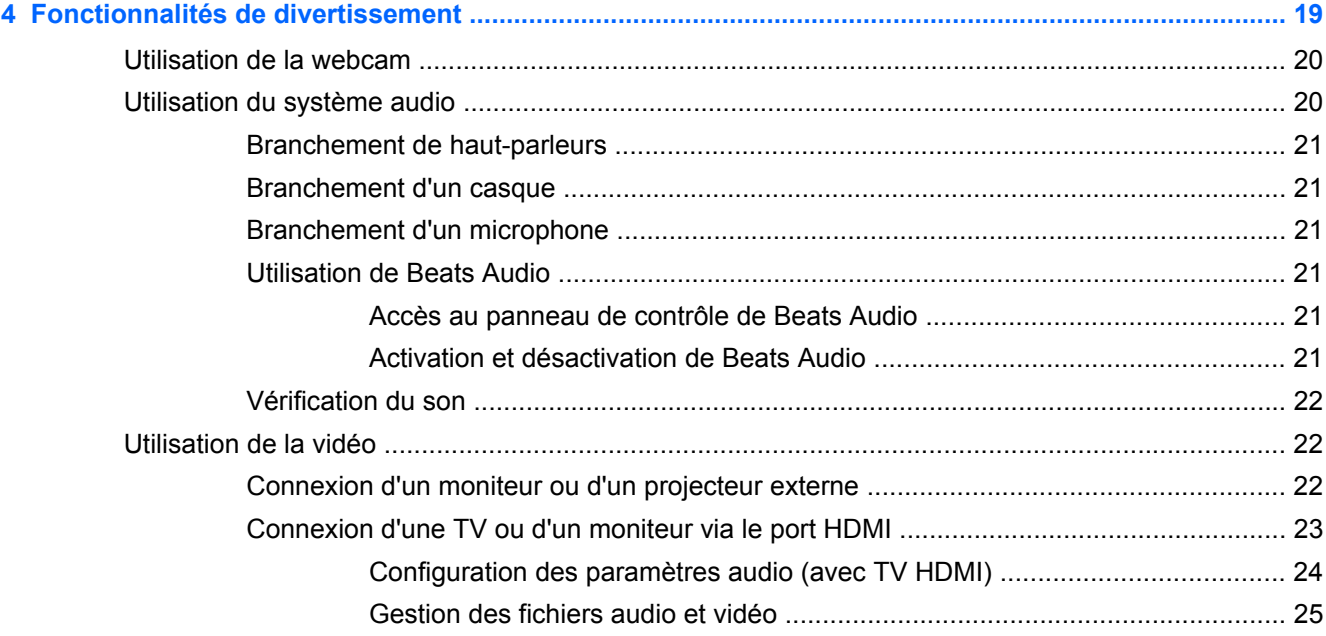

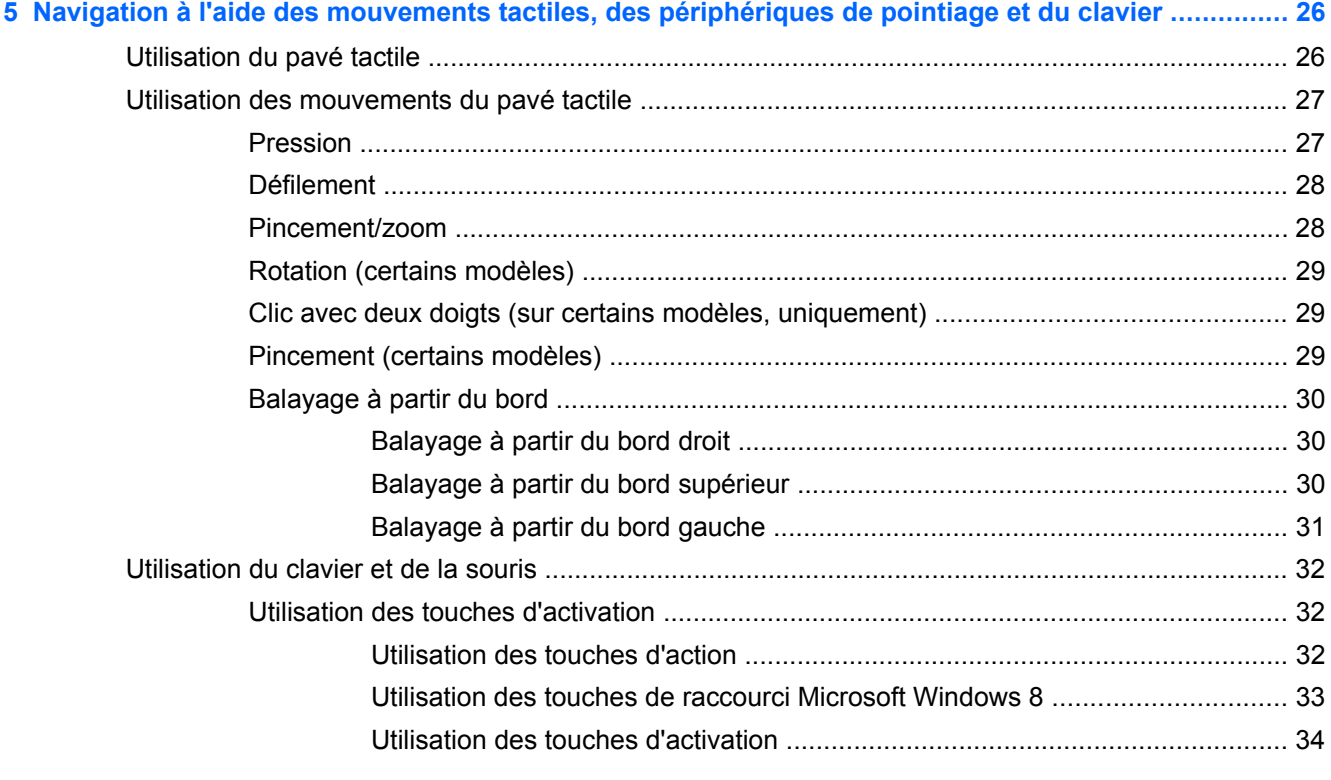

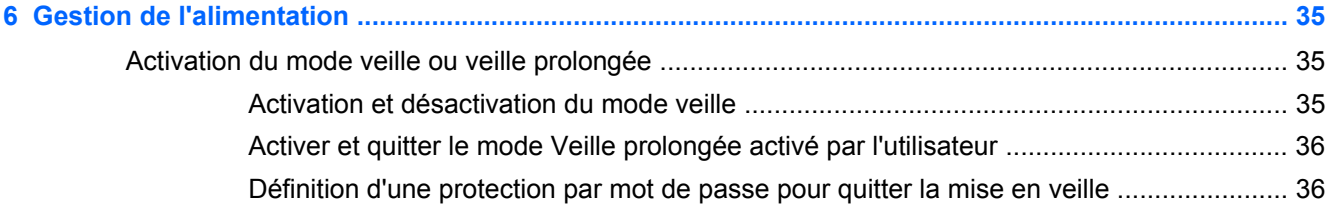

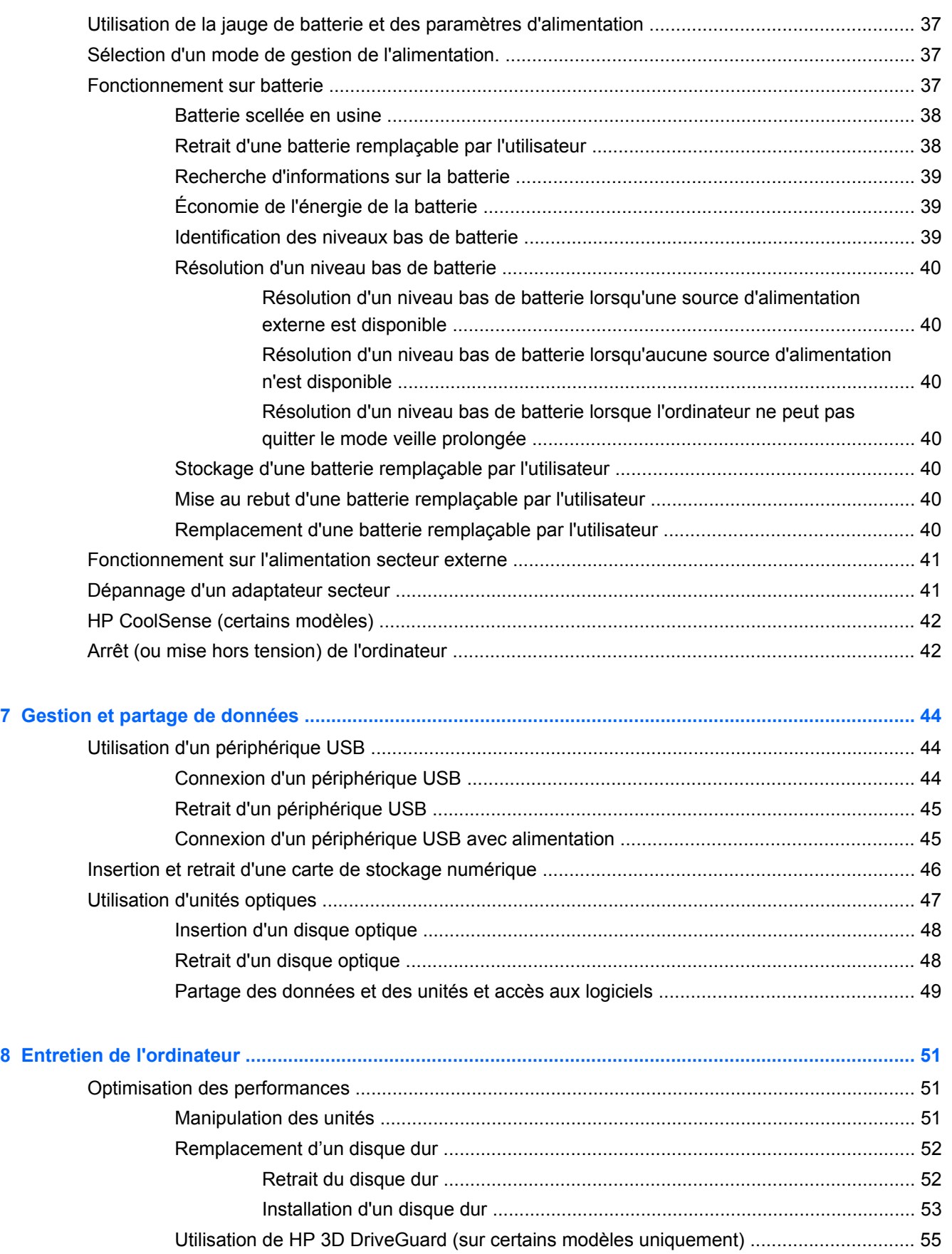

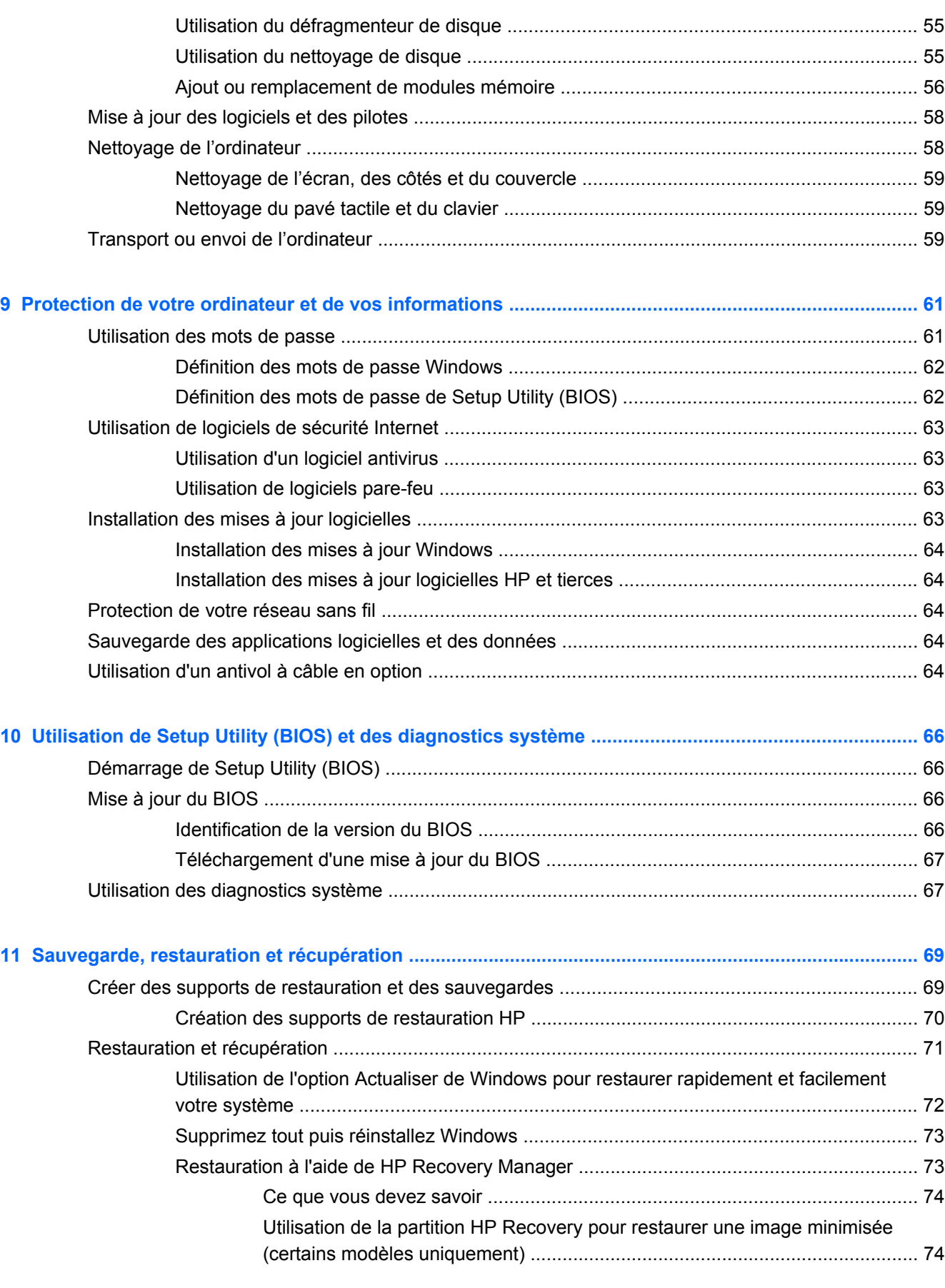

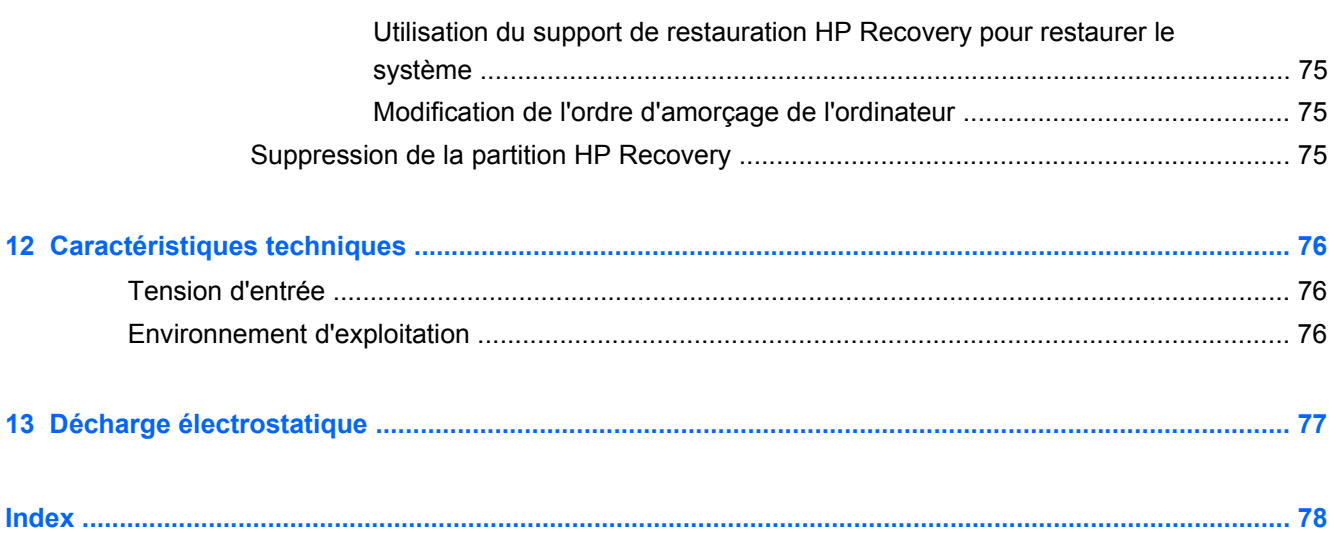

# <span id="page-10-0"></span>**1 Pour bien démarrer**

Cet ordinateur constitue un outil performant conçu pour améliorer votre travail et vos loisirs. Pour profiter pleinement de ses fonctionnalités, lisez ce chapitre afin d'en savoir plus sur les recommandations après l'installation, les choses amusantes que vous pouvez faire avec l'ordinateur, ainsi que les endroits où trouver des ressources HP supplémentaires.

### **Recommandations**

Pour optimiser et profiter au mieux de cet achat judicieux, nous vous recommandons de suivre la procédure suivante une fois l'ordinateur installé et enregistré :

Prenez une minute pour consulter le manuel Concepts de base de Windows 8 afin d'explorer les nouvelles fonctionnalités de Windows®.

**ASTUCE :** Pour revenir rapidement à l'écran Démarrer de l'ordinateur depuis une application

ouverte ou à partir du Bureau, appuyez sur la touche portant le logo de votre clavier. Pour

revenir à l'écran précédent, appuyez à nouveau sur la touche logo Windows.

- Si vous ne l'avez pas encore fait, connectez-vous à un réseau filaire ou sans fil. Vous trouverez plus de détails dans le chapitre [Connexion à un réseau à la page 14](#page-23-0).
- Familiarisez-vous avec le matériel et les logiciels. Pour plus d'informations, reportez-vous aux sections [Découverte de votre ordinateur à la page 4](#page-13-0) et [Fonctionnalités de divertissement](#page-28-0) [à la page 19](#page-28-0).
- Achetez un antivirus ou mettez-le à jour. Pour plus d'informations, reportez-vous à la section [Utilisation d'un logiciel antivirus à la page 63.](#page-72-0)
- Sauvegardez votre disque dur en créant des disques de récupération ou une unité flash de récupération. Voir la section [Sauvegarde, restauration et récupération à la page 69](#page-78-0).

## **Choses amusantes à faire**

- Vous savez que vous pouvez regarder une vidéo YouTube sur l'ordinateur. Mais saviez-vous que vous pouviez également connecter l'ordinateur à une TV et regarder la vidéo sur son écran ? Pour plus d'informations, reportez-vous à la section [Connexion d'une TV ou d'un](#page-32-0) [moniteur via le port HDMI à la page 23](#page-32-0).
- Vous savez que vous pouvez écouter de la musique sur l'ordinateur. Mais saviez-vous que vous pouviez également diffuser une radio en direct sur l'ordinateur et écouter de la musique ou une radio du monde entier ? Voir la section [Utilisation du système audio à la page 20](#page-29-0).
- Vous savez que vous pouvez créer de puissantes présentations à l'aide des applications Microsoft. Mais saviez-vous que vous pouvez également connecter votre ordinateur à un projecteur pour partager vos idées avec tout un groupe ? Reportez-vous à la section [Connexion](#page-32-0) [d'une TV ou d'un moniteur via le port HDMI à la page 23.](#page-32-0)

# <span id="page-11-0"></span>**Ressources HP supplémentaires**

Vous avez déjà utilisé les *Instructions de configuration* pour mettre l'ordinateur sous tension et naviguez jusqu'à ce manuel. Pour obtenir des détails sur le produit, des informations pratiques, et plus encore, utilisez ce tableau.

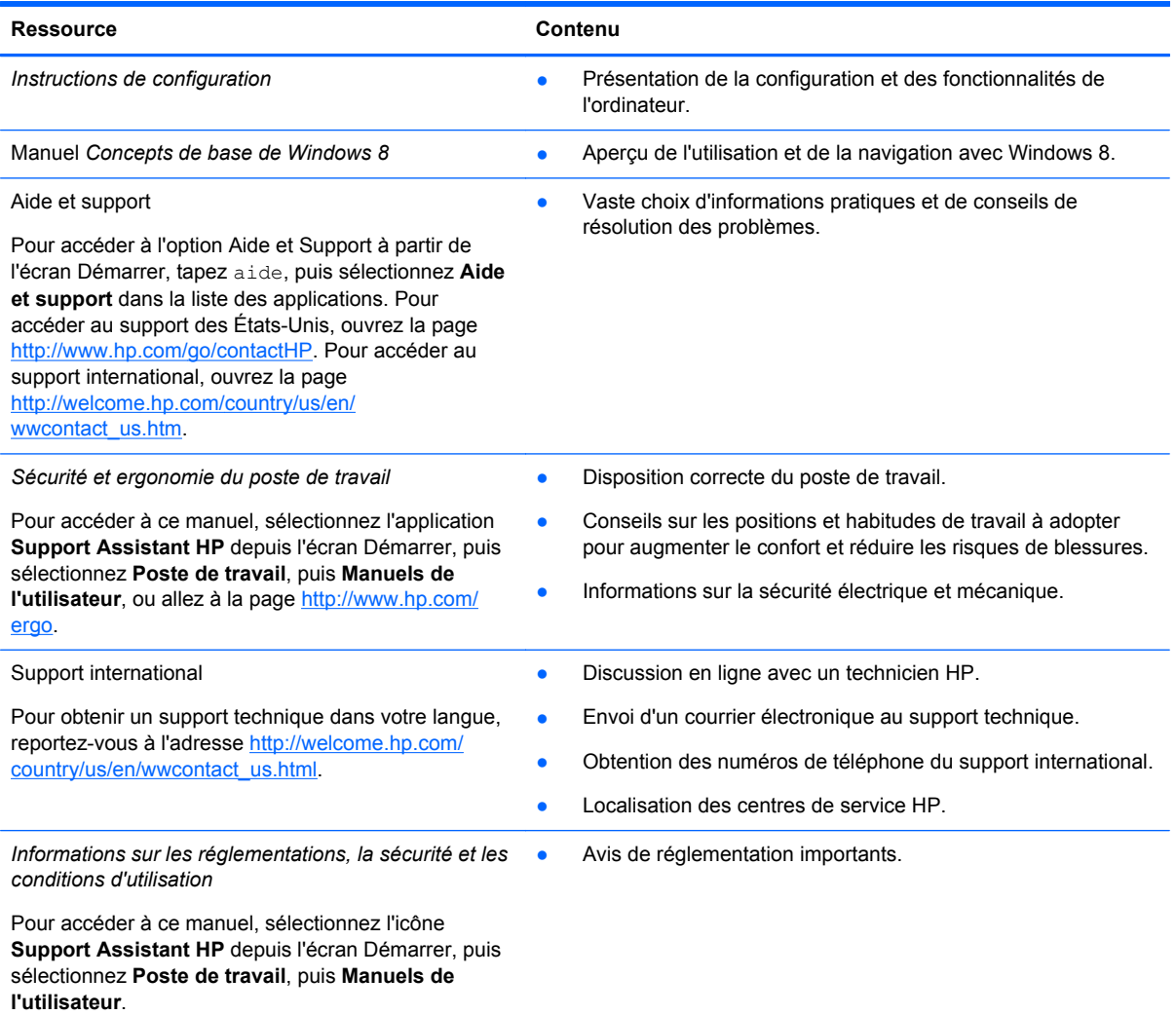

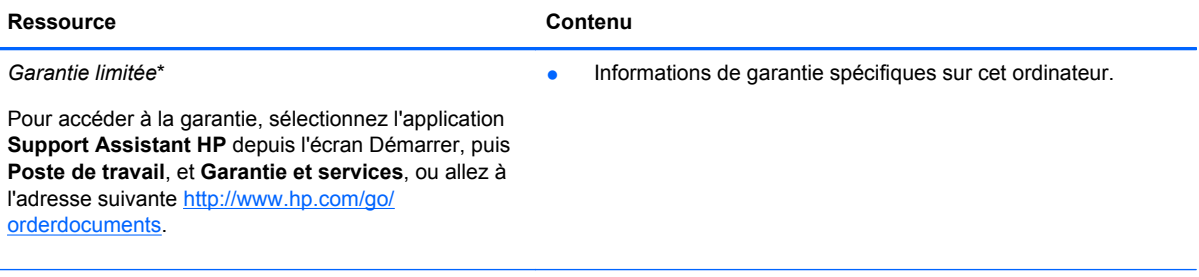

\*Vous trouverez les dispositions expresses de la garantie limitée HP applicable à votre produit dans les manuels de l'utilisateur situés sur votre ordinateur et/ou sur le CD/DVD fourni dans la boîte. Dans certain(e)s pays/régions, HP peut fournir avec le produit une garantie limitée HP imprimée. Dans les pays/régions où la garantie n'est pas fournie sur support papier, vous pouvez en faire la demande à l'adresse<http://www.hp.com/go/orderdocuments> ou écrire à l'adresse :

- **Amérique du Nord** : Hewlett-Packard, MS POD, 11311 Chinden Blvd., Boise, ID 83714, États-Unis
- **Europe, Moyen-Orient, Afrique** : Hewlett-Packard, POD, Via G. Di Vittorio, 9, 20063, Cernusco s/Naviglio (MI), Italie
- **Asie-Pacifique** : Hewlett-Packard, POD, P.O. Box 200, Alexandra Post Office, Singapour 911507

Lorsque vous demandez une copie imprimée de votre garantie, veuillez inclure le numéro du produit, la période de garantie (indiquée sur l'étiquette de service), votre nom et votre adresse postale.

**IMPORTANT :** Ne renvoyez PAS votre produit HP aux adresses ci-dessus. Pour accéder au support des États-Unis, ouvrez la page [http://www.hp.com/go/contactHP.](http://www.hp.com/go/contactHP) Pour accéder au support international, ouvrez la page [http://welcome.hp.com/country/us/en/wwcontact\\_us.html](http://welcome.hp.com/country/us/en/wwcontact_us.html).

# <span id="page-13-0"></span>**2 Découverte de votre ordinateur**

# **Recherche d'informations sur le matériel et les logiciels**

#### **Localisation du matériel**

Pour afficher la liste du matériel installé sur l'ordinateur :

- **1.** Dans l'écran Démarrer, tapez c, puis sélectionnez **Panneau de configuration**.
- **2.** Sélectionnez **Système et Sécurité**, puis dans la zone Sysètme, cliquez sur **Gestionnaire de périphérique**.

La liste des périphériques installés sur votre ordinateur s'affiche.

#### **Localisation des logiciels**

**▲** Pour afficher la liste des logiciels installés sur votre ordinateur, à partir de l'écran Démarrer, cliquez à avec le bouton droit de la souris ou faites glisser votre doigt à partir du bord supérieur du pavé tactile pour afficher les applications puis sélectionnez l'icône **Toutes les applications**.

## **Partie avant**

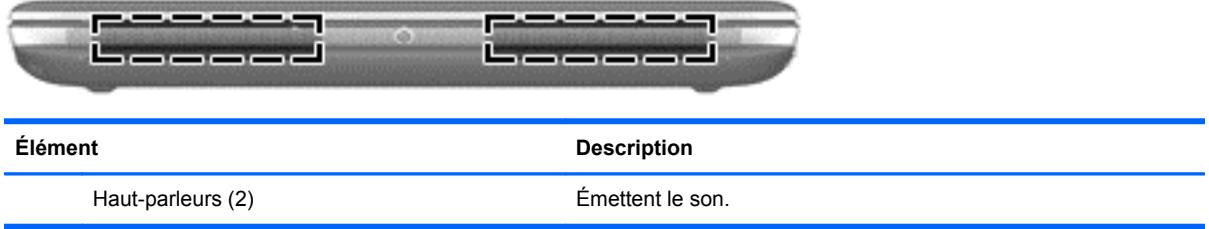

# <span id="page-14-0"></span>**Côté droit**

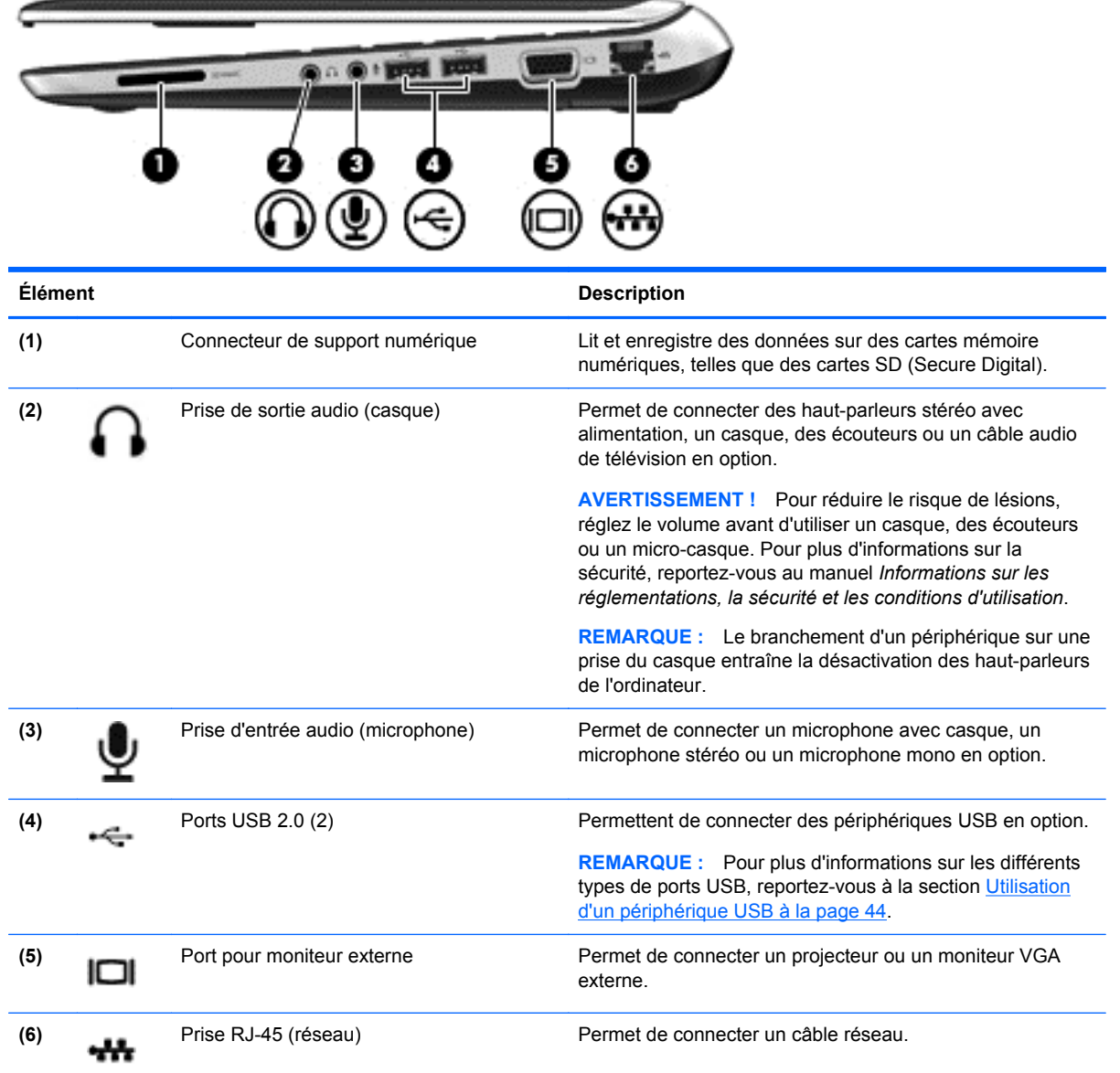

# **Côté gauche**

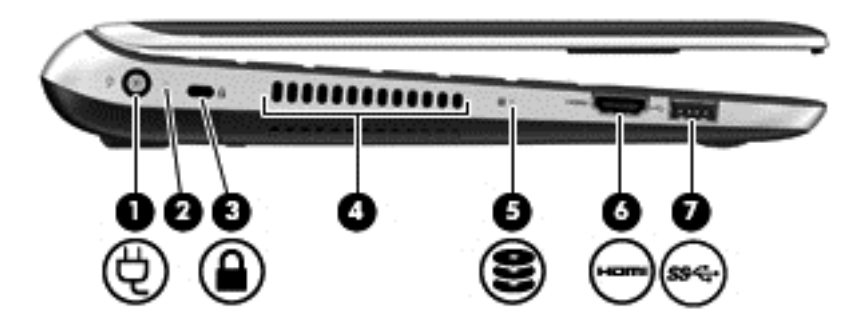

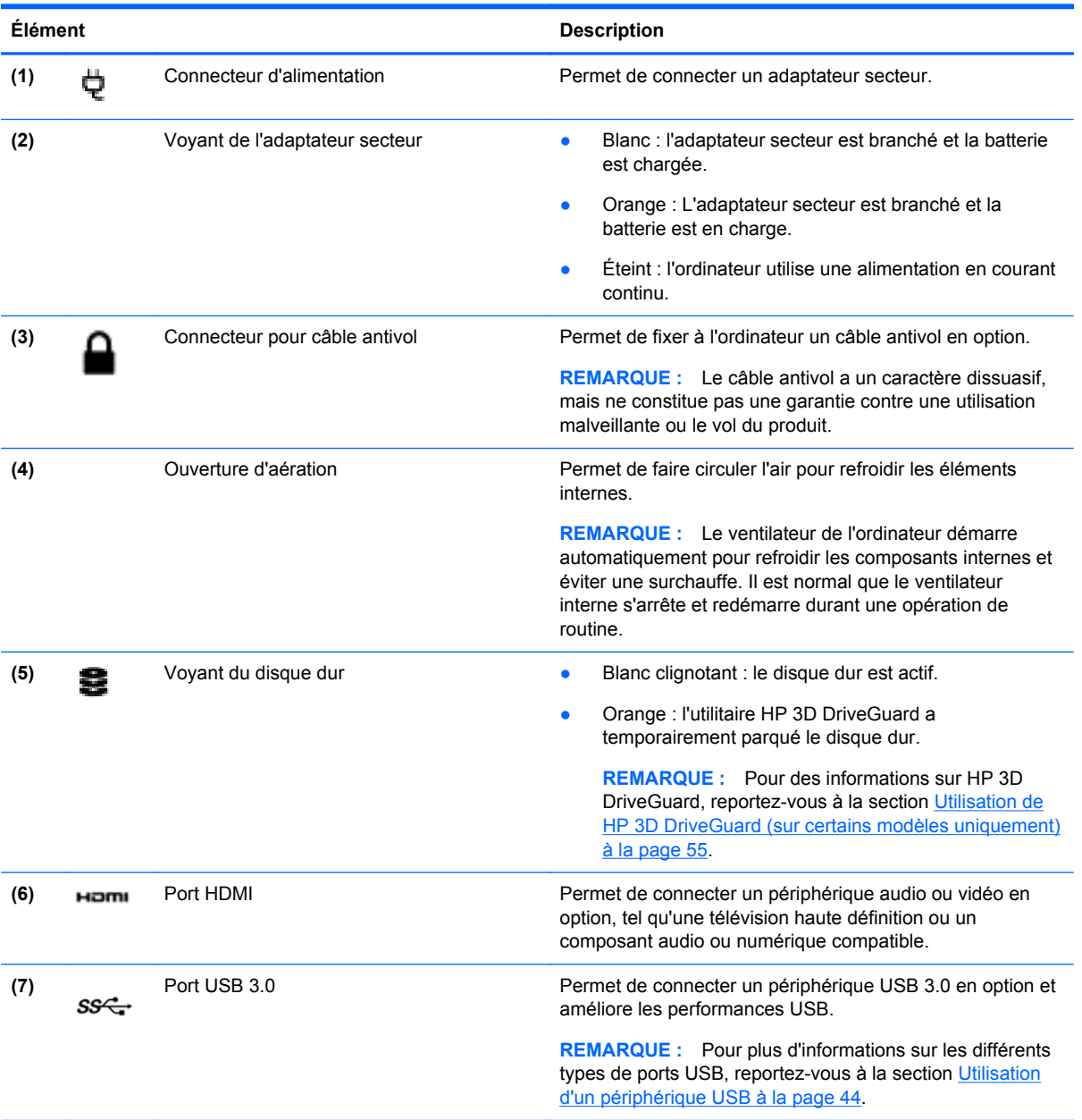

### <span id="page-16-0"></span>**Ecran**

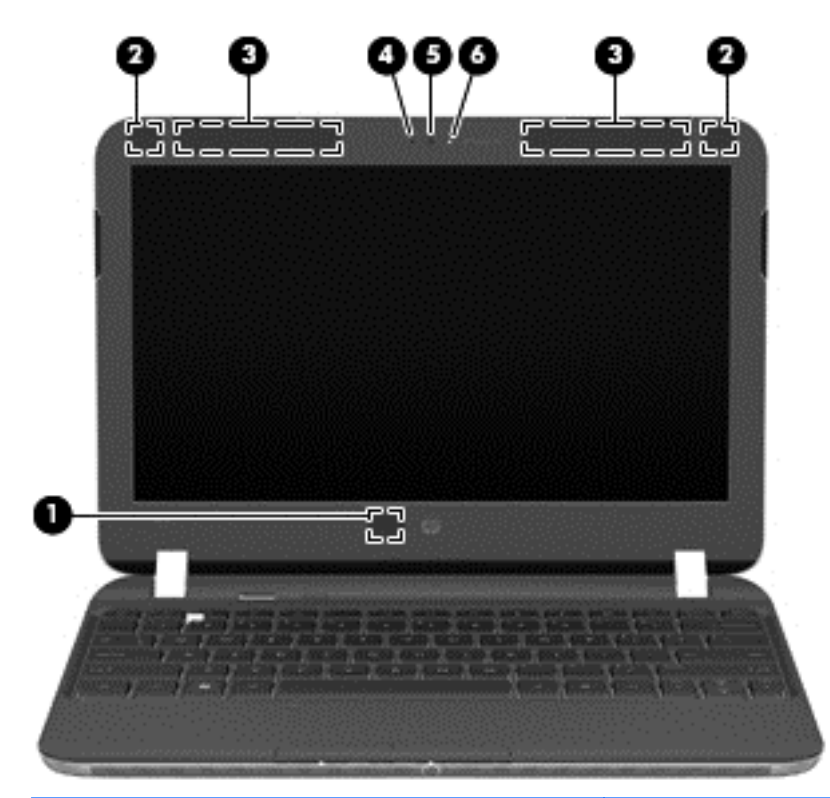

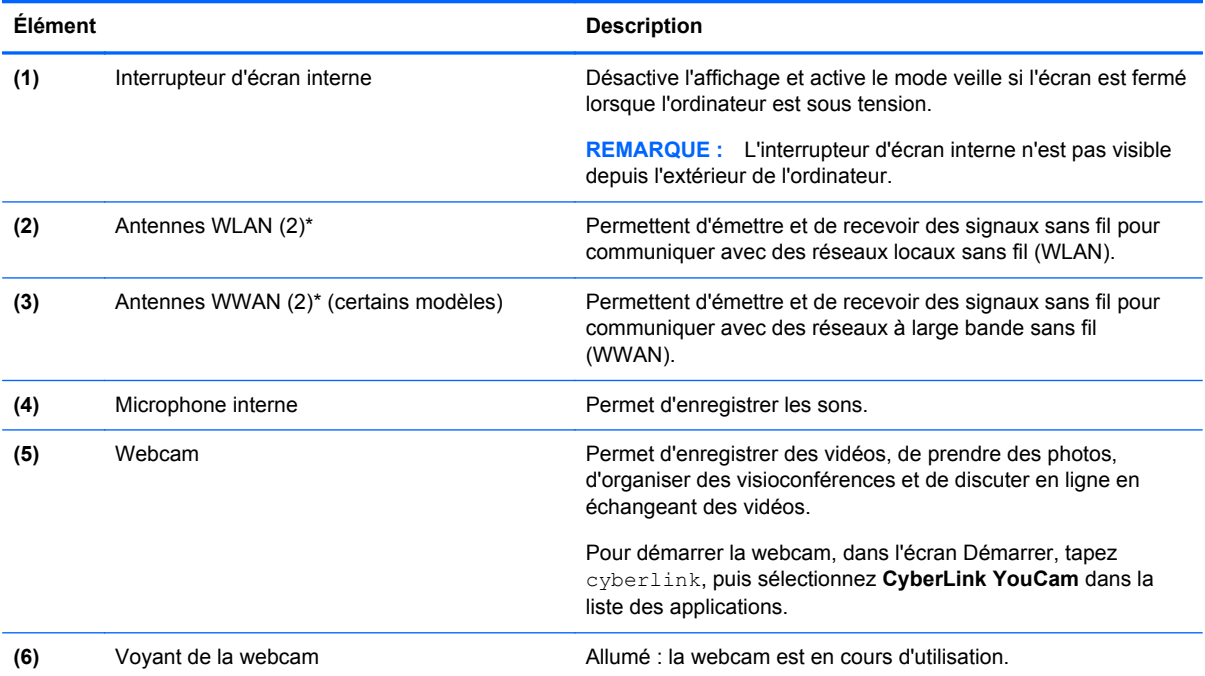

\*Ces antennes ne sont pas visibles depuis l'extérieur de l'ordinateur. Pour optimiser les transmissions, évitez d'obstruer les zones situées immédiatement autour des antennes. Pour connaître les avis de réglementation relatifs aux fonctions sans fil, reportez-vous à la section du manuel *Informations sur les réglementations, la sécurité et les conditions d'utilisation* relative à votre pays ou région. Ces notices sont disponibles dans Aide et support. Pour accéder à l'option Aide et Support, dans l'écran Démarrer, tapez Aide, puis sélectionnez **Aide et support** dans la liste des applications.

# <span id="page-17-0"></span>**Partie supérieure**

### **pavé tactile**

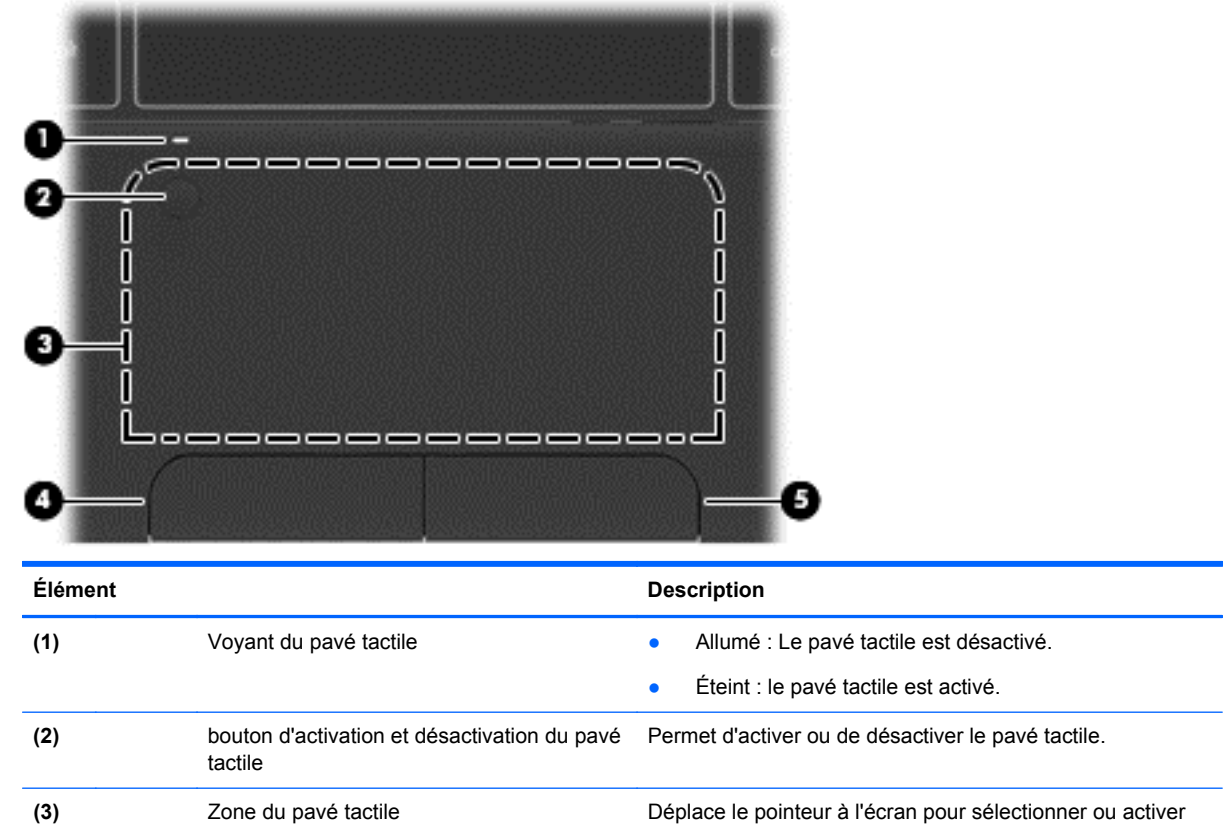

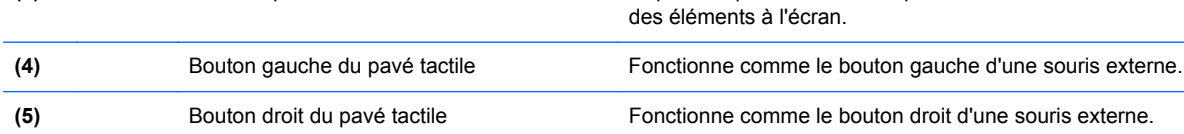

# <span id="page-18-0"></span>**Voyants**

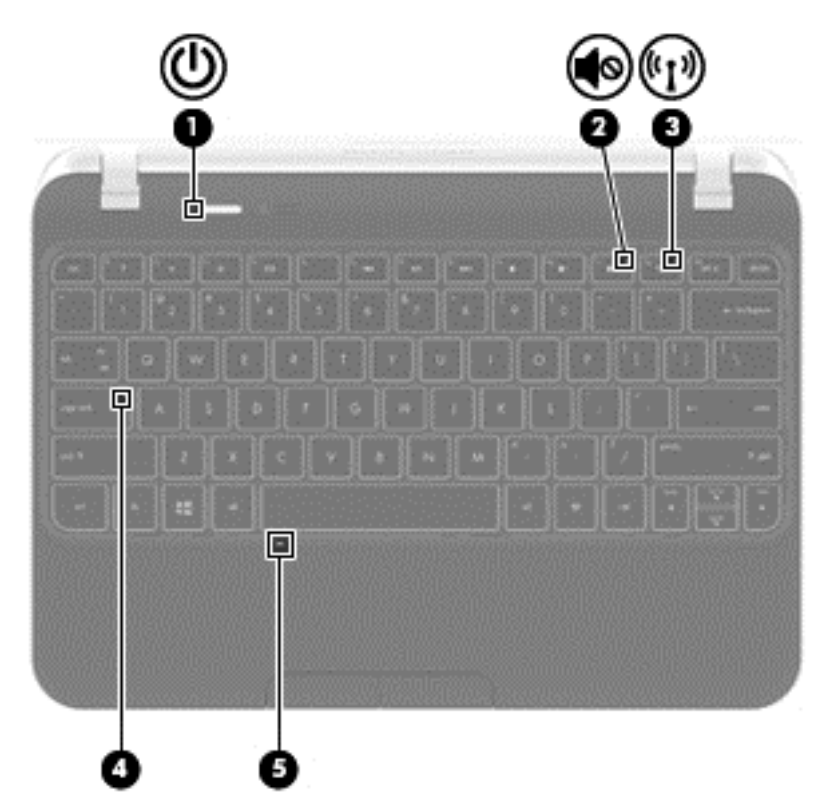

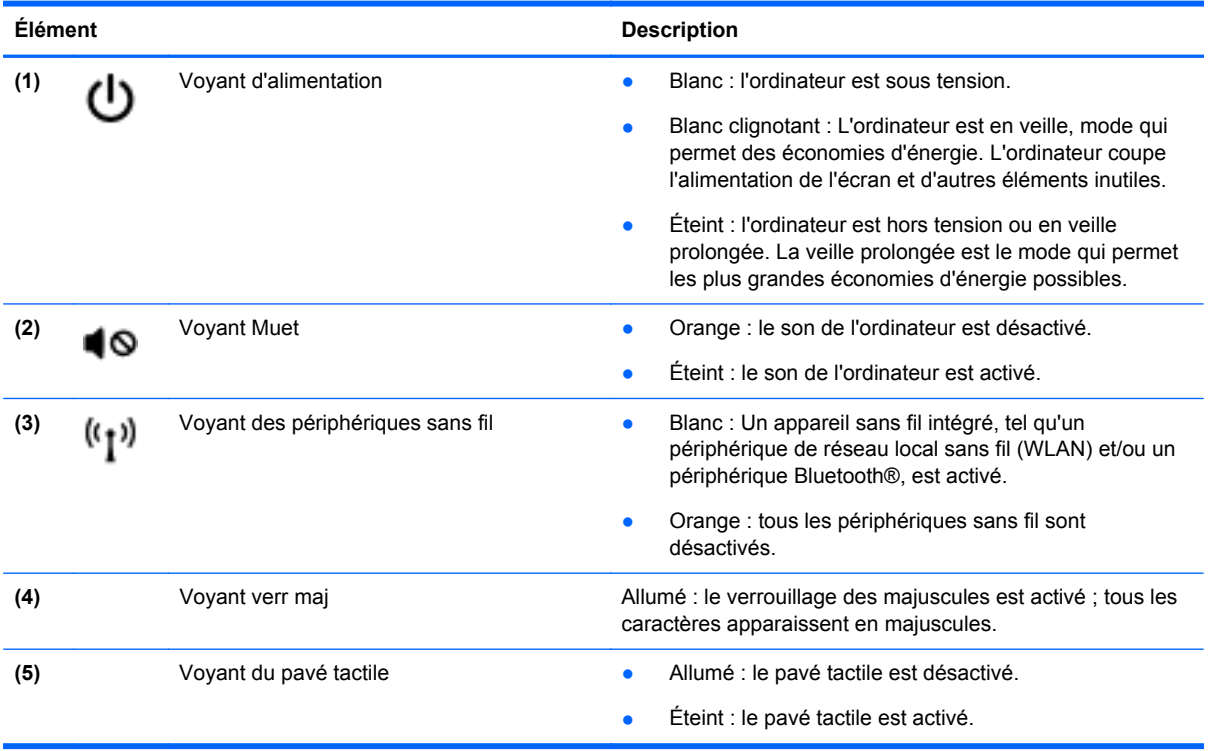

#### <span id="page-19-0"></span>**Boutons**

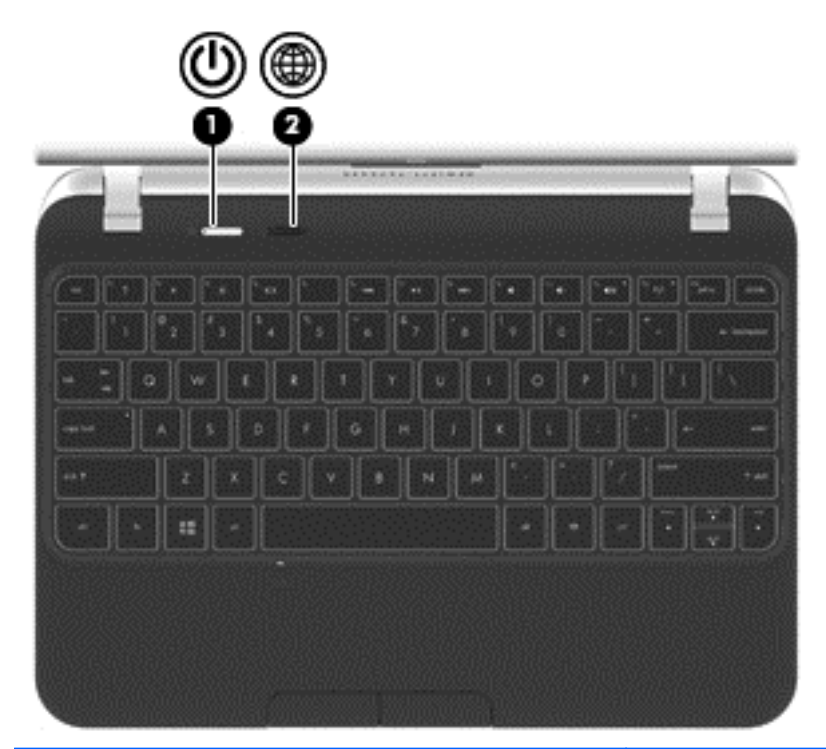

#### **Élément Description** (1) Interrupteur d'alimentation **•** Lorsque l'ordinateur est hors tension, appuyez sur cet interrupteur pour le mettre sous tension. ● Lorsque l'ordinateur est sous tension, appuyez brièvement sur cet interrupteur pour activer le mode veille. ● Lorsque l'ordinateur est en veille, appuyez brièvement sur cet interrupteur pour quitter ce mode. ● Lorsque l'ordinateur est en veille prolongée, appuyez brièvement sur cet interrupteur pour quitter ce mode. **ATTENTION :** Appuyer et maintenir enfoncé le bouton d'alimentation se traduira par une perte des données non sauvegardées. Si l'ordinateur cesse de répondre et que vous ne parvenez pas à l'éteindre à l'aide des procédures d'arrêt Microsoft® Windows®, appuyez sur l'interrupteur d'alimentation pendant au moins 5 secondes pour le mettre hors tension. Pour en savoir plus sur vos paramètres d'alimentation, tapez Options d'alimentation dans l'écran Démarrer. Cliquez sur **Paramètres**, puis sélectionnez **Options d'alimentation** dans la liste des options affichées ou reportez-vous à [Gestion de l'alimentation à la page 35.](#page-44-0) **(2)** Bouton du navigateur Web Lorsque l'ordinateur est dans Microsoft Windows, appuyez<br>sur ce bouton pour ouvrir le navigateur Web par défaut. sur ce bouton pour ouvrir le navigateur Web par défaut.

### <span id="page-20-0"></span>**Touches**

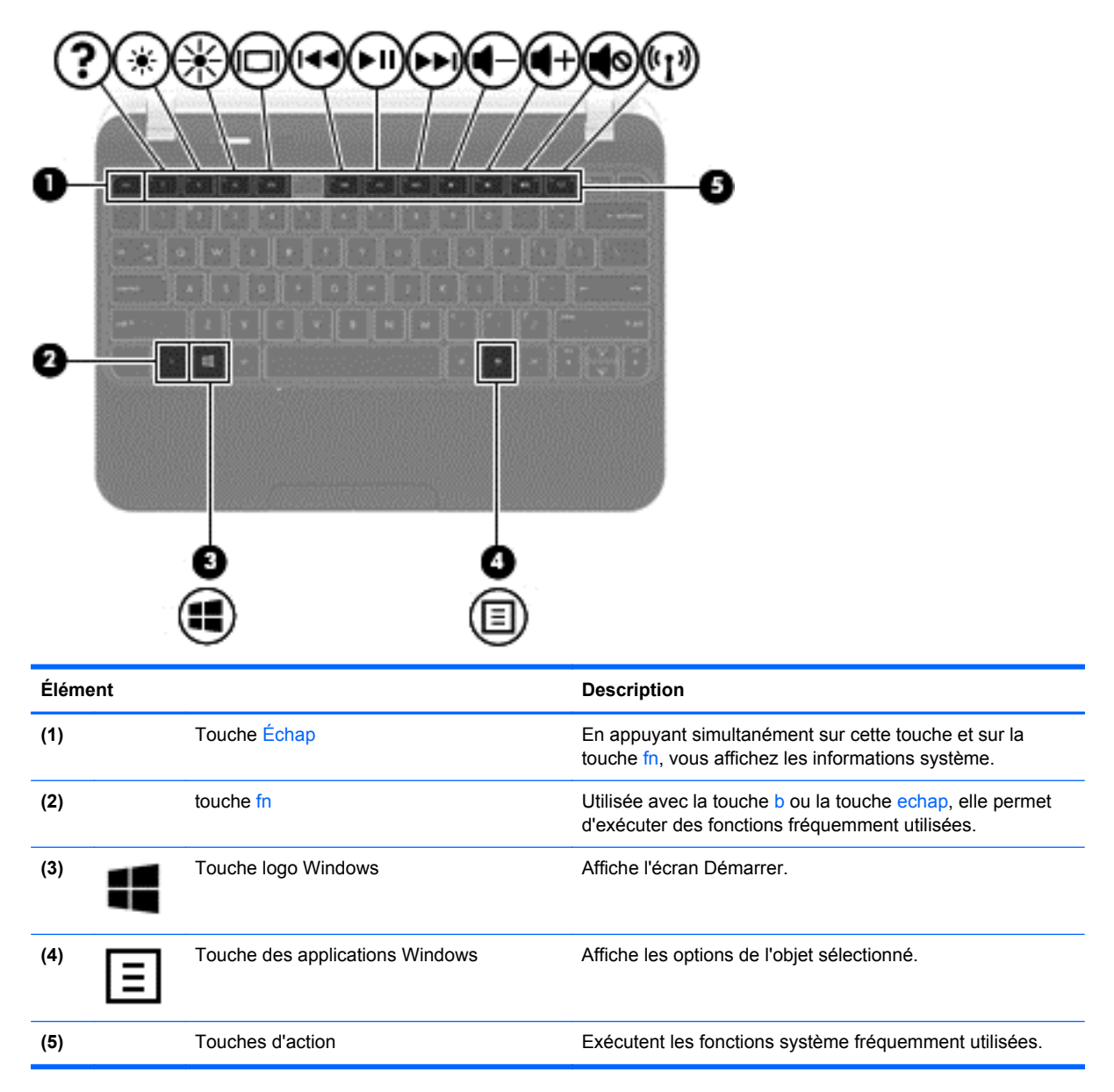

## <span id="page-21-0"></span>**Partie inférieure**

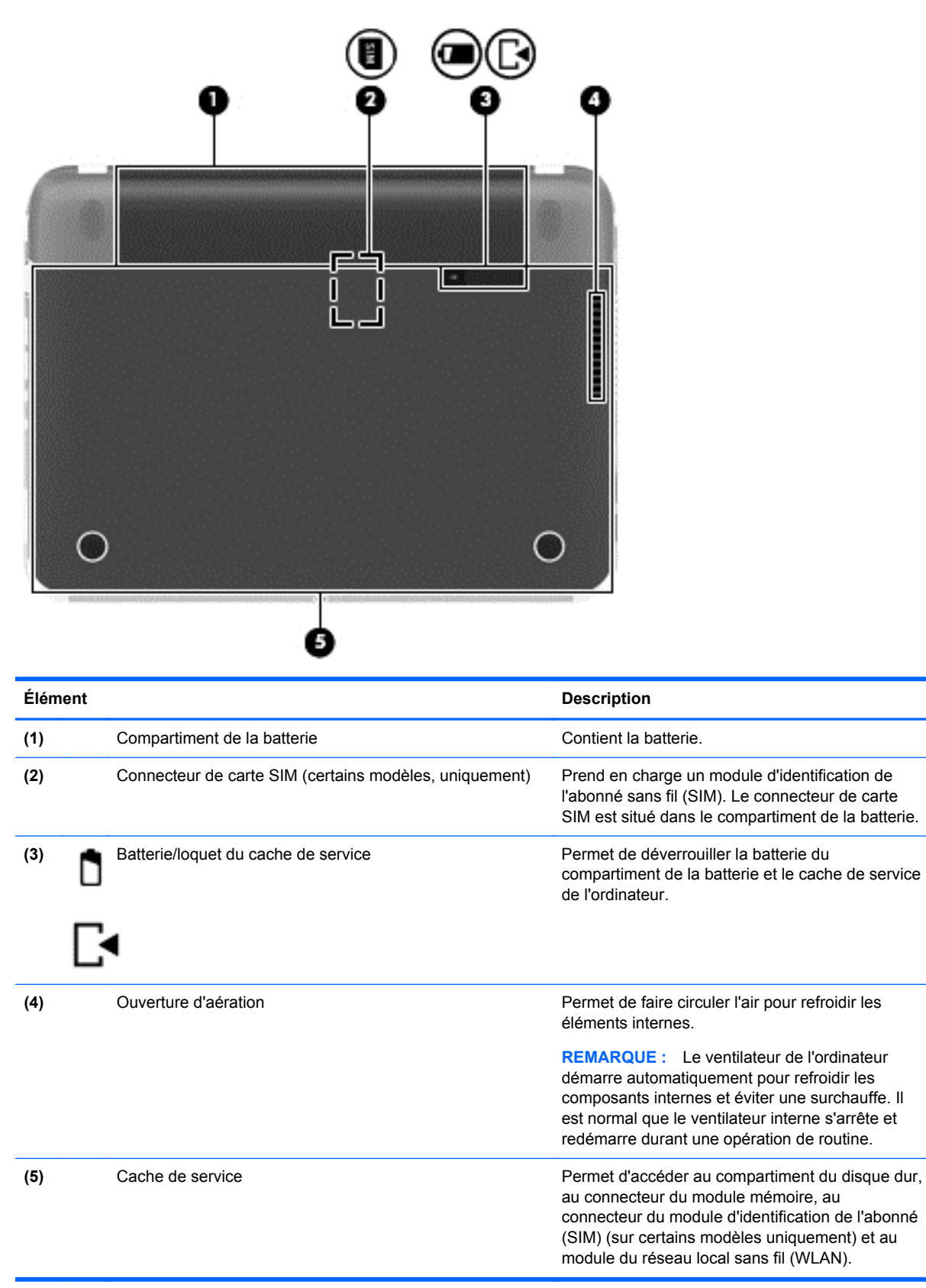

## <span id="page-22-0"></span>**Etiquettes**

Les étiquettes apposées sur l'ordinateur fournissent des informations qui peuvent être utiles en cas de résolution de problèmes liés au système ou de déplacement à l'étranger avec l'ordinateur. Les étiquettes sont situées dans des emplacements faciles d'accès.

Étiquette de service : fournit des informations importantes, et notamment :

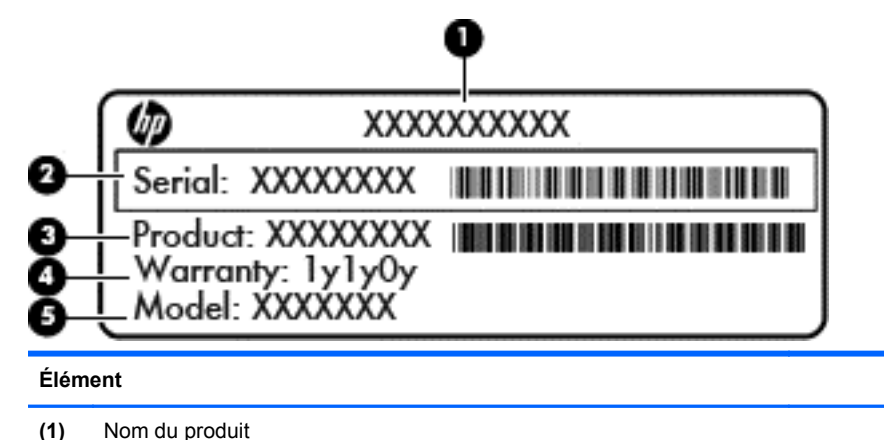

- 
- **(2)** Numéro de série
- **(3)** Numéro du produit
- **(4)** Période de garantie
- **(5)** Description du modèle (certains modèles, uniquement)

Vous devez disposer de ces informations lorsque vous contactez le support. L'étiquette de service se situe sous l'ordinateur.

- Étiquette de conformité : fournit des informations sur les réglementations applicables à l'ordinateur. L'étiquette de conformité est apposée à l'intérieur du compartiment de la batterie.
- Étiquette(s) de certification des périphériques sans fil : fournit des informations sur les périphériques sans fil en option, ainsi que les certificats d'homologation de certains pays/ certaines régions où l'utilisation des périphériques a été agréée. Si votre modèle d'ordinateur intègre un ou plusieurs périphériques sans fil, une ou plusieurs étiquettes de certification ont été placées sur l'ordinateur. Ces informations vous seront utiles lors de vos déplacements à l'étranger. Les étiquettes de certification des périphériques sans fil sont situées sous le cache de service.

# <span id="page-23-0"></span>**3 Connexion à un réseau**

L'ordinateur peut vous accompagner dans tous vos déplacements. Même lorsque vous êtes chez vous, vous pouvez parcourir le globe et accéder aux informations de millions de sites Web à l'aide de l'ordinateur et d'une connexion réseau filaire ou sans fil. Ce chapitre va vous aider à vous connecter au monde entier.

## **Connexion à un réseau sans fil**

La technologie sans fil transfère les données au moyen d'ondes radio au lieu d'utiliser des câbles. Votre ordinateur peut être équipé d'un ou de plusieurs des périphériques sans fil suivants :

- Périphérique de réseau local sans fil (WLAN) : connecte l'ordinateur aux réseaux locaux sans fil (communément appelés réseaux Wi-Fi, réseaux locaux sans fil ou réseaux WLAN) dans des entreprises, à domicile et dans des lieux publics tels que les aéroports, les restaurants, les cafés, les hôtels et les universités. Dans un WLAN, le périphérique sans fil intégré à votre ordinateur communique avec un routeur sans fil ou un point d'accès sans fil.
- Périphérique Bluetooth : permet de créer un réseau local personnel (PAN) en vue de se connecter à d'autres périphériques Bluetooth tels que des ordinateurs, des téléphones, des imprimantes, des écouteurs, des haut-parleurs et des appareils photos. Dans un réseau personnel, chaque périphérique communique directement avec les autres périphériques. Ceuxci doivent se trouver à une distance relativement proche les uns des autres, généralement à moins de 10 mètres.

Pour plus d'informations sur la technologie sans fil, reportez-vous aux informations et cliquez sur les liens disponibles dans Aide et support. Pour accéder à l'option Aide et Support, dans l'écran Démarrer, tapez aide, puis sélectionnez **Aide et support** dans la liste des applications.

#### **Utilisation des commandes des périphériques sans fil**

Les fonctionnalités suivantes vous permettent de contrôler les périphériques sans fil de l'ordinateur :

- Le bouton ou la touche des périphériques sans fil (appelée bouton des périphériques sans fil dans ce chapitre)
- Les commandes du système d'exploitation

#### **Utilisation du bouton des périphériques sans fil**

Selon le modèle, l'ordinateur comporte un bouton des périphériques sans fil, un ou plusieurs périphériques sans fil et un ou deux voyants des périphériques sans fil. Tous les périphériques sans fil de l'ordinateur sont activés en usine ; le voyant des périphériques sans fil est donc activé (blanc) quand vous mettez l'ordinateur sous tension.

Le voyant des périphériques sans fil indique l'état global de l'alimentation des périphériques sans fil et non l'état de chaque périphérique. Si le voyant est blanc, cela signifie qu'au moins un périphérique sans fil est activé. Si le voyant est orange, cela signifie que tous les périphériques sans fil sont désactivés.

Les périphériques sans fil sont activés en usine. Vous pouvez utiliser le bouton des périphériques sans fil pour les activer ou les désactiver simultanément.

#### <span id="page-24-0"></span>**Utilisation des commandes du système d'exploitation**

Le Centre Réseau et partage vous permet de configurer une connexion ou un réseau, de vous connecter à un réseau, de gérer les réseaux sans fil et de diagnostiquer et résoudre les problèmes liés au réseau.

Pour utiliser les commandes du système d'exploitation :

- **1.** Dans l'écran Démarrer, tapez réseau et partage.
- **2.** Cliquez sur **Paramètres**, puis sélectionnez **Centre Réseau et partage** dans la liste des options affichée.

Pour plus d'informations, reportez-vous à Aide et support. Pour accéder à l'option Aide et Support, dans l'écran Démarrer, tapez aide et support, puis tapez Aide et sélectionnez **Aide et Support**dans la liste des applications.

#### **Utilisation d'un réseau WLAN**

Un périphérique WLAN permet d'accéder à un réseau local sans fil (WLAN), constitué d'autres ordinateurs et accessoires qui sont reliés par un routeur sans fil ou un point d'accès sans fil.

**REMARQUE :** Les termes *routeur sans fil* et *point d'accès sans fil* sont souvent utilisés indifféremment.

- Les réseaux WLAN de grande envergure, comme un réseau WLAN d'entreprise ou public, utilisent généralement des points d'accès sans fil, capables de prendre en charge un grand nombre d'ordinateurs et d'accessoires et de séparer les fonctions réseau vitales.
- Les réseaux WLAN domestiques ou ceux des petites entreprises utilisent généralement un routeur sans fil, qui permet à plusieurs ordinateurs filaires et sans fil de partager une connexion Internet, une imprimante et des fichiers sans besoin d'un équipement matériel ou d'un logiciel supplémentaire.

Pour utiliser un périphérique WLAN sur votre ordinateur, vous devez vous connecter à une infrastructure WLAN (délivrée par un prestataire de service, ou bien par un réseau public ou d'entreprise).

#### **Utilisation d'un fournisseur d'accès Internet**

Lorsque vous installez un accès Internet à votre domicile, vous devez créer un compte chez un fournisseur d'accès Internet (FAI). Contactez un FAI local pour vous abonner à un service d'accès à Internet et obtenir un modem. Le FAI vous aidera à configurer le modem, à installer un câble réseau pour connecter l'ordinateur sans fil au modem et à tester le service Internet.

**PEMARQUE :** Votre FAI vous attribuera un ID utilisateur et un mot de passe pour accéder à Internet. Enregistrez ces informations et conservez-les en lieu sûr.

#### <span id="page-25-0"></span>**Configuration d'un réseau WLAN**

Pour configurer un réseau WLAN et accéder à Internet, vous devez disposer du matériel suivant :

- Un modem à large bande (DSL ou câble) **(1)** et un accès Internet haut débit souscrit auprès d'un fournisseur d'accès Internet
- Un routeur sans fil (2) (acheté séparément)
- Un ordinateur sans fil **(3)**

**REMARQUE :** Certains modems sont dotés d'un routeur sans fil intégré. Contactez votre FAI pour déterminer votre type de modem.

L'illustration ci-après représente un exemple d'installation de réseau sans fil connecté à Internet.

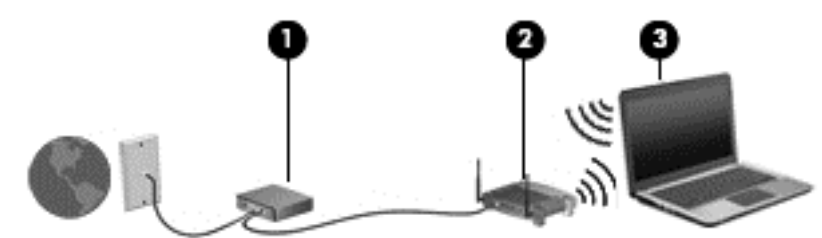

Au fur et à mesure que le réseau se développe, vous pouvez y connecter d'autres ordinateurs sans fil et filaires pour accéder à Internet.

Pour obtenir une aide pour installer votre réseau WLAN, reportez-vous aux informations fournies par le fabricant de votre routeur ou votre FAI.

#### **Configuration d'un routeur sans fil**

Pour obtenir de l'aide pour installer un réseau WLAN, reportez-vous aux informations fournies par le fabricant de votre routeur ou votre FAI.

**REMARQUE :** Nous vous recommandons de commencer par connecter votre nouvel ordinateur sans fil au routeur à l'aide du câble réseau fourni avec ce dernier. Lorsque l'ordinateur parvient à se connecter à Internet, vous pouvez déconnecter le câble et accéder à Internet par le biais de votre réseau sans fil.

#### **Protection de votre réseau WLAN**

Lorsque vous configurez un réseau WLAN ou accédez à un réseau WLAN existant, activez systématiquement les fonctions de sécurité pour protéger votre réseau contre tout accès non autorisé. Les réseaux WLAN situés dans les lieux publics (bornes d'accès), tels que les cafés et les aéroports, ne fournissent pas nécessairement de garantie de sécurité. Si la sécurité de votre ordinateur dans une borne d'accès vous préoccupe, limitez vos activités sur le réseau à l'échange de courriers électroniques non confidentiels et à une navigation standard sur Internet.

Les signaux radio sans fil se déplacent en dehors du réseau ; par conséquent, d'autres périphériques WLAN peuvent recevoir les signaux non-protégés. Prenez les mesures suivantes pour protéger votre réseau WLAN :

Utilisez un pare-feu.

Un pare-feu vérifie les données et les requêtes de données envoyées à votre réseau et élimine tout élément suspect. Les pare-feu peuvent être de type logiciel ou matériel. Certains réseaux utilisent une combinaison des deux types.

Utilisez un cryptage de réseau sans fil.

Le cryptage des données sans fil utilise des paramètres de sécurité pour crypter et décrypter les données transmises sur le réseau. Pour plus d'informations, reportez-vous à Aide et support. Pour accéder à l'option Aide et Support, dans l'écran Démarrer, tapez aide, puis sélectionnez **Aide et support** dans la liste des applications.

#### <span id="page-26-0"></span>**Connexion à un réseau WLAN**

Pour vous connecter à un réseau WLAN, procédez comme suit :

**1.** Assurez-vous que le périphérique WLAN est actif. Dans ce cas, le voyant des périphériques sans fil est allumé. S'il est éteint, appuyez sur le bouton des périphériques sans fil.

**REMARQUE :** Sur certains modèles, le voyant des périphériques sans fil devient orange lorsque tous les périphériques sans fil sont hors tension.

- **2.** A partir du Bureau, cliquez sur l'icône **état du réseau** dans la zone de notification, à l'extrémité droite de la barre des tâches.
- **3.** Sélectionnez votre réseau WLAN dans la liste.
- **4.** Cliquez sur **Connecter**.

S'il s'agit d'un réseau WLAN sécurisé, vous êtes invité à saisir un code de sécurité. Entrez le code, puis sélectionnez **OK** pour terminer la connexion.

- **REMARQUE :** Si aucun réseau WLAN ne figure dans la liste, vous êtes peut-être hors de portée d'un point d'accès ou d'un routeur sans fil.
- **PEMARQUE :** Si le réseau WLAN auquel vous souhaitez vous connecter n'apparaît pas dans la liste, ouvrez le Centre de partage de réseau. Pour accéder au Centre de partage de réseau, à partir de l'écran Démarrer, tapez réseau et partage. Sélectionnez l'option **Paramètres**, puis **Centre Réseau et partage**. Cliquez sur **Configurer une nouvelle connexion ou un nouveau réseau**. Une liste d'options s'affiche, vous permettant de rechercher manuellement un réseau et de vous y connecter ou bien de créer une nouvelle connexion réseau.

Une fois la connexion établie, placez le pointeur sur l'icône d'état du réseau dans la zone de notification à l'extrémité droite de la barre de tâches pour vérifier le nom et l'état de la connexion.

**REMARQUE :** La plage de fonctionnement (distance parcourue par les signaux sans fil) dépend de l'implémentation WLAN, du fabricant du routeur et des interférences produites par d'autres appareils électroniques ou d'autres barrières structurelles telles que murs et sols.

#### **Utilisation de périphériques sans fil Bluetooth**

Un périphérique Bluetooth permet d'établir des communications sans fil de faible portée, pouvant remplacer les connexions câblées physiques traditionnellement utilisées pour relier des périphériques électroniques, tels que :

- Les ordinateurs (de bureau, portable, PDA)
- Les téléphones (mobile, sans fil, Smartphone)
- Les périphériques d'imagerie (imprimante, appareil photo)
- Les périphériques audio (écouteurs, haut-parleurs)
- La souris

Les périphériques Bluetooth offrent une fonctionnalité homologue qui vous permet de créer un réseau local personnel (PAN) de périphériques Bluetooth. Pour plus d'informations sur la configuration et l'utilisation des périphériques Bluetooth, consultez l'aide du logiciel Bluetooth.

# <span id="page-27-0"></span>**Connexion à un réseau filaire**

Une connexion LAN exige un câble réseau, vendu séparément.

**AVERTISSEMENT !** Pour éviter tout risque de choc électrique, d'incendie ou d'endommagement de l'équipement, ne branchez pas de câble modem ou téléphonique sur une prise RJ-45 (réseau).

### **Connexion à un réseau local (LAN)**

Utilisez une connexion LAN si vous souhaitez connecter l'ordinateur directement à un routeur à votre domicile (au lieu de travailler sans fil) ou si vous souhaitez vous connecter à un réseau existant à votre bureau.

La connexion à un réseau local (LAN) nécessite un câble réseau RJ-45 à huit broches.

Pour connecter le câble réseau, procédez comme suit :

- **1.** Branchez le câble réseau sur la prise réseau **(1)** de l'ordinateur.
- **2.** Branchez l'autre extrémité du câble réseau sur une prise réseau murale **(2)** ou un routeur.
	- **REMARQUE :** Si le câble réseau est doté d'un circuit de suppression des parasites **(3)** bloquant les interférences de réception TV et radio, orientez le côté circuit du câble vers l'ordinateur.

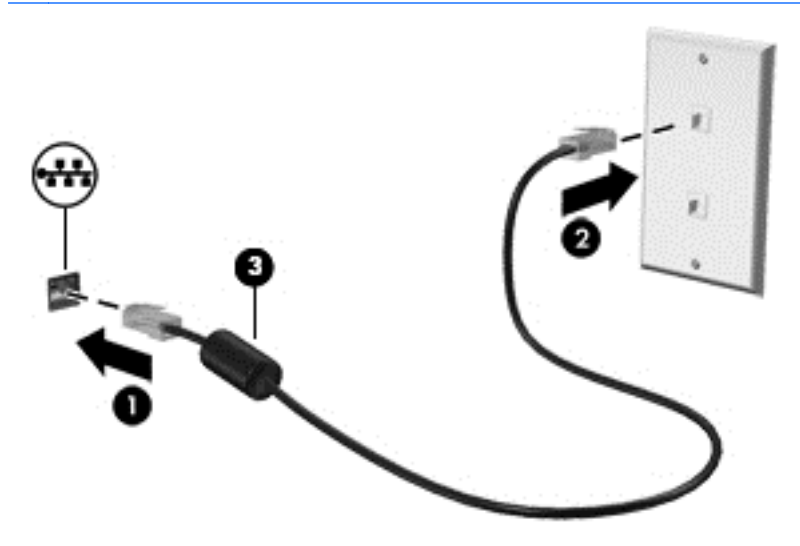

# <span id="page-28-0"></span>**4 Fonctionnalités de divertissement**

Utilisez l'ordinateur HP comme un centre de divertissement pour discuter par webcam, écouter et gérer votre musique et télécharger et regarder des films. Pour rendre votre ordinateur encore plus performant en tant que centre de divertissement, connectez des périphériques externes, tels que des haut-parleurs, un casque, un moniteur, un projecteur, une TV et, sur certains modèles, des périphériques haute-définition.

#### **Fonctions multimédia**

Voici certaines des fonctionnalités de divertissement présentes sur l'ordinateur.

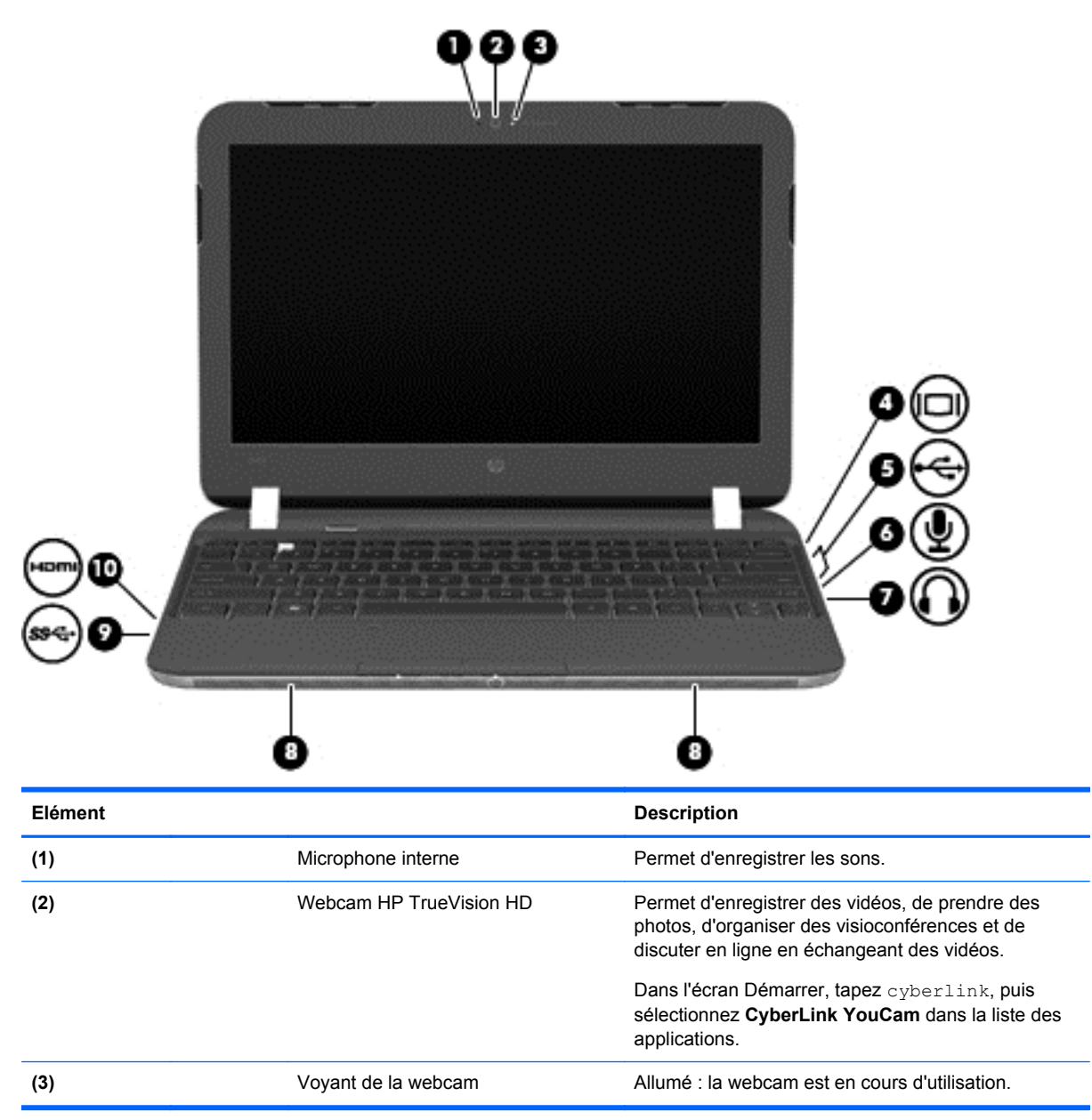

<span id="page-29-0"></span>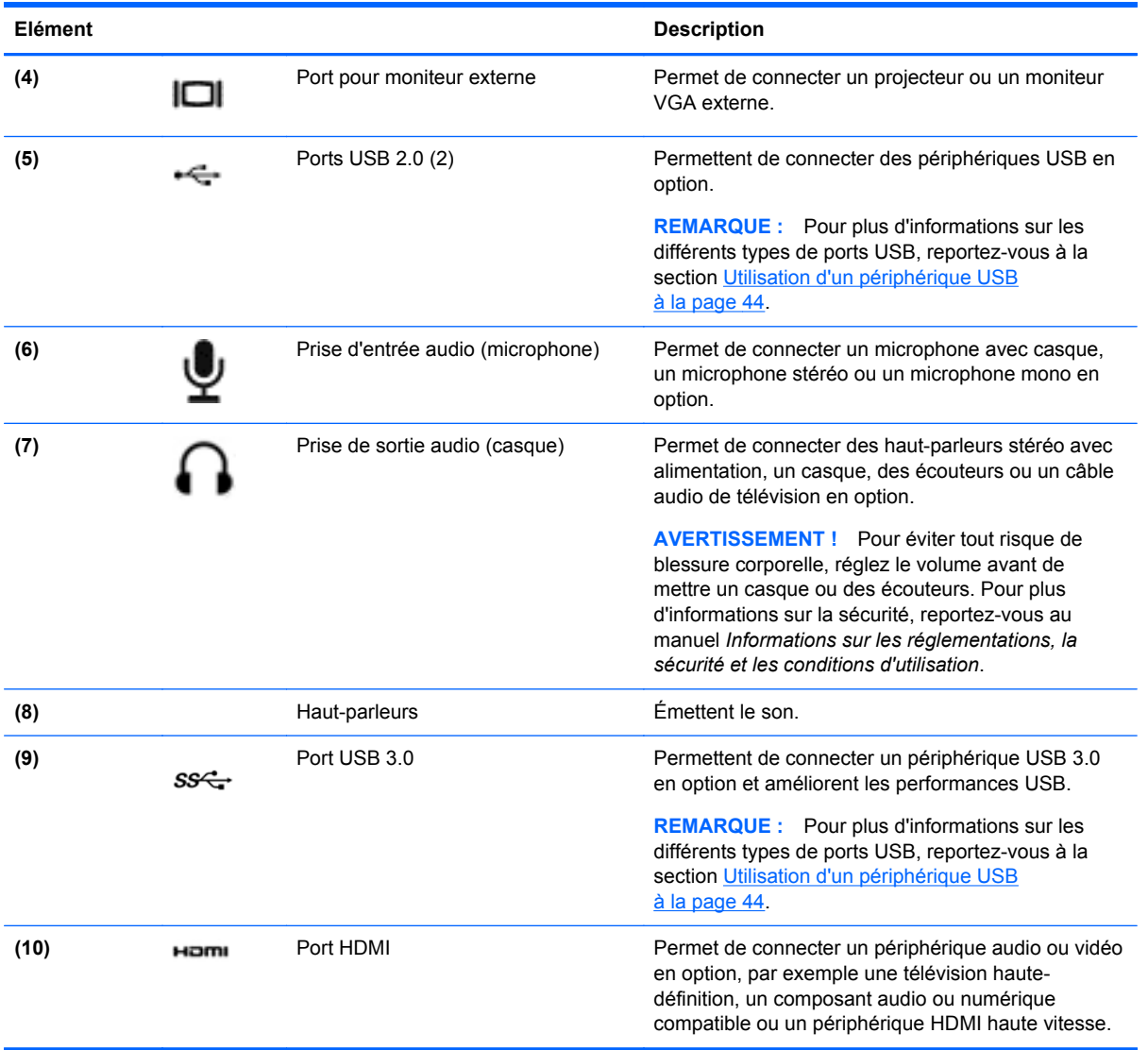

## **Utilisation de la webcam**

Votre ordinateur comporte une webcam intégrée, un puissant outil de réseaux sociaux qui vous permet de communiquer avec vos amis et vos collègues, qu'ils se trouvent à quelques mètres ou à l'autre bout de la planète. Grâce à la webcam, vous pouvez diffuser des vidéos par le biais de votre logiciel de messagerie instantanée, enregistrer des vidéos et les partager et prendre des photos.

**▲** Pour démarrer la webcam à partir de l'écran Démarrer, tapez cyberlink, puis sélectionnez **CyberLink YouCam** dans la liste des applications.

Pour plus d'informations sur l'utilisation de la webcam, accédez à Aide et support. Dans l'écran Démarrer, tapez Aide, puis sélectionnez **Aide et support** dans la liste des applications.

# **Utilisation du système audio**

L'ordinateur HP vous permet d'écouter des CD, de télécharger et d'écouter de la musique, de diffuser du contenu audio sur le Web (notamment la radio), d'enregistrer des pistes audio ou de mixer des

pistes audio et vidéo pour créer du contenu multimédia. Pour améliorer votre expérience d'écoute, vous pouvez brancher des périphériques audio externes tels que des haut-parleurs ou un casque.

#### <span id="page-30-0"></span>**Branchement de haut-parleurs**

Vous pouvez brancher des haut-parleurs filaires à l'ordinateur en les connectant aux ports USB (ou à la prise de sortie audio) de ce dernier ou d'une station d'accueil.

Pour connecter les haut-parleurs à votre ordinateur via une liaison *sans fil*, suivez les instructions fournies par le constructeur. Pour connecter des haut-parleurs haute définition, reportez-vous à la section [Configuration des paramètres audio \(avec TV HDMI\) à la page 24.](#page-33-0) Avant de connecter des périphériques audio, assurez-vous de régler le volume.

#### **Branchement d'un casque**

Vous pouvez brancher un casque filaire à la prise casque de l'ordinateur.

Pour brancher un casque *sans fil* à l'ordinateur, suivez les instructions du fabriquant du périphérique.

**AVERTISSEMENT !** Pour éviter tout risque de blessure corporelle, réglez le volume avant de mettre un casque ou des écouteurs. Pour plus d'informations sur la sécurité, reportez-vous au manuel *Informations sur les réglementations, la sécurité et les conditions d'utilisation*.

#### **Branchement d'un microphone**

Pour enregistrer des pistes audio, branchez un microphone à la prise microphone de l'ordinateur. Pour de meilleurs résultats lors de l'enregistrement, parlez directement dans le micro et enregistrez le son dans un environnement silencieux.

#### **Utilisation de Beats Audio**

Beats Audio est une fonction audio améliorée qui offre des basses profondes et un son cristallin.

#### **Accès au panneau de contrôle de Beats Audio**

Le panneau de contrôle de Beats Audio vous permet d'afficher et de contrôler manuellement les paramètres audio et des basses.

Pour ouvrir le panneau de commande Beats Audio, dans l'écran Démarrer, tapez Contrôle, puis sélectionnez **Panneau de contrôle**, puis **Matériel et audio**, et enfn **Panneau de contrôle Beats Audio**.

#### **Activation et désactivation de Beats Audio**

**▲** Pour activer ou désactiver Beats Audio, appuyez sur la touche fn en combinaison avec la touche touche b.

#### <span id="page-31-0"></span>**Vérification du son**

Pour vérifier les fonctions audio de votre ordinateur, procédez comme suit :

- **1.** Dans l'écran Démarrer, tapez contrôle, puis sélectionnez **Panneau de configuration** dans la liste des applications.
- **2.** Sélectionnez **Matériel et audio > Son**.
- **3.** Dans la boîte de dialogue Son, sélectionnez l'onglet **Sons**. Sous **Événements**, sélectionnez un événement audio, comme un bip ou une alarme, puis cliquez sur **Tester**.

Les haut-parleurs ou le casque connecté doivent alors émettre un son.

Pour vérifier les fonctions d'enregistrement de votre ordinateur, procédez comme suit :

- **1.** Dans l'écran Démarrer, tapez audio, puis sélectionnez **Enregistreur audio** dans la liste des applications.
- **2.** Cliquez sur **Démarrer l'enregistrement**, puis parlez dans le micro. Enregistrez le fichier sur le bureau.
- **3.** Ouvrez un programme multimédia et lisez l'enregistrement.

Pour confirmer ou modifier les paramètres audio sur votre ordinateur :

- **1.** Dans l'écran Démarrer, tapez Contrôle, puis sélectionnez **Panneau de configuration** dans la liste des applications.
- **2.** Sélectionnez **Matériel et audio > Son**.

### **Utilisation de la vidéo**

L'ordinateur HP est un périphérique vidéo performant qui vous permet de regarder des vidéos en continu sur vos sites Web favoris et de télécharger des vidéos et des films afin de les regarder sur l'ordinateur, sans avoir à accéder à un réseau.

Pour un meilleur visionnage, vous pouvez connecter un moniteur externe, un projecteur ou un téléviseur à l'un des ports vidéo de l'ordinateur. Votre ordinateur est équipé d'un port d'interface multimédia haute définition (HDMI), qui vous permet de connecter un moniteur ou un téléviseur haute définition.

**IMPORTANT :** Vérifiez que le périphérique externe est branché sur le bon port de l'ordinateur, à l'aide du bon câble. Consultez les instructions du fabricant du périphérique en cas de questions.

#### **Connexion d'un moniteur ou d'un projecteur externe**

Pour afficher l'image de l'écran de l'ordinateur sur un moniteur VGA externe ou pour la projeter dans le cadre d'une présentation, connectez un moniteur ou un projecteur au port VGA de l'ordinateur.

<span id="page-32-0"></span>Pour connecter un moniteur ou un projecteur :

**1.** Connectez une extrémité du câble VGA sur le moniteur ou le projecteur et l'autre extrémité sur le port VGA de l'ordinateur, comme sur l'illustration.

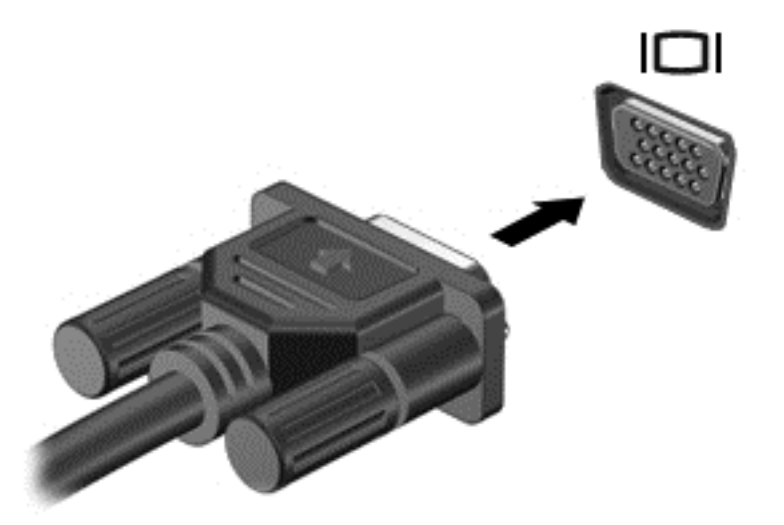

- **2.** Appuyez sur la touche f4 pour faire basculer l'image de l'écran entre quatre états d'affichage :
	- **Écran du PC uniquement :** affiche l'image de l'écran uniquement sur l'ordinateur.
	- **Dupliquer :** Affichage de l'image de l'écran *simultanément* sur l'ordinateur et sur le périphérique externe
	- **Étendre :** affichage de l'image de l'écran *simultanément* sur l'ordinateur et sur le périphérique externe.
	- **Deuxième écran uniquement :** affiche l'image de l'écran uniquement sur le périphérique externe.

Chaque fois que vous appuyez sur la touche f4, l'état de l'affichage change.

**REMARQUE :** Réglez la résolution de l'écran du périphérique externe, notamment si vous choisissez le mode Étendre. Dans l'écran Démarrer, tapez contrôle, puis sélectionnez **Panneau de configuration** dans la liste des applications. Sélectionnez **Apparence et Personnalisation**. Sous **Affchage**, sélectionnez **Régler la résolution de l'écran** pour obtenir de meilleurs résultats.

#### **Connexion d'une TV ou d'un moniteur via le port HDMI**

Pour basculer l'image de l'écran d'ordinateur sur une TV ou un moniteur haute définition, connectez le périphérique haute définition conformément aux instructions suivantes.

Pour connecter un périphérique HDMI à votre ordinateur, vous devez disposer d'un câble HDMI (vendu séparément).

<span id="page-33-0"></span>Pour connecter une TV ou un moniteur haute définition à votre ordinateur :

**1.** Branchez une des extrémités du câble HDMI sur le port HDMI de l'ordinateur.

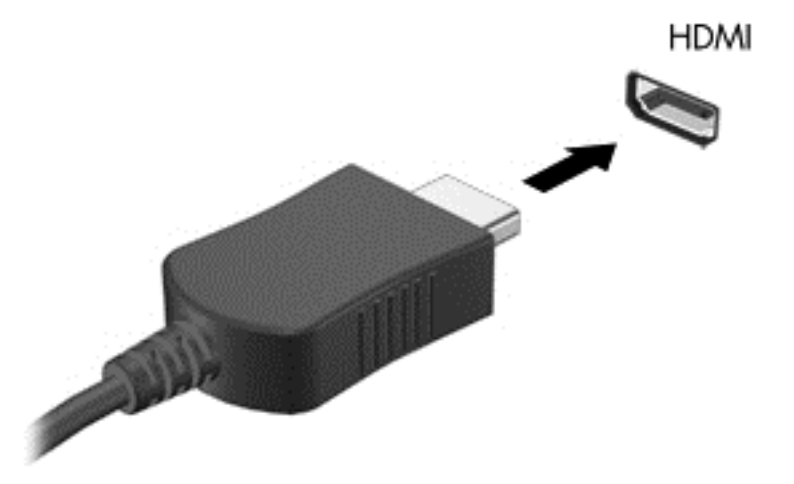

- **2.** Connectez l'autre extrémité du câble à la TV ou au moniteur haute définition.
- **3.** Appuyez sur la touche f4 pour faire basculer l'image de l'écran de l'ordinateur entre 4 états d'affichage :
	- **Écran du PC uniquement :** affiche l'image de l'écran uniquement sur l'ordinateur.
	- **Dupliquer :** affiche l'image de l'écran *simultanément* sur l'ordinateur et sur le périphérique externe.
	- **Étendre :** affiche l'image étendue *à la fois* sur l'ordinateur et sur le périphérique externe.
	- **Deuxième écran uniquement :** affiche l'image de l'écran uniquement sur le périphérique externe.

Chaque fois que vous appuyez sur la touche f4, l'état de l'affichage change.

**REMARQUE :** Réglez la résolution de l'écran du périphérique externe, notamment si vous choisissez le mode Étendre. Dans l'écran Démarrer, tapez contrôle, puis sélectionnez **Panneau de configuration** dans la liste des applications. Sélectionnez **Apparence et Personnalisation**. Sous **Affichage** , sélectionnez **Régler la résolution de l'écran** pour obtenir de meilleurs résultats.

#### **Configuration des paramètres audio (avec TV HDMI)**

HDMI est la seule interface vidéo prenant en charge la vidéo et l'*audio* haute définition. Lorsqu'une TV HDMI est connectée à l'ordinateur, vous pouvez activer l'audio HDMI comme suit :

- **1.** Cliquez avec le bouton droit sur l'icône **Haut-parleur** dans la zone de notification, à l'extrémité droite de la barre des tâches, puis sélectionnez **Périphériques de lecture**.
- **2.** Dans l'onglet **Lecture**, cliquez sur le nom du périphérique de sortie numérique.
- **3.** Sélectionnez **Par défaut**, puis cliquez sur **OK**.

<span id="page-34-0"></span>Pour réacheminer le flux audio vers les haut-parleurs de l'ordinateur, procédez comme suit :

- **1.** Appuyez ou cliquez avec le bouton droit sur l'icône **Haut-parleurs** dans la zone de notification, à l'extrémité droite de la barre des tâches, puis sélectionnez **Périphériques de lecture**.
- **2.** Dans l'onglet **Lecture**, sélectionnez **Haut-parleurs et casques**.
- **3.** Sélectionnez **Par défaut**, puis cliquez sur **OK**.

#### **Gestion des fichiers audio et vidéo**

CyberLink PowerDVD vous aide à gérer et retoucher vos collections de photos et de vidéos.

**▲** Pour ouvrir CyberLink Power DVD à partir de l'écran Démarrer, tapez cyberlink, puis sélectionnez **CyberLink PowerDVD** dans la liste des applications. Pour plus d'informations sur l'utilisation de CyberLink PowerDVD, reportez-vous à l'aide du logiciel PowerDVD.

# <span id="page-35-0"></span>**5 Navigation à l'aide des mouvements tactiles, des périphériques de pointiage et du clavier**

En plus du clavier et de la souris, votre ordinateur vous permet de naviguer à l'écran à l'aide des mouvements tactiles (certains modèles uniquement). Les mouvements tactiles peuvent être utilsés sur le pavé tactile de votre ordinateur ou sur un écran tactile (certains modèles uniquement).

**REMARQUE :** Une souris USB externe (vendue séparément) peut être connectée à l'un des ports USB de l'ordinateur.

Reportez-vous au manuel *Concepts de base de Windows 8* fourni avec l'ordinateur. Ce manuel contient des informations sur les opérations courantes réalisées à l'aide du pavé tactile, de l'écran tactile et du clavier.

Certains modèles d'ordinateurs possèdent également des touches d'action spéciales ou des touches d'activation sur le clavier pour réaliser des tâches répétitives.

## **Utilisation du pavé tactile**

Le pavé tactile vous permet de naviguer dans l'ordinateur à l'aide de simples mouvements des doigts.

Vous pouvez personnaliser les mouvements tactiles en modifiant les paramètres, la configuration des boutons, la vitesse du clic et les options du pointeur. Dans l'écran Démarrer, tapez c pour afficher la liste des **Applications**. Sélectionnez **Panneau de configuration**, puis **Matériel et audio**. Sous **Périphériques et imprimantes**, sélectionnez **Souris**.

#### **Activation ou désactivation du pavé tactile**

Pour activer ou désactiver le pavé tactile, appuyez deux fois rapidement sur le bouton d'activation/ désactivation du pavé tactile.

Le pavé tactile est actif lorsque le voyant pavé tactile est éteint.

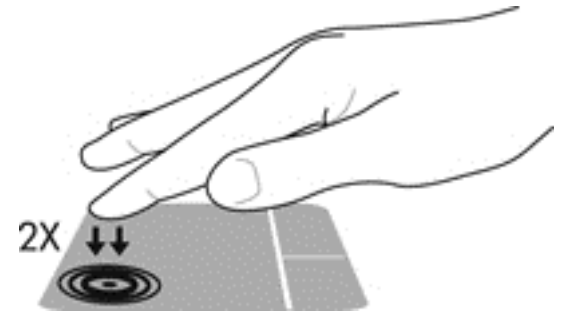

Le pavé tactile prend en charge un large éventail de mouvements qui vous permettent, avec vos doigts, de faire défiler, pincer, effleurer ou faire pivoter des éléments à l'écran, pour les manipuler.
# **Utilisation des mouvements du pavé tactile**

Le pavé tactile vous permet de contrôler le pointeur sur l'écran à l'aide des doigts.

**ASTUCE :** Utilisez les boutons gauche et droite du pavé tactile comme vous le feriez avec les boutons d'une souris externe.

**REMARQUE :** Les mouvements du pavé tactile ne sont pas pris en charge dans certaines applications.

Pour visualiser la démonstration d'un mouvement :

- **1.** Dans l'écran Démarrer, tapez c pour afficher la liste des **Applications**. Sélectionnez **Panneau de configuration**, puis **Matériel et audio**.
- **2.** Sélectionnez **Pavé tactile Synaptics**.
- **3.** Cliquez sur un mouvement pour activer la démonstration.

Pour activer ou désactiver un mouvement :

- **1.** A partir de l'écran **Synaptics TouchPad**, sélectionnez ou décochez la case située à côté du mouvement que vous voulez activer ou désactiver.
- **2.** Cliquez sur **Appliquer**, puis sur **OK**.

#### **Pression**

Pour sélectionner un élément à l'écran, exercez une pression sur l'élément sur le pavé tactile.

Pointez sur un élément à l'écran puis tapez à l'aide d'un doigt sur la zone du pavé tactile pour le sélectionner. Appuyez deux fois sur un élément pour l'ouvrir.

**REMARQUE :** Appuyez longuement sur le pavé tactile pour ouvrir un écran d'aide qui vous fournira des informations sur l'élément sélectionné.

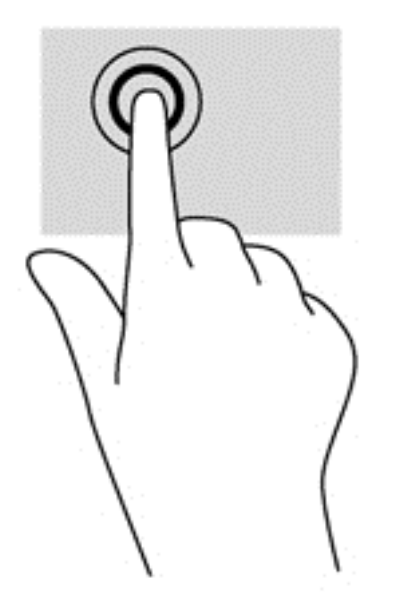

## **Défilement**

Le défilement est utile pour faire défiler une page ou une image horizontalement ou verticalement.

● Placez deux doigts légèrement sur le côté de la zone du pavé tactile puis les faire glisser vers le haut, vers le bas, vers la droite ou vers la gauche.

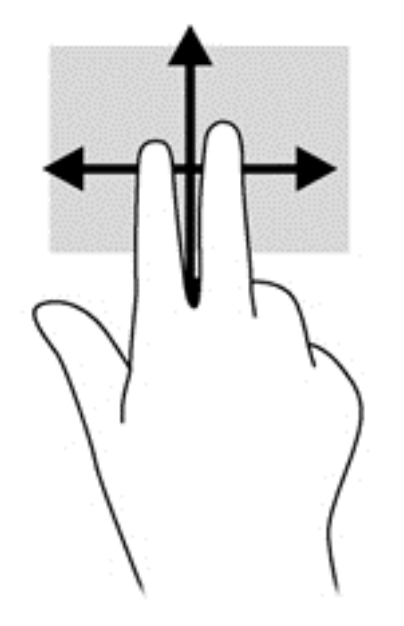

### **Pincement/zoom**

Le pincement et le zoom vous permettent de faire un zoom avant ou arrière sur des images ou du texte.

- Pour faire un zoom avant, placez deux doigts sur le pavé tactile et éloignez-les l'un de l'autre.
- Pour faire un zoom arrière, placez deux doigts légèrement écartés sur le pavé tactile et rapprochez-les.

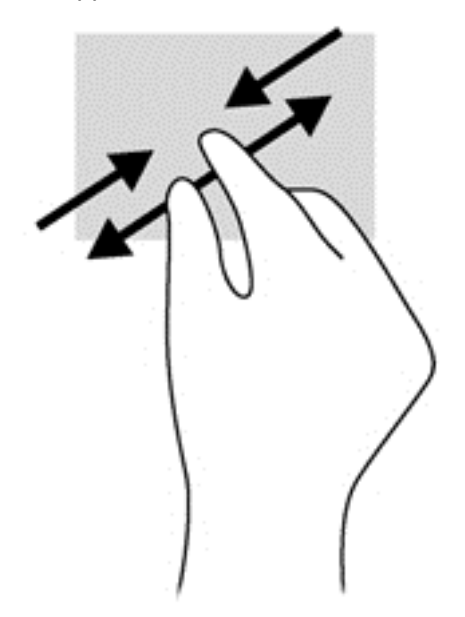

## **Rotation (certains modèles)**

La rotation permet de faire pivoter des éléments, comme des photos.

● Pointez sur un objet puis ancrez l'index de la main gauche dans la zone du pavé tactile. Avec la main droite, faites glisser votre index dans un mouvement de balayage d'un quart de tour vers la droite. Pour faire pivoter l'élément dans l'autre sens, déplacez votre index d'un quart de tour dans le sens inverse des aiguilles d'une montre.

**REMARQUE :** Ce mouvement de rotation est destiné à des applications spécifiques qui permettent de manipuler un objet ou une image. La rotation peut ne pas fonctionner avec certaines applications.

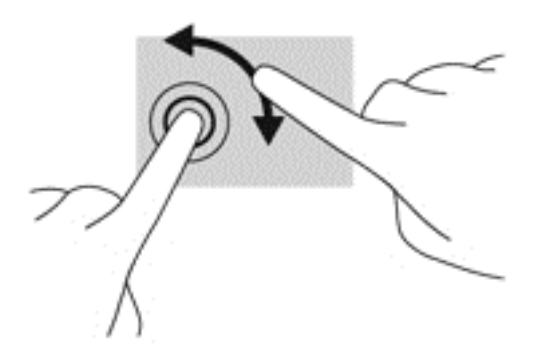

### **Clic avec deux doigts (sur certains modèles, uniquement)**

Le clic à deux doigts permet de sélectionner un objet dans un menu à l'écran.

Placez deux doigts sur le pavé tactile et appuyez pour ouvrir les options de menu pour l'objet sélectionné.

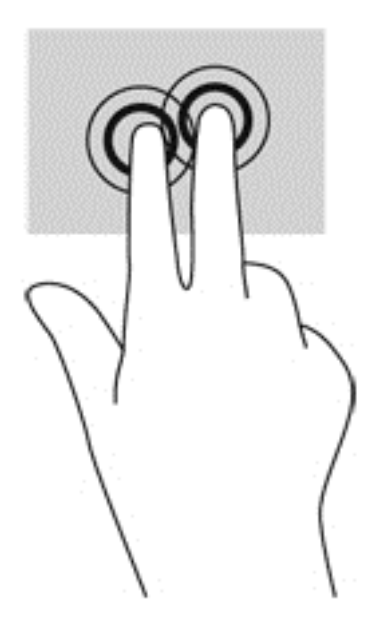

### **Pincement (certains modèles)**

L'effleurement vous permet de naviguer à travers des écrans ou de faire défiler rapidement des documents.

Placez trois doigts sur le pavé tactile et effectuez un pincement avec les doigts dans un mouvement léger et rapide vers le haut, le bas, la gauche ou la droite.

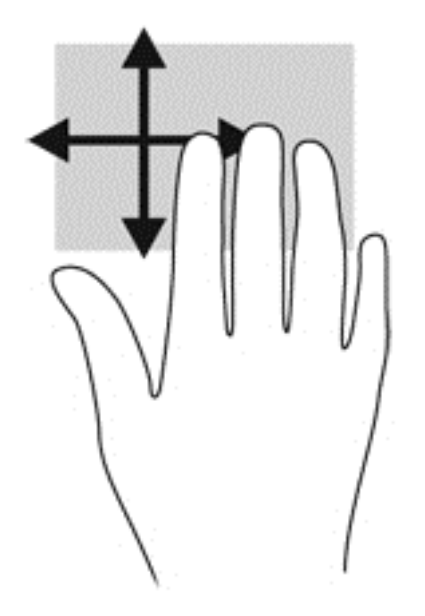

### **Balayage à partir du bord**

Le balayage à partir du bord vous permet d'effectuer certaines tâches telles que modifier les paramètres et rechercher ou utiliser des applications.

#### **Balayage à partir du bord droit**

Le balayage à partir du bord droit vous permet d'afficher la barre des icônes, à savoir les icônes Rechercher, Partager, Démarrer des applications, accéder à des Périphériques ou modifier des Paramètres.

Faites glisser doucement votre doigt à partir du bord droit pour afficher la barre d'icônes.

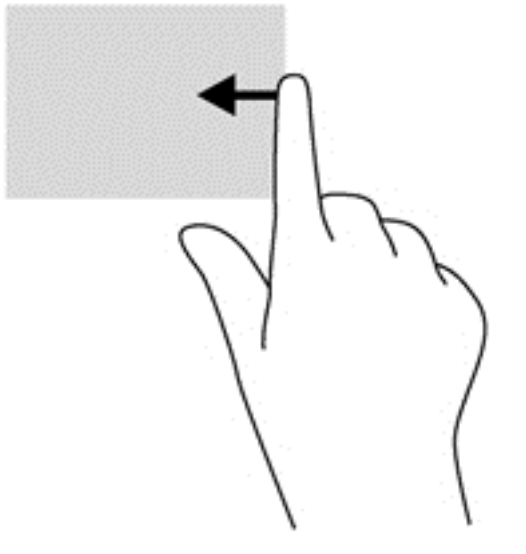

#### **Balayage à partir du bord supérieur**

Le balayage à partir du bord supérieur vous permet d'ouvrir **Toutes les applications** qui apparaissent sur l'écran Démarrer.

30 Chapitre 5 Navigation à l'aide des mouvements tactiles, des périphériques de pointiage et du clavier

**IMPORTANT :** Lorsqu'une application est active, le mouvement à partir du bord supérieur varie en fonction de l'application.

● Faites glisser doucement votre doigt à partir du bord supérieur pour afficher les applications disponibles.

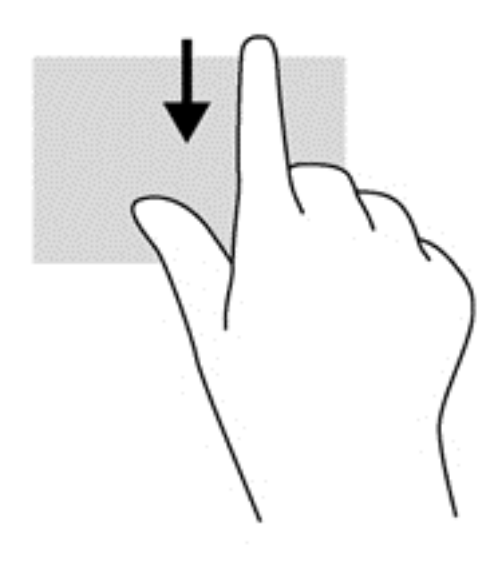

#### **Balayage à partir du bord gauche**

Le balayage à partir du bord gauche affiche les applications ouvertes, vous permettant ainsi de basculer rapidement sur ces applications.

● Faites glisser votre doigt à partir du bord gauche du pavé tactile pour basculer d'une application à l'autre.

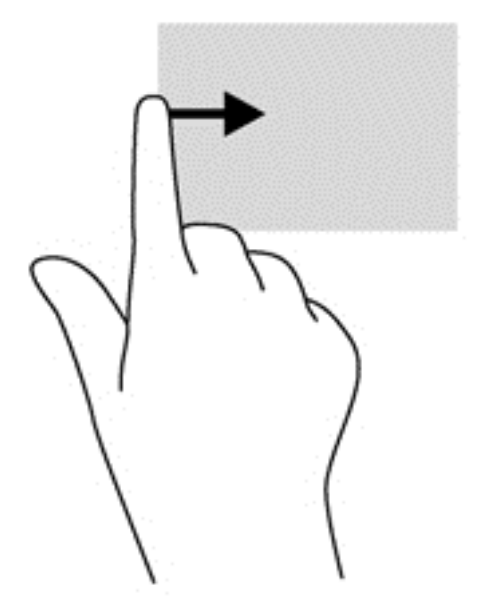

# **Utilisation du clavier et de la souris**

Le clavier et la souris vous permettent de saisir des caractères, de sélectionner des éléments, de faire défiler et d'effectuer les mêmes fonctions qu'à l'aide des mouvements tactiles. Le clavier vous permet également d'utiliser des touches d'action et des touches d'activation pour réaliser des fonctions spécifiques.

 $\frac{1}{2}$  **ASTUCE :** La touche logo Windows  $\blacksquare$  du clavier vous permet de revenir rapidement à l'écran

Démarrer à partir d'une application ouverte ou à partir du Bureau. Appuyez à nouveau sur la touche logo Windows pour revenir à l'écran précédent.

**REMARQUE :** En fonction de votre pays ou région, les touches et fonctions du clavier peuvent être différentes de celles décrites dans cette section.

### **Utilisation des touches d'activation**

Votre ordinateur offre différentes façons d'accéder rapidement aux informations ou d'effectuer des fonctions grâce à certaines touches ou combinaisons de touches.

#### **Utilisation des touches d'action**

Une touche d'action effectue une fonction attribuée. L'icône figurant sur chacune des touches f1 à f4 et f6 à f12 représente la fonction attribuée à cette touche.

Pour utiliser la fonction d'une touche d'action, maintenez enfoncée cette touche.

La fonction de chaque touche d'action est activée en usine. Vous pouvez désactiver cette fonctionnalité dans Setup Utility (BIOS). Reportez-vous au chapitre [Utilisation de Setup Utility \(BIOS\)](#page-75-0) [et des diagnostics système à la page 66](#page-75-0) pour obtenir des instructions sur l'ouverture de Setup Utility (BIOS), puis suivez les instructions affichées en bas de l'écran.

Pour activer la fonction attribuée après désactivation de la fonction de la touche d'action, vous devez appuyer sur la touche fn ainsi que sur la touche d'action appropriée.

**A ATTENTION :** Procédez avec la plus grande prudence lorsque vous apportez des modifications dans Setup Utility. Toute erreur pourrait empêcher l'ordinateur de fonctionner correctement.

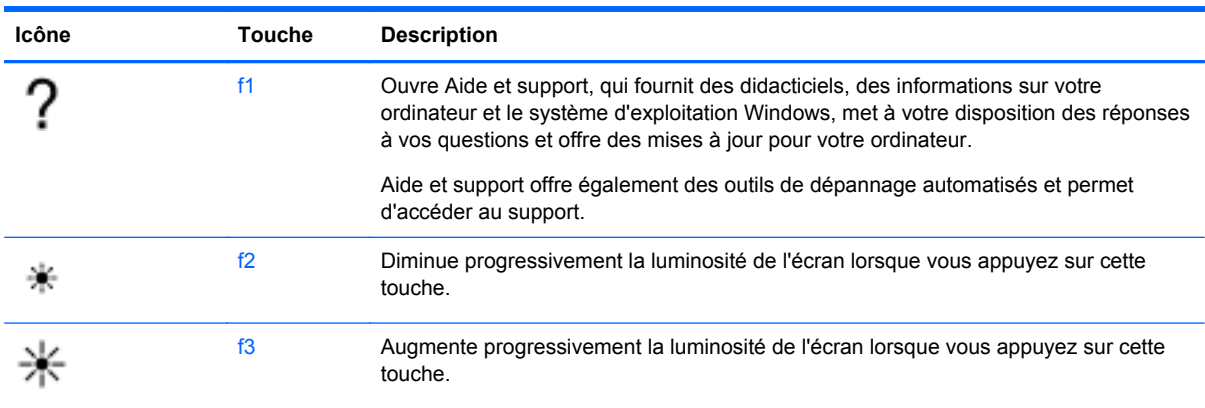

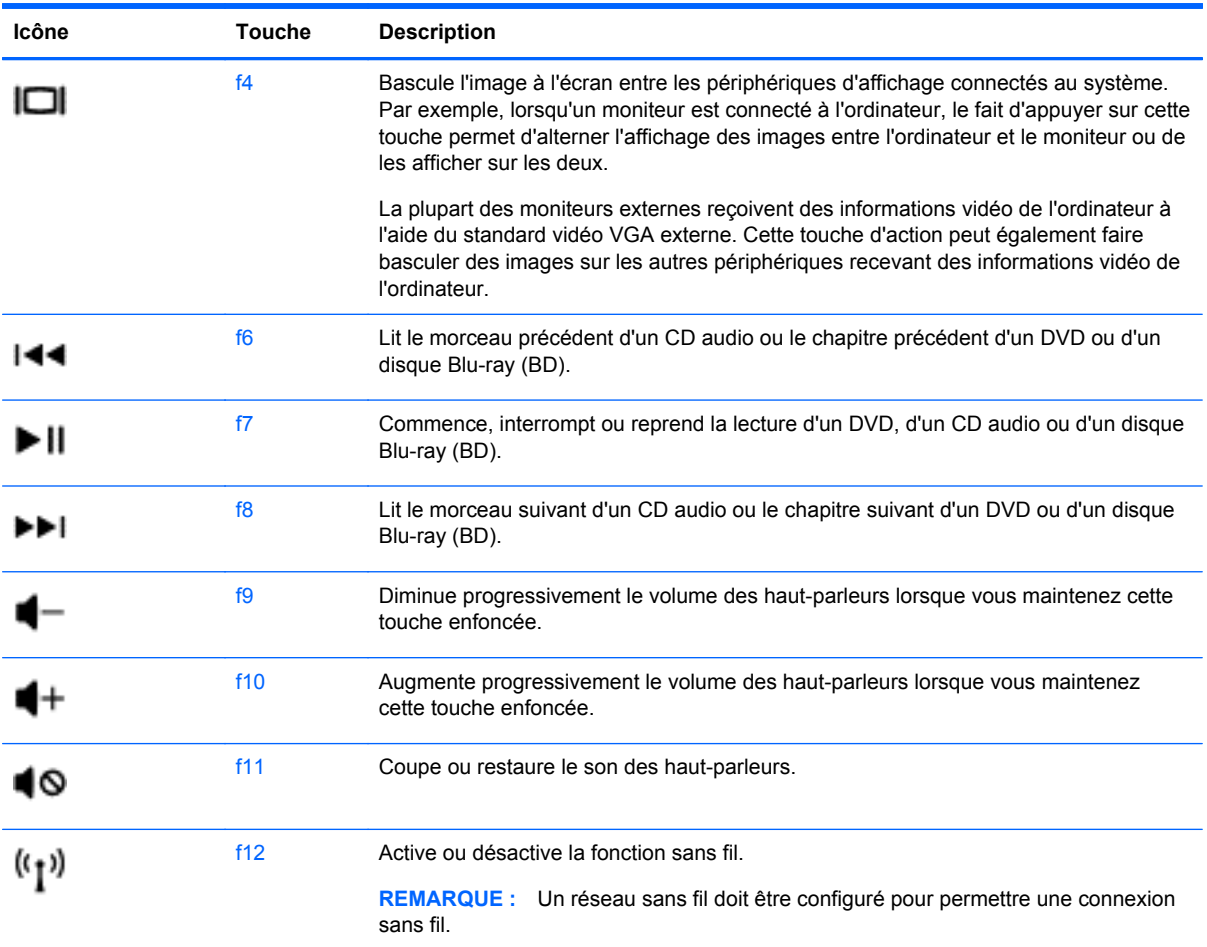

#### **Utilisation des touches de raccourci Microsoft Windows 8**

Microsoft Windows 8 offre des raccourcis pour effectuer certaines actions plus rapidement. Plusieurs raccourcis vous faciliteront l'utilisation des fonctions de Windows 8. Appuyez sur la touche Logo

Windows **au la trainsi** que sur la touche permettant d'effectuer l'action désirée.

Pour plus d'informations sur les touches de raccourci de Windows 8, consultez la rubrique **Aide et Support**. Dans l'écran Démarrer, tapez a, puis sélectionnez **Aide et support**.

#### **Touches de raccourci**

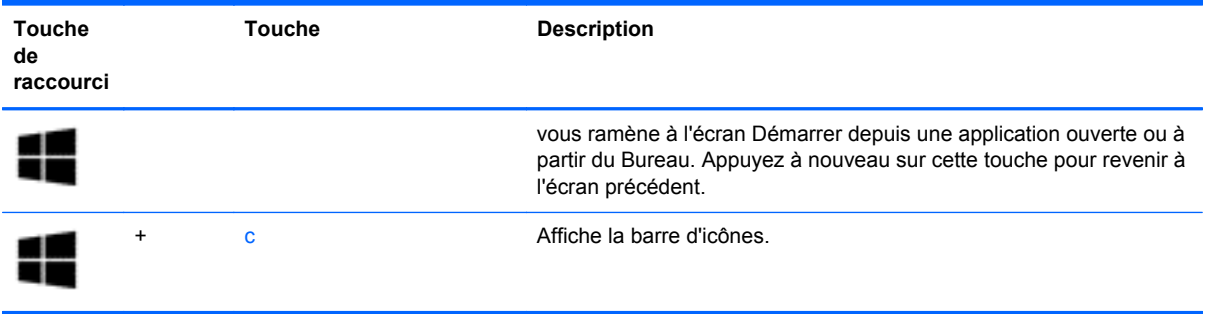

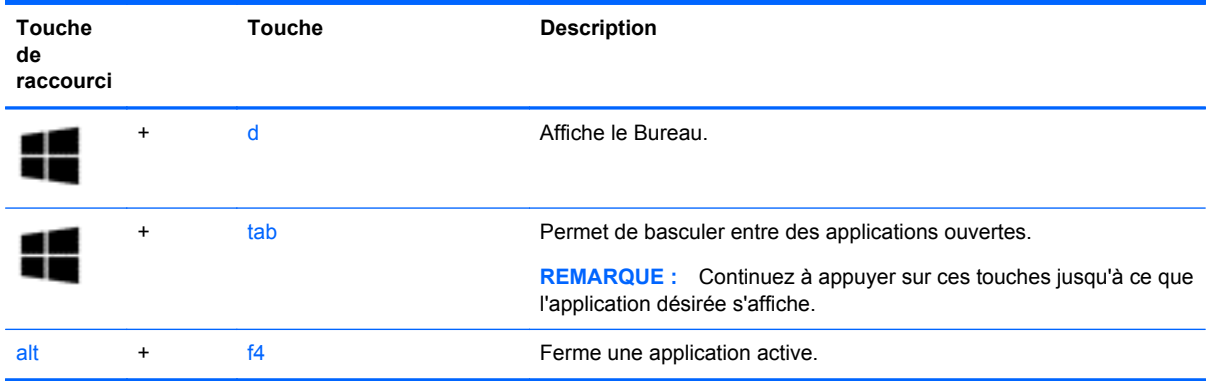

#### **Utilisation des touches d'activation**

Une touche d'activation est une combinaison associant la touche fn et la touche Échap, la touche b ou la barre d'espace.

Pour utiliser une touche d'activation :

**▲** Appuyez brièvement sur la touche fn, puis sur la deuxième touche de la combinaison.

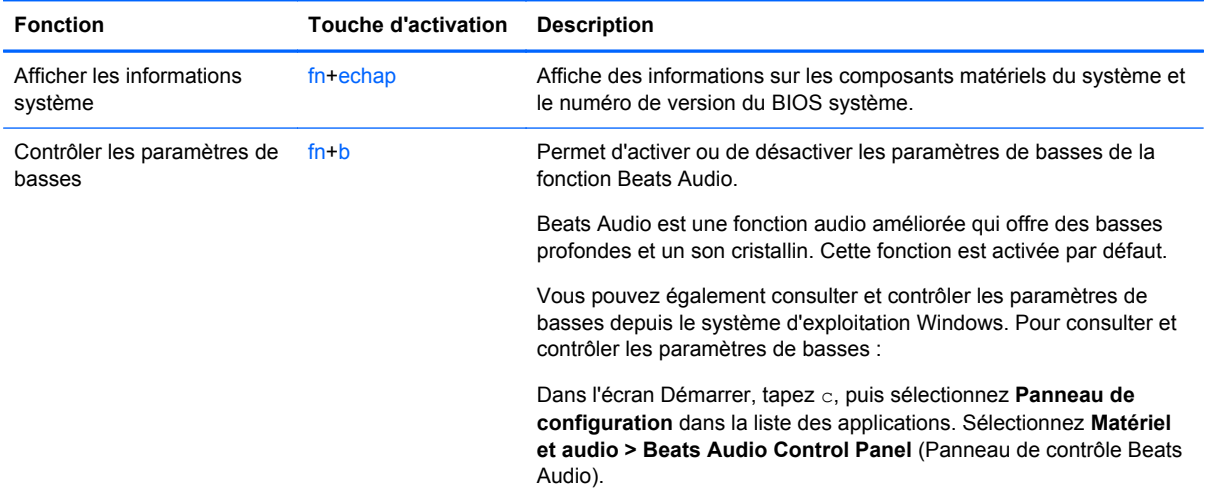

# **6 Gestion de l'alimentation**

Votre ordinateur peut fonctionner sur batterie ou sur l'alimentation secteur externe. Lorsque l'ordinateur fonctionne uniquement sur batterie et qu'aucune source d'alimentation secteur n'est disponible pour charger la batterie, veillez à contrôler et économiser la charge de la batterie. Votre ordinateur est doté de modes de gestion de l'alimentation qui permettent de gérer l'utilisation de l'alimentation pour trouver l'équilibre adéquat entre les performances de l'ordinateur et l'économie d'énergie.

#### **IMPORTANT :** N'essayez pas de remplacer votre batterie d'ordinateur ; celle-ci est installée en usine.

Votre ordinateur possède une batterie interne rechargeable qui peut être remplacée uniquement par un prestataire de service agréé. Pour contrôler l'état de votre batterie ou si votre batterie ne tient plus la charge, exécutez l'outil Contrôle de la batterie dans Aide et support. Pour accéder à l'option Aide et Support, dans l'écran Démarrer, tapez aide, puis sélectionnez **Aide et support** dans la liste des applications. Si l'outil Contrôle de la batterie indique que votre batterie doit être remplacée, contactez le support.

# **Activation du mode veille ou veille prolongée**

Microsoft® Windows® comporte deux états d'économie d'énergie : veille et veille prolongée.

- Veille Le mode veille est activé automatiquement au bout d'une certaine période d'inactivité, lorsque l'ordinateur fonctionne sur la batterie ou sur une source d'alimentation externe. Le travail est sauvegardé en mémoire, ce qui vous permet de reprendre le travail très rapidement. Le mode Veille peut également être activé manuellement. Pour plus d'informations, reportez-vous au chapitre Activation et désactivation du mode veille à la page 35.
- Le mode Veille prolongée est activé automatiquement lorsque la batterie atteint un niveau critique. En mode veille prolongée, votre travail est enregistré dans un fichier de mise en veille prolongée sur le disque dur et l'ordinateur se met hors tension.

**REMARQUE :** Pour utiliser la veille prolongée, vous devez activer ce mode dans les options d'alimentation. Pour plus d'informations, reportez-vous au chapitre [Activer et quitter le mode](#page-45-0) [Veille prolongée activé par l'utilisateur à la page 36](#page-45-0).

**ATTENTION :** Pour éviter tout risque d'altération audio ou vidéo, de perte de fonctionnalité de lecture audio ou vidéo ou de perte de données, n'activez pas le mode veille pendant la lecture ou la gravure d'un disque ou d'une carte multimédia externe.

**PEMARQUE :** Il est impossible d'établir des communications réseau ou d'exécuter les fonctions de l'ordinateur lorsque ce dernier est en mode veille ou veille prolongée.

### **Activation et désactivation du mode veille**

Lorsque l'ordinateur est allumé, vous pouvez activer le mode veille comme suit :

- Fermez l'écran.
- A partir de l'écran Démarrer, placez le pointeur dans le coin supérieur droit ou inférieur droit de l'écran. Lorsque la liste d'options s'affiche, cliquez sur **Paramètres**, puis sur l'icône **Alimentation**, puis sur **Veille**.

<span id="page-45-0"></span>Pour quitter le mode veille :

- Appuyez brièvement sur l'interrupteur d'alimentation.
- Si l'écran est fermé, ouvrez-le.
- Appuyez sur une touche du clavier.
- Tapez ou effleurez le pavé tactile.

Lorsque l'ordinateur quitte le mode veille, les voyants d'alimentation s'allument et votre travail s'affiche à l'écran à l'endroit où vous vous êtes arrêté.

**REMARQUE :** Si vous avez défini un mot de passe pour sortir du mode veille, vous devez entrer votre mot de passe Windows pour que votre travail s'affiche à l'écran.

### **Activer et quitter le mode Veille prolongée activé par l'utilisateur**

Vous pouvez activer le mode Veille prolongée défini par l'utilisateur et modifier d'autres paramètres d'alimentation et temporisations à l'aide des Options d'alimentation dans le Panneau de configuration Windows en procédant de la façon suivante :

- **1.** Dans l'écran Démarrer, tapez Alimentation, puis sélectionnez **Paramètres** puis **Options d'alimentation** dans la liste des applications.
- **2.** Dans le volet gauche, cliquez sur **Choisir l'action du bouton d'alimentation**.
- **3.** Cliquez sur **Modifier des paramètres actuellement non disponibles**.
- **4.** Dans la zone **Lorsque j'appuie sur le bouton d'alimentation**, sélectionnez **Mettre en veille prolongée**.
- **5.** Cliquez sur **Enregistrer les modifications**.

Pour quitter le mode veille prolongée, appuyez brièvement sur l'interrupteur d'alimentation. Les voyants d'alimentation s'allument et votre travail est restauré à l'écran à l'endroit où vous vous êtes arrêté.

**EXALGUE :** Si vous avez défini un mot de passe pour sortir de veille, vous devez entrer votre mot de passe Windows pour que votre travail s'affiche à l'écran.

### **Définition d'une protection par mot de passe pour quitter la mise en veille**

Pour configurer l'ordinateur afin qu'il demande un mot de passe lorsqu'il quitte le mode veille, procédez comme suit :

- **1.** Dans l'écran Démarrer, tapez Alimentation, sélectionnez **Paramètres**, puis sélectionnez **Options d'alimentation**.
- **2.** Dans le volet gauche, sélectionnez **Demander un mot de passe pour sortir de veille**.
- **3.** Cliquez sur **Modifier des paramètres actuellement non disponibles**.
- **4.** Cliquez sur **Exiger un mot de passe (recommandé)**.

**REMARQUE :** Si vous souhaitez créer un mot de passe pour votre compte ou modifier le mot de passe existant, cliquez sur **Créer ou modifier le mot de passe de votre compte utilisateur**, puis suivez les instructions à l'écran.

**5.** Cliquez sur **Enregistrer les modifications**.

# <span id="page-46-0"></span>**Utilisation de la jauge de batterie et des paramètres d'alimentation**

La jauge de batterie est située dans la zone de notification, à l'extrémité droite de la barre des tâches. Elle vous permet d'accéder rapidement aux paramètres d'alimentation et d'afficher la charge de la batterie.

- Pour afficher le pourcentage de charge restante de la batterie et le mode de gestion de l'alimentation actuel, sur le Bureau Windows, placez le pointeur sur l'icône de la jauge de batterie.
- Pour accéder aux options d'alimentation ou modifier le mode de gestion de l'alimentation, cliquez sur l'icône de la jauge de batterie et sélectionnez un élément dans la liste. A partir de l'écran Démarrer, vous pouvez également taper alimentation, puis sélectionner **Paramètres**, et **Options d'alimentation**.

Différentes icônes de jauge de batterie indiquent si l'ordinateur fonctionne sur batterie ou sur l'alimentation externe. L'icône affiche également un message si la batterie atteint un niveau bas ou critique.

# **Sélection d'un mode de gestion de l'alimentation.**

Le mode de gestion de l'alimentation gère la manière dont l'ordinateur utilise l'alimentation et vous aide à économiser l'énergie et à optimiser les performances. Pour modifier le mode de gestion de l'alimentation , à partir de l'écran Démarrer, tapez alimentation, puis sélectionnez **Paramètres**, puis **Options d'alimentation**.

Les modes de gestion suivants sont disponibles :

- **Utilisation normale (recommandé)**. Équilibre automatiquement les performances et la consommation d'énergie sur le matériel compatible.
- **Économies d'énergie**. Économise l'énergie en réduisant les performances système et la luminosité de l'écran.
- Performances élevées. Favorise les performances, mais peut consommer beaucoup d'énergie. Votre batterie tiendra moins longtemps entre les charges avec ce mode de gestion de l'alimentation. Cliquez sur **Afficher d'autres modes de gestion** pour sélectionner ce mode de gestion.

Vous pouvez créer votre propre mode de gestion de l'alimentation et le personnaliser en fonction de vos besoins.

Utilisez le Panneau de configuration Windows pour sélectionner un mode de gestion de l'alimentation ou créer le vôtre.

Pour accéder aux Options d'alimentation du Panneau de configuration, à partir de l'écran Démarrer, tapez options d'alimentation. Lorsque la liste des icônes s'affiche, sélectionnez **Paramètres**, puis sélectionnez **Options d'alimentation**. Sélectionnez un mode de gestion de l'alimentation dans la liste.

# **Fonctionnement sur batterie**

Lorsque l'ordinateur dispose d'une batterie chargée et qu'aucune source d'alimentation secteur n'y est reliée, il fonctionne alors uniquement sur batterie et la luminosité de l'affichage est réduite afin d'économiser la charge de la batterie. La batterie de l'ordinateur se décharge lentement lorsque l'ordinateur est éteint et qu'il n'est branché sur aucune source d'alimentation externe.

La durée de vie d'une batterie d'ordinateur varie en fonction des paramètres de gestion de l'alimentation, des applications exécutées, de la luminosité de l'affichage, des périphériques externes connectés à l'ordinateur, ainsi que d'autres facteurs.

#### **Batterie scellée en usine**

Pour contrôler l'état de votre batterie ou si votre batterie ne tient plus la charge, exécutez l'outil Contrôle de la batterie dans Support Assistant HP. Pour accéder aux informations relatives à la batterie, sélectionnez l'application **Support Assistant HP** à partir de l'écran Démarrer, puis sélectionnez **Batterie et performances**. Si l'outil Contrôle de la batterie indique que votre batterie doit être remplacée, contactez le support.

### **Retrait d'une batterie remplaçable par l'utilisateur**

Votre ordinateur peut être équipé d'une batterie remplaçable par l'utilisateur.

- **AVERTISSEMENT !** Pour réduire les risques de sécurité potentiels, n'utilisez que la batterie remplaçable par l'utilisateur fournie avec l'ordinateur, une batterie de remplacement fournie par HP ou une batterie compatible achetée auprès de HP.
- A **ATTENTION :** Le retrait d'une batterie qui est l'unique source d'alimentation pour l'ordinateur peut entraîner une perte de données. Pour éviter toute perte de données, enregistrez votre travail et activez le mode veille prolongée ou arrêtez l'ordinateur via Windows avant de retirer la batterie.
	- **1.** Retournez l'ordinateur sur une surface plane et rigide.
	- **2.** Faites glisser le loquet de dégagement de la batterie **(1)** pour la déverrouiller.
		- **PEMARQUE :** Le loquet de dégagement de la batterie reprend automatiquement sa position initiale.
	- **3.** Faites pivoter la batterie **(2)** vers le haut et retirez-la de l'ordinateur **(3)**.

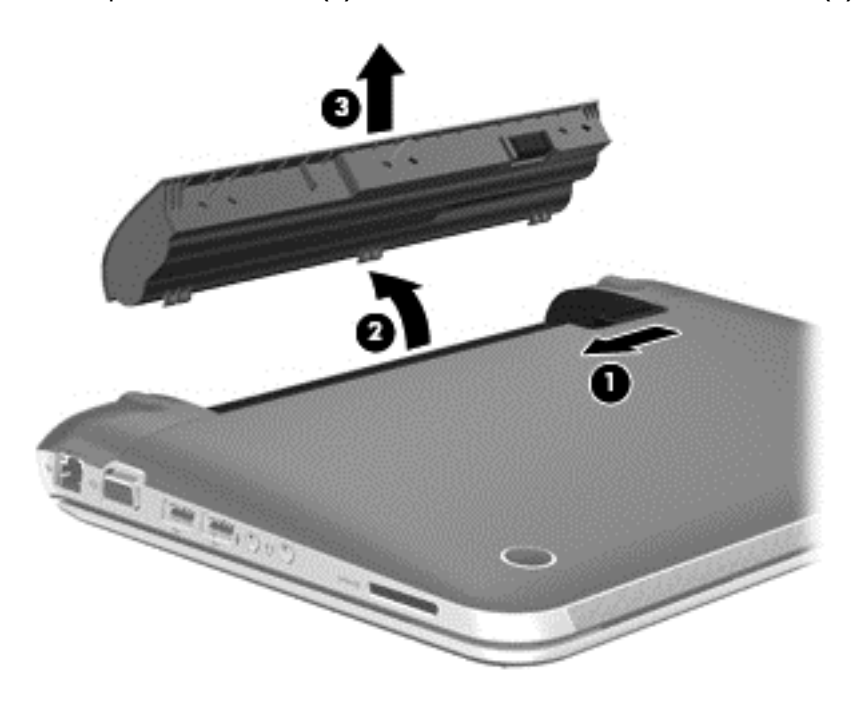

### **Recherche d'informations sur la batterie**

Pour contrôler l'état de votre batterie ou si votre batterie ne tient plus la charge, exécutez l'outil Contrôle de la batterie dans Support Assistant HP. Pour accéder aux informations relatives à la batterie, sélectionnez l'application **Support Assistant HP** dans l'écran Démarrer, puis sélectionnez **Batterie et performances**.

La section Aide et support fournit les informations et les outils suivants sur la batterie :

- Battery Test (Test de la batterie)
- Informations sur les types, spécifications, cycles de vie et capacités des batteries

Pour accéder aux informations relatives à la batterie, sélectionnez l'application **Support Assistant HP** à partir de l'écran Démarrer, puis sélectionnez **Batterie et performances**.

### **Économie de l'énergie de la batterie**

Suivez ces conseils pour économiser l'énergie de la batterie et optimiser sa durée de vie :

- Réduisez la luminosité de l'écran.
- Sélectionnez le paramètre **Économies d'énergie** dans Options d'alimentation.
- Désactivez les périphériques sans fil lorsque vous ne les utilisez pas.
- Déconnectez les périphériques externes non utilisés qui ne sont pas branchés sur une source d'alimentation externe, tel qu'un disque dur externe connecté à un port USB.
- Arrêtez, désactivez ou supprimez les cartes multimédia externes que vous n'utilisez pas.
- Avant de vous absenter, activez le mode veille ou veille prolongée ou arrêtez l'ordinateur.

#### **Identification des niveaux bas de batterie**

Lorsqu'une batterie, qui est l'unique source d'alimentation de l'ordinateur, atteint un niveau de charge bas ou critique, vous risquez d'obtenir les résultats suivants :

Le voyant de la batterie (certains modèles) indique un niveau de charge bas ou critique.

–ou–

L'icône de la jauge de batterie sur le Bureau signale un niveau de batterie bas ou critique.

**REMARQUE :** Pour plus d'informations sur la jauge de batterie, reportez-vous à la section [Utilisation de la jauge de batterie et des paramètres d'alimentation à la page 37](#page-46-0).

L'ordinateur prend les mesures suivantes dans le cas d'un niveau critique de charge :

- Si le mode veille prolongée est désactivé et que l'ordinateur est sous tension ou en mode veille, l'ordinateur reste brièvement en mode veille avant de s'arrêter. Les données non enregistrées sont alors perdues.
- Si le mode veille prolongée est activé et que l'ordinateur est sous tension ou en mode veille, le mode veille prolongée est activé.

### **Résolution d'un niveau bas de batterie**

#### **Résolution d'un niveau bas de batterie lorsqu'une source d'alimentation externe est disponible**

- Connectez un adaptateur secteur.
- Connectez un périphérique d'amarrage ou d'extension en option.
- Connectez un adaptateur d'alimentation en option acheté comme accessoire auprès de HP.

#### **Résolution d'un niveau bas de batterie lorsqu'aucune source d'alimentation n'est disponible**

- Activez le mode veille prolongée.
- Enregistrez votre travail et arrêtez l'ordinateur.

#### **Résolution d'un niveau bas de batterie lorsque l'ordinateur ne peut pas quitter le mode veille prolongée**

Lorsque l'ordinateur n'a pas suffisamment de charge pour quitter le mode veille prolongée, procédez comme suit :

- **1.** Remplacez la batterie remplaçable par l'utilisateur déchargée par une batterie chargée ou connectez l'adaptateur secteur à l'ordinateur et à l'alimentation externe.
- **2.** Quittez le mode veille prolongée en appuyant sur l'interrupteur d'alimentation.

### **Stockage d'une batterie remplaçable par l'utilisateur**

**ATTENTION :** Pour éviter d'endommager une batterie, ne l'exposez pas à des températures élevées pendant de longues périodes.

Si un ordinateur reste inutilisé et débranché de toute source externe d'alimentation pendant plus de 2 semaines, retirez la batterie et placez-la dans un endroit frais et sec pour prolonger sa durée de vie.

Une batterie stockée doit être contrôlée tous les 6 mois. Si la capacité est inférieure à 50 %, rechargez-la avant de la restocker.

### **Mise au rebut d'une batterie remplaçable par l'utilisateur**

**AVERTISSEMENT !** Pour réduire tout risque d'incendie ou de brûlure, abstenez-vous de démonter, d'écraser ou de perforer la batterie ; ne court-circuitez pas ses connecteurs externes ; ne la jetez pas dans l'eau ou le feu.

Pour obtenir des informations sur la mise au rebut des batteries, reportez-vous au document *Informations sur les réglementations, la sécurité et les conditions d'utilisation*. Pour accéder aux manuels de l'utilisateur, sélectionnez l'application **Support Assistant HP** dans l'écran Démarrer, puis sélectionnez **Poste de travail**, puis **Manuels de l'utilisateur**.

### **Remplacement d'une batterie remplaçable par l'utilisateur**

L'outil Contrôle de la batterie, dans Aide et support, vous invite à remplacer la batterie lorsqu'une cellule interne ne se charge pas correctement ou lorsque la capacité de stockage de la batterie a atteint un niveau faible. Si la batterie est couverte pas une garantie HP, les instructions fournies incluent un numéro d'identification de garantie. Un message vous renvoie au site Web HP pour obtenir des informations sur la commande d'une nouvelle batterie.

# **Fonctionnement sur l'alimentation secteur externe**

Pour plus d'informations sur la connexion à une alimentation secteur, reportez-vous aux *Instructions d'installation* fourni avec l'ordinateur.

L'ordinateur n'utilise pas la batterie lorsqu'il est branché sur une alimentation externe via un adaptateur secteur agréé, via une station d'accueil ou via un dispositif d'extension (facultatif).

**AVERTISSEMENT !** Pour limiter les problèmes de sécurité potentiels, utilisez uniquement l'adaptateur secteur fourni avec l'ordinateur, un adaptateur secteur de remplacement fourni par HP ou un adaptateur secteur compatible acheté auprès de HP.

Connectez l'ordinateur à une alimentation externe dans l'une des conditions suivantes :

**AVERTISSEMENT !** Ne chargez pas la batterie de l'ordinateur lorsque vous êtes à bord d'un avion.

- Lors du chargement ou de l'étalonnage d'une batterie
- Lors de l'installation ou de la modification du logiciel système
- Lors de la gravure d'informations sur un disque (pour certains modèles)
- Lors de l'exécution du défragmenteur de disque sur des ordinateurs dotés de disques durs internes
- Lors de l'exécution d'une sauvegarde ou d'une récupération

Lorsque vous connectez l'ordinateur à l'alimentation externe :

- La batterie commence à se charger.
- La luminosité de l'écran augmente.
- L'icône de la jauge de batterie située dans la zone de notification sur le Bureau change d'aspect.

Lorsque vous déconnectez l'alimentation externe, les événements suivants se produisent :

- L'ordinateur bascule sur l'alimentation par batterie.
- La luminosité de l'écran est automatiquement réduite pour prolonger la durée de vie de la batterie.
- L'icône de la jauge de batterie située dans la zone de notification sur le Bureau change d'aspect.

## **Dépannage d'un adaptateur secteur**

Testez l'adaptateur secteur si l'ordinateur présente l'un des symptômes suivants lorsqu'il est connecté au secteur :

- L'ordinateur ne démarre pas.
- L'écran ne s'allume pas.
- Les voyants d'alimentation sont éteints.

Pour tester l'adaptateur secteur :

- **1.** Arrêtez l'ordinateur.
- **2.** Retirez la batterie de l'ordinateur.
- **3.** Connectez l'ordinateur à une prise électrique à l'aide de l'adaptateur secteur.
- **4.** Mettez l'ordinateur sous tension.
	- Si les voyants d'alimentation s'allument, l'adaptateur secteur fonctionne correctement.
	- Si les voyants d'alimentation restent éteints, vérifiez la connexion entre l'adaptateur secteur et l'ordinateur et la connexion entre l'adaptateur secteur et la prise secteur pour vous assurer que les connexions sont sécurisées.
	- Si les connexions sont sécurisées et que les voyants d'alimentation restent éteints, l'adaptateur secteur ne fonctionne pas et doit être remplacé.

Contactez le support technique pour obtenir plus d'informations sur le remplacement d'un adaptateur secteur.

# **HP CoolSense (certains modèles)**

HP CoolSense  $\blacktriangleright$  détecte automatiquement si votre ordinateur est fixe ou mobile et adapte les paramètres de performances et du ventilateur de façon à maintenir la température en surface de votre ordinateur à un niveau optimal de confort.

Lorsque HP CoolSense est désactivé, la position de l'ordinateur n'est pas détectée et les options de performances et du ventilateur conservent les paramètres par défaut. Par conséquent, la température en surface de l'ordinateur peut être plus élevée que si HP CoolSense était activé.

Pour activer ou désactiver CoolSense, procédez comme suit :

**▲** Dans l'écran Démarrer, tapez configuration, sélectionnez **Panneau de configuration**, puis sélectionnez **Matériel et audio**, puis **HP CoolSense**.

# **Arrêt (ou mise hors tension) de l'ordinateur**

A ATTENTION : Les informations non enregistrées seront perdues lors de l'arrêt de l'ordinateur.

La commande Arrêter ferme toutes les applications ouvertes, y compris le système d'exploitation, puis éteint l'écran et met l'ordinateur hors tension.

Arrêtez l'ordinateur dans les cas suivants :

- Lorsque vous vous connectez à un périphérique externe non connecté à un port USB ou vidéo
- Lorsque l'ordinateur n'est pas utilisé ni branché sur l'alimentation externe pendant une période prolongée

Même si l'interrupteur d'alimentation permet d'arrêter l'ordinateur, nous vous recommandons d'utiliser la commande Arrêter de Windows :

**REMARQUE :** Si l'ordinateur est en mode veille ou veille prolongée, vous devez d'abord quitter ce mode avant de pouvoir arrêter l'ordinateur.

- **1.** Enregistrez votre travail et fermez toutes les applications.
- **2.** Dans l'écran Démarrer, placez le pointeur dans le coin supérieur droit ou inférieur droit de l'écran. Lorsque les icônes apparaissent, cliquez sur **Paramètres**. Cliquez sur l'icône **Alimentation**, puis sélectionnez **Arrêter**.

Si vous ne parvenez pas à arrêter l'ordinateur et que vous ne pouvez pas utiliser les procédures d'arrêt précédentes, essayez les procédures d'urgence ci-après dans l'ordre indiqué :

- Appuyez sur les touches ctrl+alt+suppr, puis sélectionnez l'icône **Alimentation** dans le coin inférieur droit de l'écran, puis sélectionnez **Arrêter**.
- Appuyez sur l'interrupteur d'alimentation pendant au moins 5 secondes.
- Déconnectez l'ordinateur de la source d'alimentation externe.

# **7 Gestion et partage de données**

Les unités sont des périphériques de stockage numérique qui vous permettent de stocker, gérer, partager et accéder à des données. Votre ordinateur est équipé d'un disque dur interne ou d'un disque à semi-conducteurs sur lequel sont stockés les logiciels et le système d'exploitation de votre ordinateur ; il permet également d'enregistrer tous vos fichiers personnels. Certains ordinateurs possèdent une unité optique intégrée qui permet de lire et de graver un CD, un DVD ou (sur certains modèles) un disque Blu-ray (BD).

Pour bénéficier de capacités ou de fonctionnalités supplémentaires, connectez une unité externe (vendue séparément), telle qu'une unité optique ou un disque dur, ou insérez une carte de stockage numérique pour importer des données directement depuis votre téléphone ou votre appareil photo. Une unité flash USB, connectée au port USB (Universal Serial Bus) de votre ordinateur, vous permet de transférer rapidement des données. Certains périphériques fonctionnent sur l'alimentation de l'ordinateur ; d'autres possèdent une source d'alimentation autonome. Pour faire fonctionner certains périphériques, vous devrez installer des logiciels.

**REMARQUE :** Pour plus d'informations sur la connexion de périphériques sans fil externes, reportez-vous au chapitre [Connexion à un réseau à la page 14](#page-23-0).

**REMARQUE :** Pour plus d'informations sur les pilotes ou logiciels requis et sur le port d'ordinateur à utiliser, reportez-vous à la documentation du fabricant.

# **Utilisation d'un périphérique USB**

La plupart des ordinateurs possèdent plusieurs ports USB, car cette interface polyvalente vous permet de connecter un large éventail de périphériques externes à votre ordinateur, tels qu'un clavier, une souris, une unité externe, une imprimante, un scanner ou un concentrateur USB.

Votre ordinateur possède des ports USB de plusieurs types. Reportez-vous au chapitre [Découverte](#page-13-0) [de votre ordinateur à la page 4](#page-13-0) pour découvrir les types de ports USB installés sur cet ordinateur. Assurez-vous d'acheter des périphériques compatibles avec votre ordinateur.

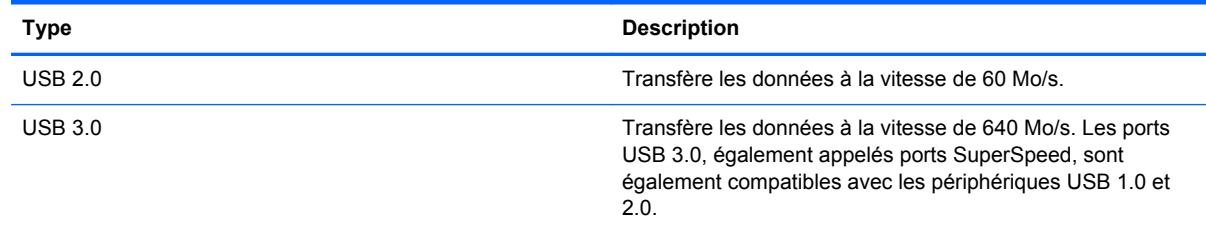

## **Connexion d'un périphérique USB**

A **ATTENTION :** Pour ne pas endommager le connecteur du port USB, évitez de forcer lors de la connexion du périphérique.

Connectez le câble USB du périphérique au port USB.

**EMARQUE :** Le port USB de votre ordinateur peut légèrement différer de l'illustration présentée dans cette section.

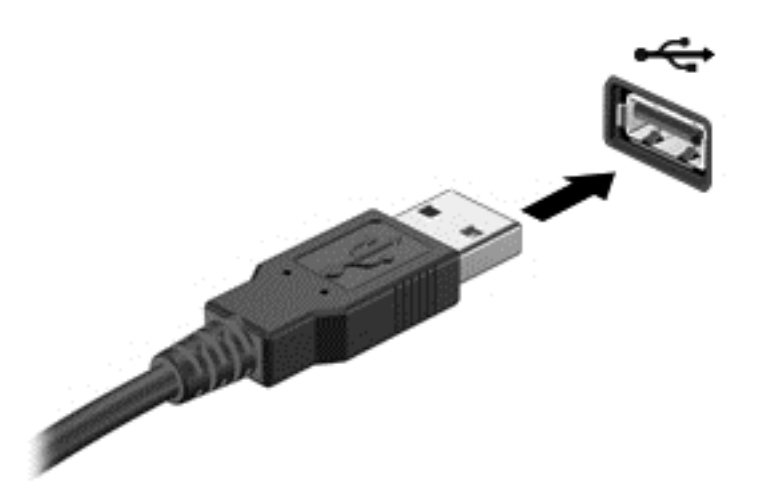

Un son indique que le périphérique a été détecté.

**REMARQUE :** La première fois que vous connectez un périphérique USB, un message s'affiche sur le Bureau et une icône apparaît dans la zone de notification pour vous indiquer que l'ordinateur reconnaît le périphérique.

### **Retrait d'un périphérique USB**

A **ATTENTION :** Pour ne pas endommager un connecteur USB, ne tirez pas sur le câble pour retirer le périphérique USB.

**ATTENTION :** Pour éviter toute perte de données ou toute absence de réponse du système, procédez comme suit pour retirer le périphérique USB en toute sécurité.

1. Enregistrez vos informations et fermez tous les programmes associés à ce périphérique.

2. A partir du Bureau, cliquez sur l'icône de retrait du matériel dans la zone de notification, à l'extrémité droite de la barre des tâches. Un message, **Retirer le matériel en toute sécurité et Ejecter le périphérique** s'affiche. Suivez les instructions à l'écran.

## **Connexion d'un périphérique USB avec alimentation**

**ATTENTION :** Pour éviter d'endommager l'ordinateur lors de la connexion d'un périphérique avec alimentation, assurez-vous que celui-ci est désactivé et que le cordon d'alimentation secteur est débranché.

- **1.** Connectez le périphérique à l'ordinateur.
- **2.** Branchez le cordon d'alimentation du périphérique sur une prise secteur reliée à la terre.
- **3.** Activez le périphérique.

Pour déconnecter un périphérique externe sans alimentation, arrêtez-le, puis déconnectez-le de l'ordinateur. Pour déconnecter un périphérique externe alimenté, désactivez-le, déconnectez-le de l'ordinateur, puis débranchez le cordon d'alimentation du secteur.

# **Insertion et retrait d'une carte de stockage numérique**

Pour insérer une carte de stockage numérique :

- A **ATTENTION :** Afin d'éviter d'endommager les connecteurs, évitez de forcer lors de l'insertion d'une carte numérique.
	- **1.** Tenez la carte avec la face de l'étiquette vers le haut et les connecteurs orientés vers l'ordinateur.
	- **2.** Insérez la carte dans le connecteur de carte numérique, puis enfoncez-la jusqu'à ce qu'elle s'enclenche.

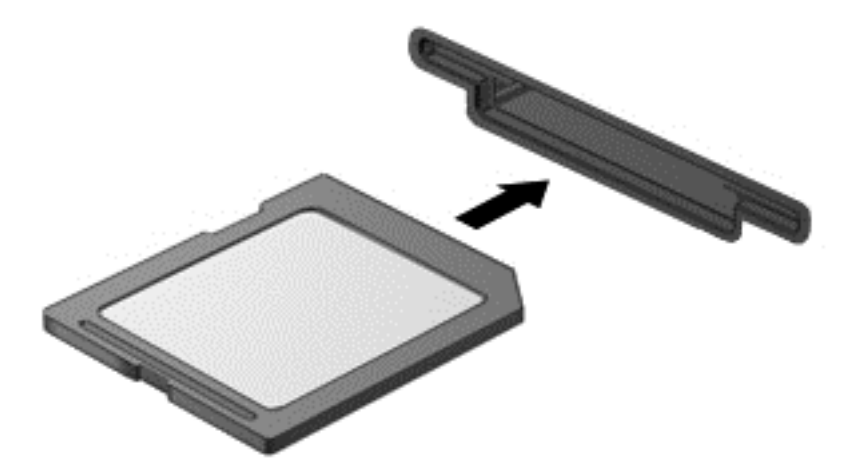

Un son indique que le périphérique a été détecté.

Pour retirer une carte de stockage numérique :

**ATTENTION :** Afin d'éviter toute perte de données ou le blocage du système, suivez la procédure ci-dessous pour retirer la carte numérique en toute sécurité.

- **1.** Enregistrez vos informations et fermez toutes les applications associées à la carte numérique.
- **2.** A partir du Bureau, sélectionnez l'icône de retrait du matériel dans la zone de notification, à l'extrémité droite de la barre des tâches. Suivez ensuite les instructions à l'écran.
- **3.** Appuyez sur la carte **(1)**, puis retirez-la du connecteur **(2)**.

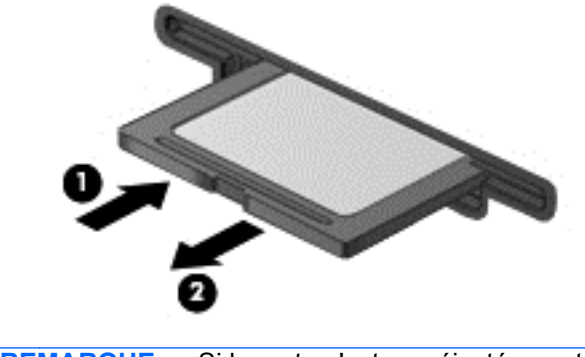

**REMARQUE :** Si la carte n'est pas éjectée, sortez-la de son connecteur.

# **Utilisation d'unités optiques**

Une unité optique a recours à la lumière laser pour lire ou stocker de grandes quantités d'informations. Certains unités peuvent uniquement lire des données, tandis que d'autres peuvent également écrire (graver) des données sur un disque vierge.

Suivez ces conseils pour optimiser les performances de votre unité optique :

- Lorsque la batterie est la seule source d'alimentation, vérifiez qu'elle est suffisamment chargée avant d'écrire sur un support.
- Ne tapez pas sur le clavier de l'ordinateur et ne déplacez pas ce dernier pendant l'écriture d'un disque par une unité optique. Cette opération est sensible aux vibrations.
- Assurez-vous d'installer les dernières mises à jour logicielles de l'unité.
- Si le disque utilisé n'est pas propre, essuyez-le à l'aide d'un chiffon doux, sec et non pelucheux.

Votre ordinateur peut être équipé d'une unité optique qui prend en charge une ou plusieurs des technologies suivantes :

- CD : un disque compact stocke des données qui sont lues par un laser à partir de l'unité optique. Les formats de CD suivants sont disponibles :
	- Les CD-R (CD inscriptibles), qui permettent à votre ordinateur de lire et d'enregistrer des données une fois sur le disque. Lorsque les données sont enregistrées sur le CD-R, elles ne peuvent plus être modifiées ni effacées ; cette opération est permanente.
	- Les CD-RW (CD réinscriptibles), qui permettent de lire et d'enregistrer des données plusieurs fois sur le disque. Les données enregistrées sur le CD peuvent être effacées.
- DVD : un disque vidéo numérique est un disque optique haute capacité. Il peut stocker plus de données qu'un CD. Un DVD double face peut stocker jusqu'à 17 Go de données. Les formats de DVD suivants sont disponibles :
	- Les DVD-R ou DVD+R (DVD inscriptibles), qui permettent à votre ordinateur de lire et d'enregistrer des données une fois sur le disque. Lorsque les données sont enregistrées sur le disque, elles ne peuvent plus être modifiées ni effacées ; cette opération est permanente. Les DVD peuvent être utilisés dans des lecteurs de DVD±R.
	- Les DVD-RW ou DVD+RW (DVD réinscriptibles), qui permettent de lire et d'enregistrer des données plusieurs fois sur le disque. Les données enregistrées sur le disque peuvent être effacées. Les DVD peuvent être utilisés dans des lecteurs de DVD±R.
- BD : un disque Blu-ray contient plus de données que les autres formats de disques optiques et peut être utilisé pour enregistrer, regraver et lire des vidéos haute définition (HD).

Tenez compte des points suivants lors de l'utilisation de disques BD :

- CyberLink PowerDVD est installé sur l'ordinateur pour lire des films BD.
- Si vous essayez de lire un film BD à la fois sur l'affichage interne et l'affichage externe, une erreur peut se produire ; choisissez une seul affichage.
- Des clés AACS (Advanced Access Content System) sont intégrées à votre ordinateur à des fins de protection contre la copie. Elles doivent être renouvelées régulièrement pour prendre en charge la lecture des nouvelles sorties de films BD. Lors de l'insertion de ces films BD dans le

lecteur, le logiciel CyberLink PowerDVD vous invitera à procéder à la mise à jour pour continuer la lecture. Suivez les instructions qui s'affichent pour installer la mise à jour.

● Si des lignes apparaissent sur l'écran lors du visionnage d'un BD, il peut s'agir d'interférences générées par le réseau sans fil. Pour résoudre ce problème, fermez toutes les applications ouvertes et désactivez la fonction sans fil.

### **Insertion d'un disque optique**

- **1.** Mettez l'ordinateur sous tension.
- **2.** Appuyez sur le bouton de dégagement **(1)** situé sur la face avant de l'unité pour ouvrir le chargeur.
- **3.** Tirez sur le chargeur **(2)**.
- **4.** Tenez le disque par les bords pour éviter de toucher la surface et placez-le sur l'axe du chargeur en orientant l'étiquette vers le haut.

**REMARQUE :** Si le chargeur n'est pas totalement accessible, inclinez délicatement le disque pour le placer sur l'axe de rotation.

**5.** Poussez délicatement le disque **(3)** sur l'axe de rotation du chargeur jusqu'à ce qu'il s'enclenche.

**REMARQUE :** Si le chargeur n'est pas entièrement accessible, inclinez légèrement le disque pendant son retrait.

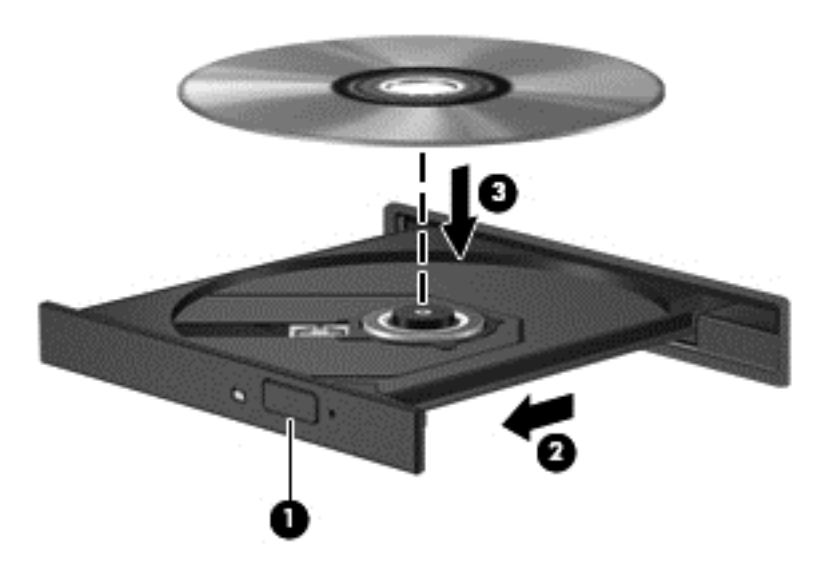

**6.** Fermez le chargeur.

**REMARQUE :** Une fois le disque inséré, une courte pause a lieu. Si vous n'avez pas sélectionné de lecteur multimédia, une boîte de dialogue de lecture automatique s'affiche et vous invite à sélectionner une méthode d'utilisation pour le contenu du disque.

### **Retrait d'un disque optique**

**1.** Appuyez sur le bouton de dégagement **(1)** sur la face avant de l'unité pour libérer le chargeur, puis tirez celui-ci **(2)** au maximum.

- **2.** Retirez le disque **(3)** du chargeur en appuyant délicatement sur l'axe de rotation tout en extrayant le disque par ses bords. Tenez le disque par les bords pour éviter de toucher la surface.
	- **REMARQUE :** Si le chargeur n'est pas entièrement accessible, inclinez légèrement le disque pendant son retrait.

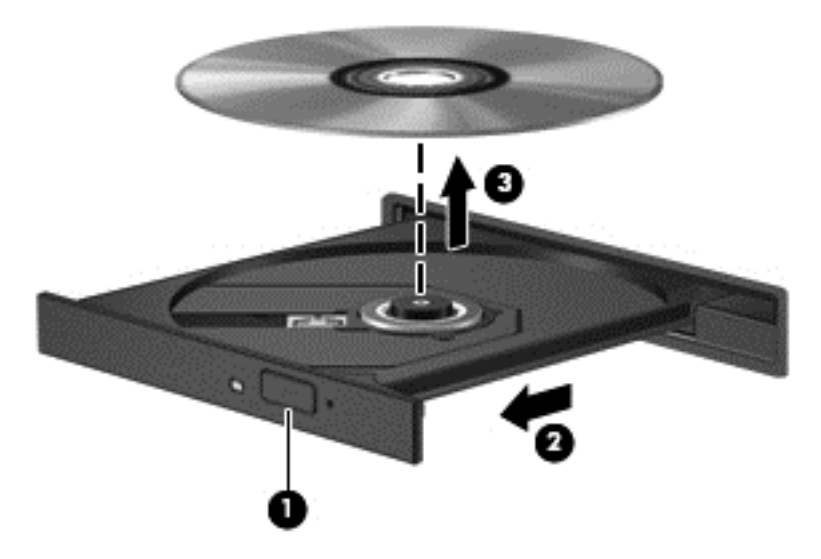

**3.** Fermez le chargeur et placez le disque dans un boîtier de protection.

### **Partage des données et des unités et accès aux logiciels**

Si votre ordinateur fait partie d'un réseau, vous n'êtes pas limité à n'utiliser que les données stockées sur votre ordinateur. Les ordinateurs du réseau peuvent échanger les logiciels et les données entre eux.

**REMARQUE :** Si un disque tel qu'un DVD comportant un film ou un jeu est protégé, il n'est pas possible de le partager.

Pour partager des dossiers ou des bibliothèques sur un même réseau :

- **1.** Sur le Bureau, ouvrez l'**Explorateur de fichiers**.
- **2.** Cliquez sur l'onglet **Partager** dans la fenêtre **Bibliothèques**, puis cliquez sur **utilisateurs spécifiques**.
- **3.** Tapez un nom dans la zone **Partage de fichier**, puis cliquez sur **Ajouter**.
- **4.** Cliquez sur **Partager**, puis suivez les instructions qui s'affichent à l'écran.

Pour partager des informations depuis votre Disque local :

- **1.** Sur le Bureau, ouvrez l'**Explorateur de fichiers**.
- **2.** Cliquez sur **Disque local** (C:) dans la fenêtre **Bibliothèques**.
- **3.** Cliquez sur l'onglet **Partager**, puis sélectionnez **Partage avancé**.
- **4.** Sur le **Disque local (C:) dans la fenetre Propriétés**, sélectionnez **Partage avancé**.
- **5.** Cochez **Partager ce dossier**.

Pour partager des unités sur un réseau :

- **1.** Sur le Bureau, cliquez avec le bouton droit de la souris sur l'icône **Périphériques sans fil** dans la zone de notification.
- **2.** Sélectionnez **Accéder au Centre Réseau et partage**.
- **3.** Sous **Afficher les réseaux actifs**, sélectionnez un réseau actif.
- **4.** Sélectionnez **Modifier les paramètres de partage avancé** pour régler les options de partage pour la confidentialité, la découverte du réseau, le partage des fichiers et imprimantes et autres options de réseau.

# <span id="page-60-0"></span>**8 Entretien de l'ordinateur**

Il convient de procéder à une maintenance régulière pour assurer le bon fonctionnement de votre ordinateur. Ce chapitre apporte des informations sur l'amélioration des performances de votre ordinateur à l'aide d'outils tels que le défragmenteur de disque dur et le nettoyage de disque. Il fournit également des informations sur la mise à jour des logiciels et des pilotes, des instructions sur le nettoyage de votre ordinateur et des conseils pour vos déplacements avec votre ordinateur.

# **Optimisation des performances**

Chacun souhaite travailler avec un ordinateur rapide. En procédant régulièrement à des tâches de maintenance (à l'aide d'outils tels que le défragmenteur de disque dur et le nettoyage de disque), vous pouvez améliorer considérablement les performances de votre ordinateur. Par ailleurs, après quelques années d'utilisation de votre ordinateur, vous pouvez envisager d'installer des disques durs de plus grande capacité et d'ajouter de la mémoire.

### **Manipulation des unités**

Respectez les précautions suivantes :

- Avant de retirer ou d'installer une unité, arrêtez l'ordinateur. Si vous ne savez pas si l'ordinateur est hors tension ou en veille, mettez-le sous tension, puis arrêtez-le via le système d'exploitation.
- Avant de manipuler une unité, libérez-vous de l'électricité statique en touchant une surface métallique non peinte de l'unité.
- Ne touchez pas les broches des connecteurs d'une unité amovible ou de l'ordinateur.
- Ne forcez pas lors de l'insertion d'une unité dans un compartiment.
- Lorsque la batterie est la seule source d'alimentation, vérifiez qu'elle est suffisamment chargée avant d'écrire sur un support.
- Si vous devez envoyer une unité par la poste, empaquetez-la dans un emballage à bulles d'air ou un autre emballage protecteur et apposez l'inscription « FRAGILE ».
- Évitez d'exposer l'unité à des champs magnétiques. Les portiques de détection et les bâtons de sécurité utilisés dans les aéroports sont des dispositifs de sécurité qui génèrent des champs magnétiques. Les tapis roulants et dispositifs de sécurité aéroportuaires similaires qui contrôlent les bagages utilisent généralement des rayons X et non des champs magnétiques, ce qui ne représente aucun risque pour les unités.
- Retirez le support d'une unité avant de la retirer de son compartiment, ou encore avant de la transporter, de l'envoyer ou de la stocker.
- N'utilisez pas le clavier de l'ordinateur et ne déplacez pas l'ordinateur lorsque l'unité optique grave un disque. Cette opération est sensible aux vibrations.
- Avant de déplacer un ordinateur branché sur un disque dur externe, passez en mode veille et attendez que l'écran s'éteigne ou débranchez correctement le disque dur externe.

## <span id="page-61-0"></span>**Remplacement d'un disque dur**

**ATTENTION :** Les unités sont des composants fragiles que vous devez manipuler avec soin. Évitez de la faire tomber ou de placer des objets dessus, ne projetez pas de liquide dessus et ne l'exposez pas à une humidité ou à des températures extrêmes. Reportez-vous à la section [Manipulation des](#page-60-0) [unités à la page 51](#page-60-0) pour connaître les précautions à respecter lorsque vous manipulez des unités.

**ATTENTION :** Pour éviter le blocage du système et la perte de données :

Avant de retirer ou d'installer une unité, arrêtez l'ordinateur. Si vous ne savez pas si l'ordinateur est hors tension ou en veille, mettez-le sous tension, puis arrêtez-le via le système d'exploitation.

#### **Retrait du disque dur**

- **1.** Enregistrez votre travail et arrêtez l'ordinateur.
- **2.** Débranchez tous les périphériques externes connectés à l'ordinateur.
- **3.** Débranchez le cordon d'alimentation de la prise secteur et retirez la batterie.
- **4.** D'une main, faites glisser le loquet de la batterie/du cache de service **(1)** pour déverrouiller le cache de service et, de l'autre main, appuyez sur le cache et faites-le glisser vers l'avant de l'ordinateur **(2)**.
- **5.** Soulevez le cache pour le retirer **(3)**.

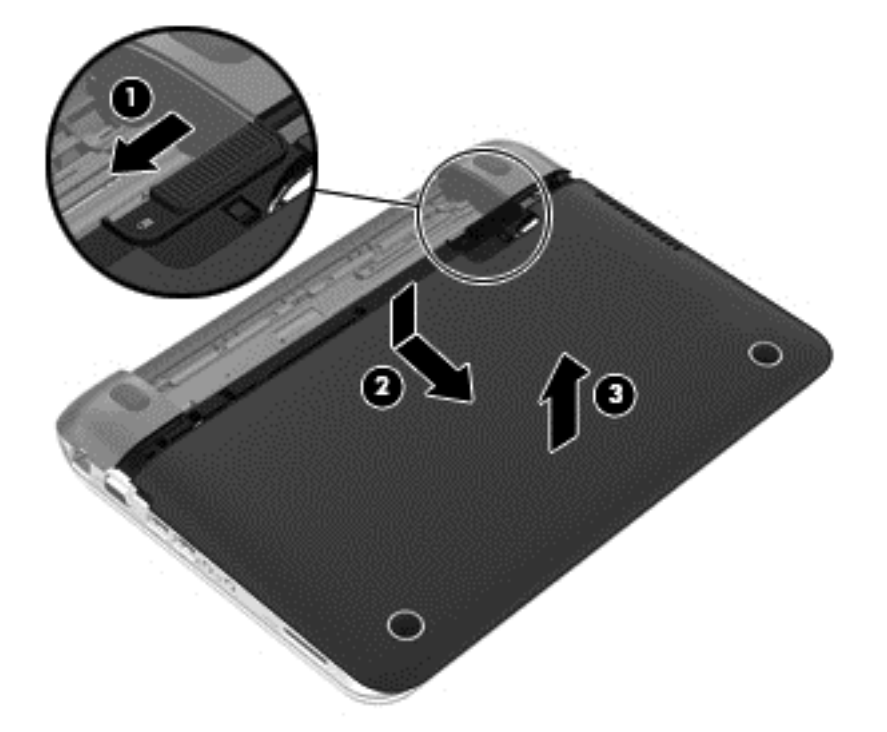

- **6.** Soulevez le connecteur du câble du disque dur **(1)** pour le déconnecter de l'ordinateur.
- **7.** Retirez les vis Phillips **(2)** qui permettent de fixer le disque dur sur l'ordinateur.

<span id="page-62-0"></span>**8.** Tirez le taquet de fixation du disque dur vers le haut **(3)**, puis sortez le disque dur **(4)** de son compartiment en l'inclinant.

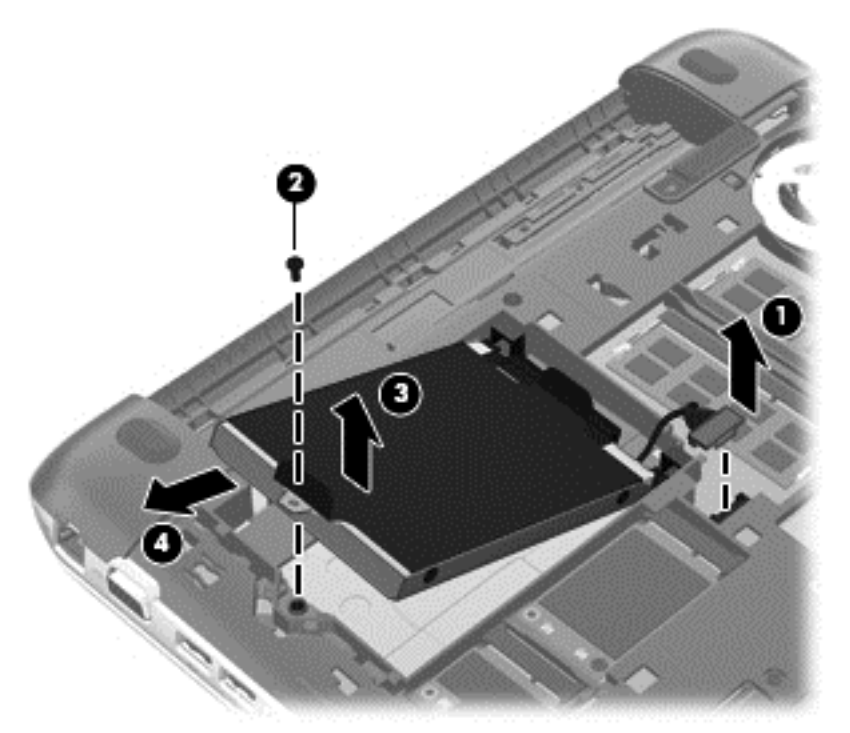

### **Installation d'un disque dur**

- **1.** Insérez les cales en caoutchouc sur l'unité dans les ouvertures **(1)** sur le compartiment du disque dur.
- **2.** Insérez le disque dur dans son compartiment **(2)**.
- **3.** Remettre les vis Phillips en place **(3)**.

**4.** Branchez le connecteur du câble du disque dur **(4)**.

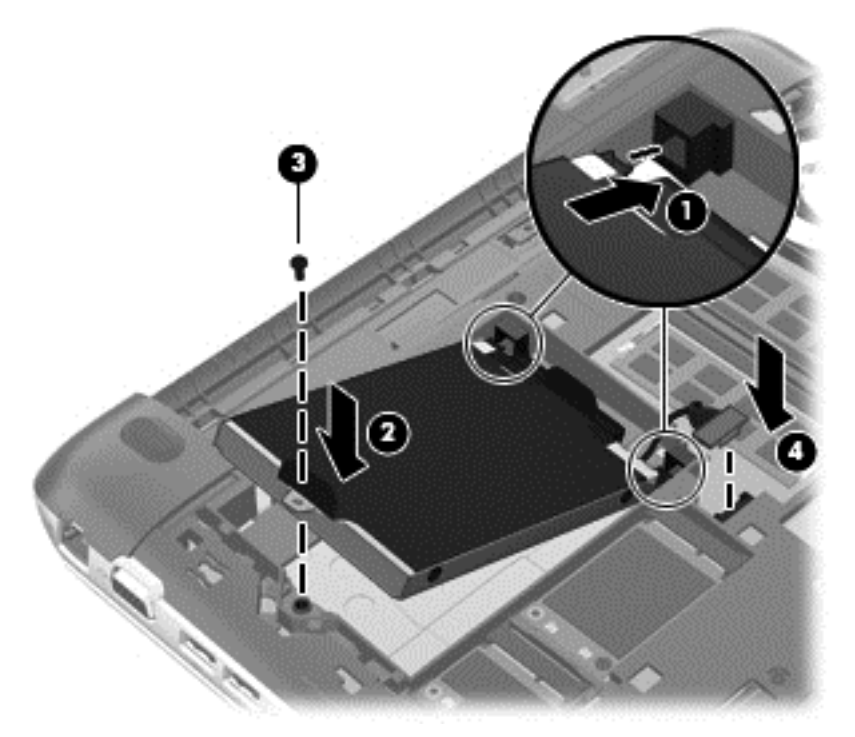

**5.** Rabattez le cache de service sur l'ordinateur **(1)**, puis faites glisser le cache **(2)** vers le compartiment de la batterie jusqu'à ce que le loquet de la batterie/du cache de service s'enclenche en position.

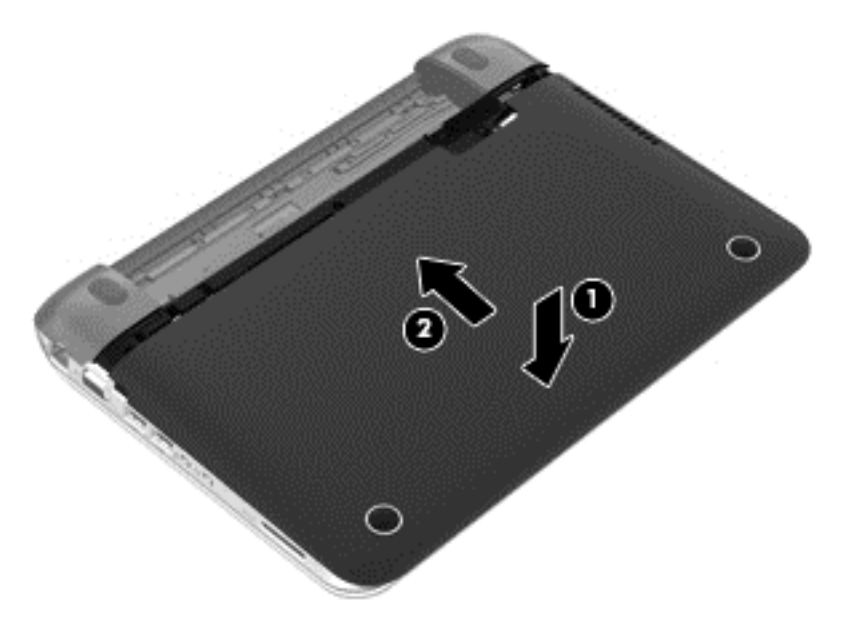

- **6.** Remettez la batterie en place.
- **7.** Rebranchez l'alimentation externe et les périphériques externes.
- **8.** Mettez l'ordinateur sous tension.

### **Utilisation de HP 3D DriveGuard (sur certains modèles uniquement)**

HP 3D DriveGuard protège un disque dur en parquant l'unité et en interrompant les requêtes de données dans les circonstances suivantes :

- Vous faites tomber votre ordinateur.
- Vous déplacez l'ordinateur avec l'écran fermé lorsque le système fonctionne sur batterie.

Quelques instants après la survenue de l'un de ces événements, HP 3D DriveGuard rétablit le fonctionnement normal du disque dur.

**REMARQUE :** Les disques durs placés dans le compartiment du disque dur principal ou dans le compartiment du disque dur secondaire sont protégés par HP 3D DriveGuard. Les disques durs connectés à des ports USB ne sont pas protégés par HP 3D DriveGuard.

Pour plus d'informations, consultez l'Aide du logiciel HP 3D DriveGuard.

#### **Utilisation du défragmenteur de disque**

Au fil du temps, les fichiers sur le disque dur se fragmentent. Un lecteur « fragmenté » signifie que les données qui s'y trouvent ne sont pas contiguës (séquentielles). De ce fait, il est plus difficile pour le disque dur de localiser des fichiers, ce qui ralentit l'ordinateur. Le défragmenteur de disque rassemble (ou réorganise physiquement) les fichiers et les dossiers fragmentés sur le disque dur afin d'en améliorer le fonctionnement.

**REMARQUE :** Il n'est pas nécessaire d'exécuter le défragmenteur de disque sur les disques durs électroniques.

Une fois que vous avez lancé le défragmenteur, il fonctionne de façon autonome. Toutefois, selon la taille de votre disque dur et le nombre de fichiers fragmentés, cette opération peut durer plus d'une heure.

HP vous recommande de défragmenter votre disque dur au moins une fois par mois. Vous pouvez définir le défragmenteur de disque pour qu'il s'exécute tous les mois, mais vous pouvez défragmenter manuellement votre disque dur à tout moment.

Pour exécuter le défragmenteur de disque :

- **1.** Connectez l'ordinateur à l'alimentation secteur.
- **2.** A partr de l'écran Démarrer, tapez disque, sélectionnez **Paramètres**, puis **Défragmenter et optimiser les lecteurs**.
- **3.** Suivez les instructions à l'écran.

Pour plus d'informations, consultez l'Aide du défragmenteur de disque.

#### **Utilisation du nettoyage de disque**

Le nettoyage de disque recherche sur le disque dur les fichiers inutiles que vous pouvez supprimer en toute sécurité pour libérer de l'espace et pour permettre à l'ordinateur de fonctionner plus efficacement.

Pour exécuter le nettoyage de disque :

- **1.** Dans l'écran Démarrer, tapez disque, sélectionnez **Paramètres**, puis **Libérer de l'espace disque en supprimant les fichiers inutiles**.
- **2.** Suivez les instructions à l'écran.

## **Ajout ou remplacement de modules mémoire**

L'ordinateur est doté de deux connecteurs de module mémoire. La capacité de l'ordinateur peut être mise à niveau en ajoutant un module mémoire au connecteur de module d'extension mémoire vide ou en mettant à niveau le module mémoire existant dans le connecteur principal.

**AVERTISSEMENT !** Pour éviter tout risque de choc électrique ou d'endommagement de l'équipement, débranchez le cordon d'alimentation et retirez toutes les batteries avant d'installer un module mémoire.

**ATTENTION :** Les décharges électrostatiques peuvent endommager les composants électroniques. Avant de commencer toute procédure, touchez un objet métallique relié à la terre pour vous décharger de l'électricité statique.

**PEMARQUE :** Pour utiliser une configuration à deux canaux lors de l'ajout d'un deuxième module mémoire, assurez-vous que les deux modules mémoire sont identiques.

Pour ajouter ou remplacer un module mémoire :

**ATTENTION :** Pour éviter le blocage du système et la perte de données :

Arrêtez l'ordinateur avant de procéder à l'ajout ou au remplacement de modules mémoire. Ne retirez pas le module mémoire lorsque l'ordinateur est sous tension ou en mode veille.

Si vous ne savez pas si l'ordinateur est éteint, mettez-le sous tension en appuyant sur l'interrupteur d'alimentation. Mettez-le ensuite hors tension via le système d'exploitation.

- **1.** Enregistrez votre travail et arrêtez l'ordinateur.
- **2.** Débranchez tous les périphériques externes connectés à l'ordinateur.
- **3.** Débranchez le cordon d'alimentation de la prise secteur et retirez la batterie.
- **4.** Retirez le cache de service (reportez-vous à la section [Retrait du disque dur à la page 52](#page-61-0)).
- **5.** Si vous remplacez un module mémoire, retirez le module existant :
	- **a.** Retirez les loquets de retenue **(1)** situés de chaque côté du module mémoire. Le module mémoire se soulève.
- **b.** Saisissez le module mémoire **(2)** par les bords, puis retirez-le délicatement de son connecteur.
	- **ATTENTION :** Tenez le module mémoire par les bords uniquement, afin de ne pas l'endommager. Ne touchez pas ses composants.

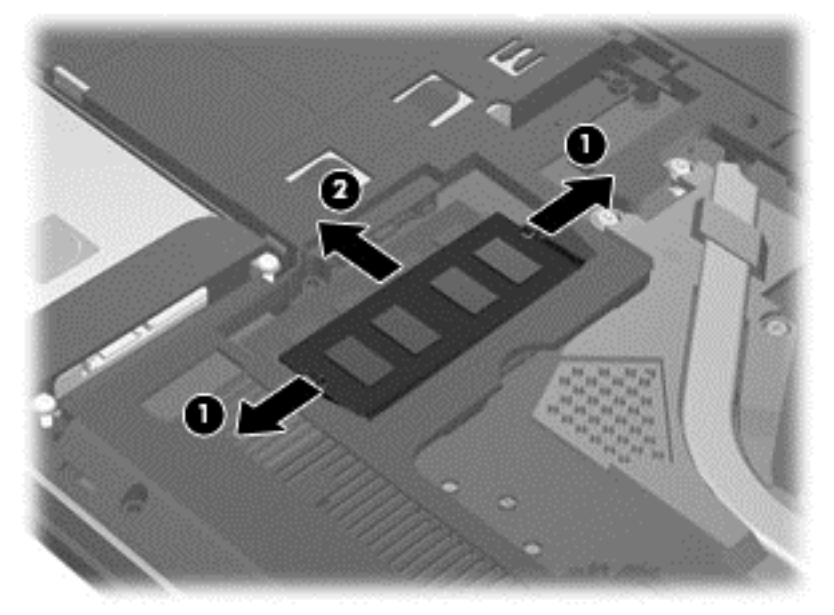

Pour protéger un module mémoire après son retrait, placez-le dans un emballage de protection contre l'électricité statique.

**6.** Insérez un nouveau module mémoire :

**ATTENTION :** Tenez le module mémoire par les bords uniquement, afin de ne pas l'endommager. Ne touchez pas ses composants.

- **a.** Alignez le bord à encoche **(1)** du module mémoire sur le taquet du connecteur de module mémoire.
- **b.** Placez le module mémoire à un angle de 45° par rapport à la surface du compartiment de module mémoire, puis appuyez sur le module **(2)** pour l'insérer dans le connecteur jusqu'à ce qu'il soit en place.
- **c.** Appuyez doucement sur les bords gauche et droit du module mémoire **(3)** jusqu'à ce que les loquets de retenue s'enclenchent.
	-
	- **ATTENTION :** Veillez à ne pas plier le module mémoire afin de ne pas l'endommager.

- **7.** Remettez en place le cache de service (reportez-vous à la section [Installation d'un disque dur](#page-62-0) [à la page 53](#page-62-0)).
- **8.** Remettez en place la batterie.
- **9.** Rebranchez l'alimentation externe et les périphériques externes.
- **10.** Mettez l'ordinateur sous tension.

# **Mise à jour des logiciels et des pilotes**

HP recommande de mettre à jour régulièrement vos logiciels et pilotes avec les versions les plus récentes. Les mises à jour permettent de résoudre les problèmes et d'obtenir les nouvelles fonctions et options. Les avancées technologiques sont constantes ; la mise à jour des logiciels et des pilotes vous permet d'avoir accès aux dernières améliorations. Par exemple, les anciens composants graphiques ne fonctionnent peut-être pas correctement avec les logiciels de jeux les plus récents. Sans les derniers pilotes en date, il ne vous serait pas possible de tirer le meilleur parti de votre matériel.

Téléchargez les dernières versions des programmes et des pilotes HP et enregistrez-vous pour recevoir des notifications de mise à jour automatiques lorsque de nouvelles versions sont disponibles. Pour accéder au support des États-Unis, ouvrez la page [http://www.hp.com/ go/](http://www.hp.com/ go/contactHP) [contactHP](http://www.hp.com/ go/contactHP). Pour accéder au support international, ouvrez la page [http://welcome.hp.com/country/us/](http://welcome.hp.com/country/us/en/wwcontact_us.html) [en/wwcontact\\_us.html](http://welcome.hp.com/country/us/en/wwcontact_us.html).

# **Nettoyage de l'ordinateur**

Le nettoyage de l'ordinateur et des périphériques externes les maintient en bon état. Sans nettoyage, la poussière et les dépôts peuvent s'accumuler.

**ATTENTION :** Évitez d'utiliser les produits d'entretien suivants pour nettoyer votre ordinateur :

Les solvants forts, notamment l'alcool, l'acétone, le chlorure d'ammonium, le chlorure de méthylène et les hydrocarbures qui peuvent endommager de façon permanente la surface de l'ordinateur.

### **Nettoyage de l'écran, des côtés et du couvercle**

Essuyez délicatement l'écran à l'aide d'un chiffon doux et non pelucheux imprégné d'un nettoyant pour vitres *sans alcool*. Laissez l'écran sécher avant de refermer le couvercle de l'ordinateur.

Utilisez une lingette imprégnée d'un produit germicide pour nettoyer les côtés et le couvercle. Les matières fibreuses, telles que les serviettes en papier, peuvent rayer l'ordinateur.

**REMARQUE :** Lors du nettoyage du couvercle de l'ordinateur, effectuez un mouvement circulaire pour mieux retirer les poussières et dépôts.

### **Nettoyage du pavé tactile et du clavier**

- **ATTENTION :** Ne laissez jamais du liquide s'infiltrer entre les touches et le clavier, même lors du nettoyage de l'ordinateur. Vous risqueriez d'endommager de façon permanente les composants internes.
	- Pour nettoyer et désinfecter le pavé tactile et le clavier, utilisez une lingette en microfibre ou un chiffon antistatique non-gras (par exemple, une peau de chamois) imprégné d'un nettoyant pour vitres *sans alcool* ou utilisez une lingette jetable anti-bactérie.
	- Pour éviter que les touches ne collent et retirer la poussière, les peluches et les particules du clavier, utilisez une bombe dépoussiérante à air comprimé avec embout directionnel.
		- **AVERTISSEMENT !** Pour éviter tout risque de choc électrique et toute détérioration des composants internes, n'utilisez pas d'embout d'aspirateur pour nettoyer le clavier. L'utilisation d'un aspirateur peut entraîner le dépôt de poussières ménagères sur le clavier.

# **Transport ou envoi de l'ordinateur**

Si vous devez voyager avec votre ordinateur ou l'envoyer, voici quelques conseils à garder à l'esprit pour assurer la sécurité de votre matériel.

- Préparez votre ordinateur avant de le transporter ou de l'envoyer :
	- Sauvegardez vos données sur une unité externe.
	- Retirez tous les disques et toutes les cartes numériques externes, telles que les cartes de stockage numériques, de l'ordinateur.
	- Éteignez et débranchez tous les périphériques externes.
	- Arrêtez l'ordinateur.
- Emportez une copie de sauvegarde de vos informations. Conservez la copie de sauvegarde à l'écart de l'ordinateur.
- Lorsque vous voyagez en avion, prenez l'ordinateur avec vos bagages à main. Ne l'enregistrez pas avec vos bagages en soute.

**ATTENTION :** Évitez d'exposer l'unité à des champs magnétiques. Les portiques de détection et les bâtons de sécurité utilisés dans les aéroports sont des dispositifs de sécurité qui génèrent des champs magnétiques. Les tapis roulants et dispositifs de sécurité aéroportuaires similaires qui contrôlent les bagages utilisent généralement des rayons X et non des champs magnétiques, ce qui ne représente aucun risque pour les unités.

- Si vous envisagez d'utiliser l'ordinateur en vol, écoutez les annonces des agents de bord qui vous informent des moments auxquels vous pouvez l'utiliser. L'utilisation en vol de l'ordinateur est à la discrétion de la compagnie aérienne.
- Si vous devez expédier l'ordinateur ou une unité par la poste, empaquetez-les dans un emballage à bulles d'air ou un autre emballage protecteur et apposez l'inscription « FRAGILE ».
- Si l'ordinateur est doté d'un périphérique sans fil, il est possible que l'utilisation de celui-ci soit limitée dans certains endroits. Ces restrictions peuvent s'appliquer à bord des avions, dans les hôpitaux, dans les lieux à proximité d'explosifs et dans les environnements dangereux. Si vous ne connaissez pas la politique relative à l'utilisation d'un périphérique particulier, demandez l'autorisation d'utiliser votre ordinateur avant de le mettre sous tension.
- Si vous vous déplacez à l'étranger, appliquez les recommandations suivantes :
	- Vérifiez les réglementations douanières relatives aux ordinateurs pour tous les pays/ régions où vous vous rendez.
	- Vérifiez les spécifications des cordons d'alimentation et des adaptateurs dans les pays/ régions où vous prévoyez d'utiliser votre ordinateur. En effet, les spécifications de tension, de fréquence et de prise varient selon les pays/régions.

**AVERTISSEMENT !** Afin de réduire le risque d'électrocution, d'incendie ou de détérioration du matériel, n'essayez pas d'alimenter l'ordinateur au moyen d'un kit de conversion de tension destiné aux équipements ménagers.

# **9 Protection de votre ordinateur et de vos informations**

La sécurité de l'ordinateur est indispensable pour protéger la confidentialité, l'intégrité et la disponibilité de vos informations. Les solutions de sécurité standard fournies par le système d'exploitation Windows, les applications HP, l'utilitaire non Windows Setup Utility (BIOS) et d'autres logiciels tiers peuvent vous aider à protéger votre ordinateur contre un large éventail de risques, notamment les virus, les vers et d'autres types de codes malveillants.

**IMPORTANT :** Certaines fonctions de sécurité décrites dans ce chapitre peuvent ne pas être disponibles sur votre ordinateur.

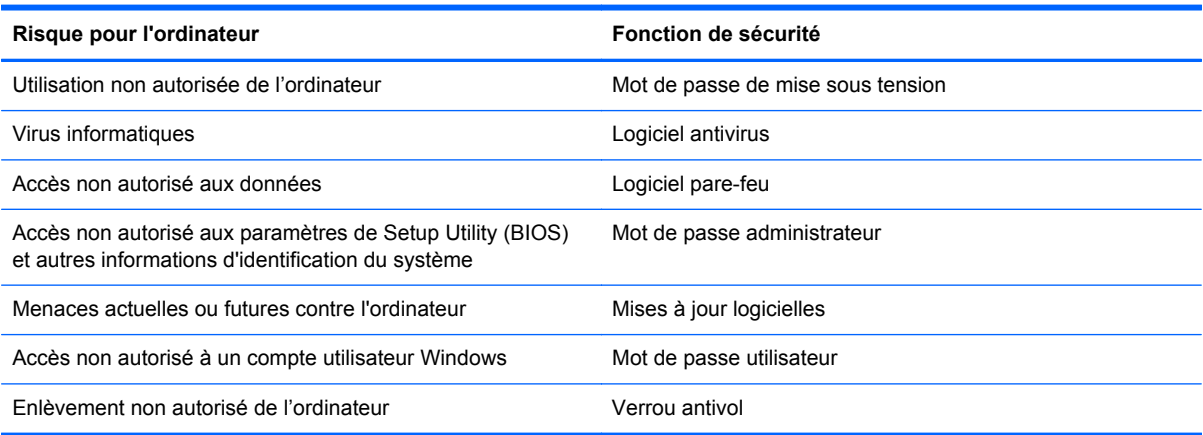

# **Utilisation des mots de passe**

Un mot de passe est un ensemble de caractères utilisés pour sécuriser les informations contenues sur votre ordinateur et protéger les transactions en ligne. Plusieurs types de mots de passe peuvent être définis. Par exemple, lorsque vous configurez votre ordinateur pour la première fois, vous êtes invité à créer un mot de passe utilisateur pour protéger votre ordinateur. Des mots de passe supplémentaires peuvent être définis dans Windows ou dans HP Setup Utility (BIOS) qui est préinstallé sur l'ordinateur.

Vous trouverez peut-être pratique d'utiliser le même mot de passe pour une fonction de Setup Utility (BIOS) et pour une fonction de sécurité Windows.

Suivez les conseils suivants pour créer et enregistrer vos mots de passe :

- Pour réduire le risque de blocage de l'ordinateur, notez chaque mot de passe et conservez-les en lieu sûr, à l'écart de l'ordinateur. Ne les stockez pas dans un fichier sur l'ordinateur.
- Lorsque vous créez des mots de passe, suivez les instructions définies par le programme.
- Changez vos mots de passe au moins tous les trois mois.
- Le mot de passe idéal est long et possède des lettres, signes de ponctuation, symboles et chiffres.
- Avant d'envoyer votre ordinateur pour réparation, sauvegardez vos fichiers, supprimez vos fichiers confidentiels, puis supprimez tous les réglages de mots de passe.

Pour plus d'informations sur les mots de passe Windows, tels que les mots de passe pour écran de veille, voir Aide et support. Pour accéder à l'option Aide et Support, dans l'écran Démarrer, tapez aide, puis sélectionnez **Aide et support** dans la liste des applications.

### **Définition des mots de passe Windows**

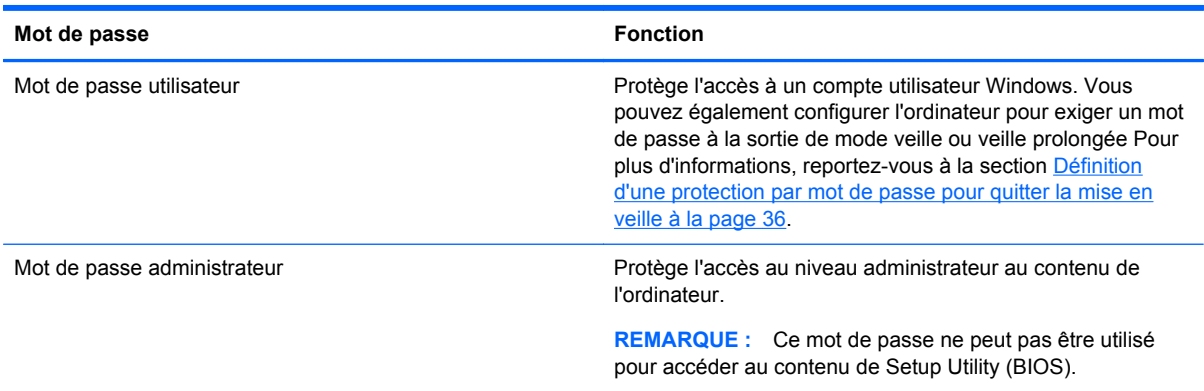

## **Définition des mots de passe de Setup Utility (BIOS)**

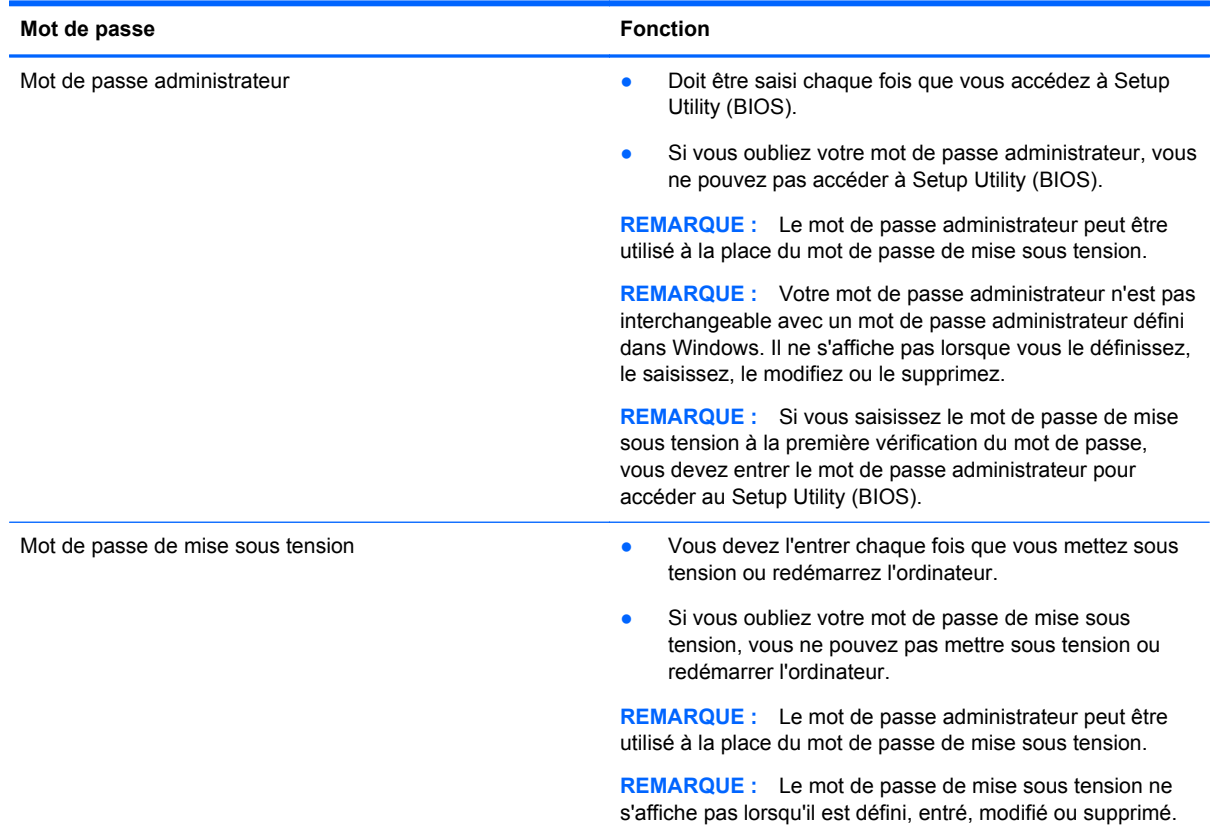
<span id="page-72-0"></span>Pour définir, modifier ou supprimer le mot de passe administrateur ou de mise sous tension dans Setup Utility (BIOS) :

- **1.** Pour démarrer Setup Utility (BIOS), mettez l'ordinateur sous tension ou redémarrez le, appuyez brièvement sur Echap, puis appuyez sur la touche f10.
- **2.** Utilisez les touches de direction pour sélectionner **Security** (Sécurité), puis suivez les instructions à l'écran.

Vos modifications prennent effet au redémarrage de l'ordinateur.

# **Utilisation de logiciels de sécurité Internet**

Lorsque vous utilisez l'ordinateur pour accéder à la messagerie électronique, au réseau ou à Internet, vous l'exposez à des virus informatiques, logiciels espions et autres menaces en ligne. Pour protéger votre ordinateur, un logiciel de sécurité sur Internet comprenant un antivirus et des fonctions de parefeu peut être installé sur votre ordinateur en version d'essai. Le logiciel de sécurité doit être mis à jour régulièrement afin de fournir une protection permanente contre les nouveaux virus détectés et les autres risques de sécurité. Il est vivement recommandé de mettre à niveau la version d'évaluation du logiciel de sécurité ou d'acheter le logiciel de votre choix afin de protéger entièrement l'ordinateur.

## **Utilisation d'un logiciel antivirus**

Les virus informatiques peuvent désactiver les applications, les utilitaires ou le système d'exploitation, ou les empêcher de fonctionner normalement. Les logiciels antivirus peuvent détecter la plupart des virus et les détruire. Dans la majorité des cas, ils peuvent réparer les dégâts occasionnés.

Pour plus d'informations sur les virus informatiques, tapez aide dans l'écran Démarrer, puis sélectionnez **Aide et support** dans la liste des applications.

### **Utilisation de logiciels pare-feu**

Les pare-feu visent à empêcher tout accès non autorisé à un système ou à un réseau. Un pare-feu peut être un logiciel que vous installez sur l'ordinateur et/ou sur un réseau ou une solution à la fois matérielle et logicielle.

Deux types de pare-feu sont à envisager :

- Pare-feu au niveau de l'hôte : logiciel qui protège uniquement l'ordinateur sur lequel il est installé.
- Pare-feu au niveau du réseau : installé entre le modem DSL ou le modem câble et le réseau domestique afin de protéger tous les ordinateurs présents sur le réseau.

Lorsqu'un pare-feu est installé sur un système, toutes les données envoyées du système et vers celui-ci sont surveillées et comparées à un ensemble de critères de sécurité définis par l'utilisateur. Toutes les données qui ne satisfont pas à ces critères sont bloquées.

# **Installation des mises à jour logicielles**

Les logiciels HP, Microsoft Windows et tiers installés sur votre ordinateur doivent être régulièrement mis à jour pour corriger les problèmes de sécurité et améliorer les performances. Pour plus d'informations, reportez-vous à la section [Mise à jour des logiciels et des pilotes à la page 58](#page-67-0).

## <span id="page-73-0"></span>**Installation des mises à jour Windows**

Des mises à jour du système d'exploitation et des logiciels installés peuvent être disponibles après la livraison de l'ordinateur. Microsoft envoie des alertes relatives aux mises à jour critiques. Pour protéger l'ordinateur contre les failles de sécurité et les virus, installez les mises à jour critiques dès que vous recevez une alerte de Microsoft.

Pour vous assurer que toutes les mises à jour disponibles ont été installées sur l'ordinateur, respectez les consignes suivantes :

- Exécutez Windows Update dès que possible après la configuration de votre ordinateur. A partir de l'écran Démarrer, tapez mise à jour windows. Cliquez sur **Paramètres**, puis sélectionnez **Mise à jour Windows** dans la liste des options affichées.
- Par la suite, exécutez Windows Update une fois par mois.
- Procédez aux mises à jour de Windows et des programmes Microsoft dès leur parution, à partir du site Web de Microsoft et par l'intermédiaire du lien des mises à jour dans Aide et support.

### **Installation des mises à jour logicielles HP et tierces**

HP vous recommande de mettre régulièrement à jour les logiciels et pilotes préinstallés sur votre ordinateur. Pour télécharger les dernières versions, accédez à la page <http://www.hp.com/support>. Vous pourrez également vous y inscrire pour recevoir des notifications automatiques de mise à jour dès qu'elles sont disponibles.

Si vous avez installé des logiciels tiers après l'achat de votre ordinateur, mettez-les régulièrement à jour. Les éditeurs de logiciels fournissent des mises à jour de leurs produits pour corriger les problèmes de sécurité et améliorer les performances.

# **Protection de votre réseau sans fil**

Lorsque vous configurez votre réseau sans fil, activez toujours les fonctions de sécurité. Pour plus d'informations, reportez-vous à la section [Protection de votre réseau WLAN à la page 16.](#page-25-0)

# **Sauvegarde des applications logicielles et des données**

Sauvegardez régulièrement vos applications logicielles et vos données pour éviter toute perte ou altération permanente suite à une attaque de virus ou à une panne logicielle ou matérielle. Pour plus d'informations, reportez-vous à la section [Sauvegarde, restauration et récupération à la page 69](#page-78-0).

# **Utilisation d'un antivol à câble en option**

L'antivol à câble, vendu séparément, a un caractère dissuasif, mais ne constitue pas une garantie contre une utilisation malveillante ou le vol du produit. Les verrous antivol constituent une méthode parmi d'autres que vous pouvez utiliser dans le cadre d'une solution de sécurité complète afin d'optimiser votre protection contre le vol.

L'emplacement pour câble antivol de votre ordinateur peut être légèrement différent de l'illustration présentée ici. Pour localiser l'emplacement du dispositif antivol sur votre ordinateur, reportez-vous au chapitre [Découverte de votre ordinateur à la page 4.](#page-13-0)

- **1.** Enroulez l'antivol à câble autour d'un objet fixe.
- **2.** Insérez la clé **(1)** dans le verrou de l'antivol à câble **(2)**.

**3.** Insérez le verrou du câble antivol dans son connecteur sur l'ordinateur **(3)**, puis verrouillez-le à l'aide de la clé.

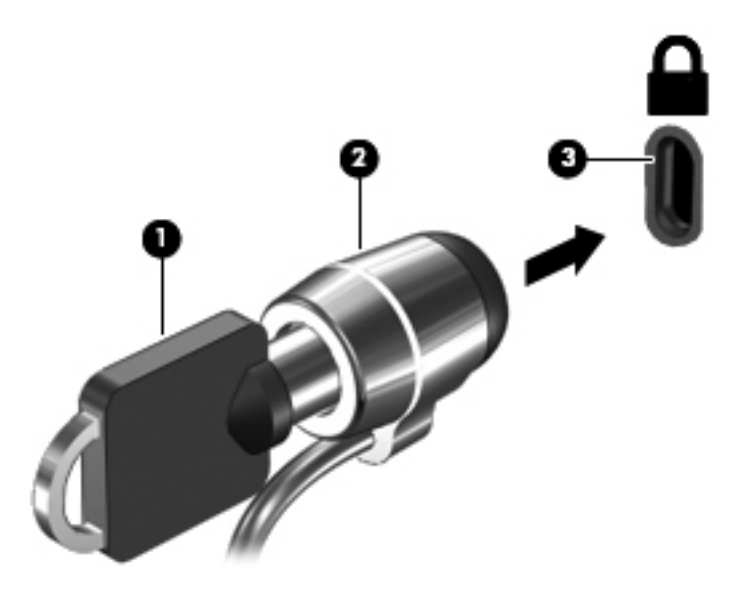

**4.** Retirez la clé et conservez-la en lieu sûr.

# <span id="page-75-0"></span>**10 Utilisation de Setup Utility (BIOS) et des diagnostics système**

L'utilitaire Setup Utility, à savoir le BIOS (Basic Input/Output System), contrôle la communication entre tous les périphériques d'entrée et de sortie du système (par exemple, les unités de disques, écrans, claviers, souris et imprimantes). Setup Utility (BIOS) inclut les paramètres des types de périphériques installés, la séquence de démarrage de l'ordinateur, ainsi que la quantité de mémoire système et de mémoire étendue.

# **Démarrage de Setup Utility (BIOS)**

Pour démarrer Setup Utility (BIOS), mettez l'ordinateur sous tension ou redémarrez le, appuyez brièvement sur Echap, puis appuyez sur la touche f10.

Des informations sur la navigation dans Setup Utility (BIOS) s'affichent en bas de l'écran.

**REMARQUE :** Procédez avec la plus grande prudence lorsque vous apportez des modifications dans Setup Utility (BIOS). Toute erreur pourrait empêcher l'ordinateur de fonctionner correctement.

# **Mise à jour du BIOS**

Des versions mises à jour du BIOS peuvent être disponibles sur le site Web HP.

La plupart des mises à jour du BIOS proposées sur le site Web HP se présentent sous la forme de fichiers compressés appelés *SoftPaqs*.

Certaines mises à jour intègrent un fichier appelé Readme.txt qui contient des informations sur l'installation du fichier et la résolution de problèmes qui y sont liés.

### **Identification de la version du BIOS**

Pour déterminer si les mises à jour du BIOS disponibles sont ultérieures aux versions du BIOS actuellement installées sur l'ordinateur, vous devez connaître la version actuelle du BIOS du système.

Vous pouvez afficher les informations concernant la version du BIOS (également appelée *Date ROM* et *BIOS système*) en appuyant sur les touches fn+échap (si vous êtes déjà sous Windows) ou en utilisant Setup Utility (BIOS).

- **1.** Démarrez Setup Utility (BIOS).
- **2.** Utilisez les touches de direction pour sélectionner **Main** (Principal).
- **3.** Pour quitter Setup Utility (BIOS) sans enregistrer vos modifications, à l'aide des touches de direction, sélectionnez **Exit** (Quitter) puis **Exit Discarding Changes** (Quitter en ignorant les modifications), puis appuyez sur la touche Entrée.

## <span id="page-76-0"></span>**Téléchargement d'une mise à jour du BIOS**

**ATTENTION :** Pour éviter d'endommager l'ordinateur ou de faire échouer l'installation, téléchargez et installez une mise à jour du BIOS uniquement lorsque l'ordinateur est connecté à une source d'alimentation externe fiable via un adaptateur secteur. N'effectuez ni téléchargement, ni installation de mise à jour du BIOS si l'ordinateur fonctionne sur batterie, s'il est installé dans un dispositif d'accueil en option ou s'il est connecté à une source d'alimentation en option. Au cours du téléchargement et de l'installation, suivez les instructions ci-dessous :

Ne pas couper l'alimentation de l'ordinateur en débranchant le cordon d'alimentation de la prise secteur.

N'arrêtez pas l'ordinateur et n'activez pas le mode veille.

Ne pas insérer, retirer, connecter, ni déconnecter un périphérique, un câble ou un cordon.

- **1.** A partir de l'écran Démarrer, sélectionnez l'application **Support Assistant HP**.
- **2.** Sélectionnez **Mises à jour et réglages**, puis sélectionnez **Vérifier les mises à jour HP maintenant**.
- **3.** Dans la zone de téléchargement, procédez comme suit :
	- **a.** Identifiez la dernière mise à jour du BIOS et comparez la à celle installée actuellement sur l'ordinateur. Notez la date, le nom ou un autre identifiant. Ces informations vous seront utiles pour rechercher la mise à jour une fois qu'elle aura été téléchargée sur le disque dur.
	- **b.** Suivez les instructions à l'écran pour télécharger les éléments sélectionnés sur le disque dur.

Si la mise à jour est plus récente que le BIOS installé, notez le chemin d'accès à votre disque dur sur lequel la mise à jour du BIOS est téléchargée. Vous devrez accéder à cet emplacement lorsque vous serez prêt à installer la mise à jour.

**REMARQUE :** Si vous connectez votre ordinateur à un réseau, consultez l'administrateur réseau avant d'installer des mises à jour logicielles, en particulier celles du BIOS système.

Les procédures d'installation du BIOS varient. Une fois le téléchargement terminé, suivez les instructions à l'écran. Si aucunes n'apparaissent, procédez comme suit :

- **1.** Dans l'écran Démarrer, tapez fichier, puis sélectionnez **Explorateur de fichiers**.
- **2.** Cliquez sur la désignation du disque dur. Il s'agit généralement de Disque local (C:).
- **3.** À l'aide du chemin d'accès noté précédemment, ouvrez le dossier du disque dur qui contient la mise à jour.
- **4.** Appuyez deux fois ou double-cliquez sur le fichier dont l'extension est .exe (par exemple, *nomfichier*.exe).

L'installation du BIOS démarre.

**5.** Terminez l'installation en suivant les instructions à l'écran.

**REMARQUE :** Après l'affichage de l'écran indiquant la réussite de l'installation, vous pouvez supprimer le fichier téléchargé du disque dur.

# **Utilisation des diagnostics système**

Les diagnostics système vous permettent d'exécuter des tests de diagnostic pour déterminer si les éléments matériels de l'ordinateur fonctionnent correctement.

Pour démarrer les diagnostics système :

- **1.** Mettre l'ordinateur sous tension ou le redémarrer, appuyez rapidement sur Echap, puis appuyez sur la touche f2.
- **2.** Cliquez sur le test de diagnostic que vous souhaitez exécuter, puis suivez les instructions à l'écran.

**REMARQUE :** Si vous avez besoin d'arrêter un test en cours d'exécution, appuyez sur échap.

# <span id="page-78-0"></span>**11 Sauvegarde, restauration et récupération**

Votre ordinateur comprend des outils fournis par HP et par le système d'exploitation pour vous aider à protéger vos données et à les restaurer si besoin est. Ces outils vous aideront à rétablir le bon fonctionnement de votre ordinateur ou même à le restaurer à son état d'origine, le tout très simplement.

Ce chapitre contient toutes les informations nécessaires pour effectuer les opérations suivantes :

- Créer des supports de restauration et des sauvegardes
- Restaurer et recupérer votre système

**REMARQUE :** Ce manuel fournit une description succincte des options de sauvegarde, de restauration et de récupération des données. Pour plus de détails sur les outils proposés, reportezvous à l'option Aide et Support. Dans l'écran Démarrer, tapez a, puis sélectionnez **Aide et support**.

# **Créer des supports de restauration et des sauvegardes**

La restauration après une panne du système équivaut à votre sauvegarde la plus récente.

**1.** Après avoir configuré l'ordinateur, créez des supports de restauration HP. Cette opération permet de créer une sauvegarde de la partition HP Recovery de votre ordinateur. Cette sauvegarde peut ensuite être utilisée pour réinstaller le système d'exploitation d'origine si le disque dur est endommagé ou s'il a été remplacé.

Les supports Recovery HP que vous créez offre les options de restauration suivantes :

- System Recovery—Réinstalle le système d'exploitation d'origine et les programmes installés en usine.
- Minimized Image Recovery (Restauration Image minimisée) Réinstalle le système d'exploitation et tous les pilotes et logiciels associés au matériel, mais pas les autres applications logicielles.
- Réinitialisation des paramètres d'usine—Restaure l'ordinateur à son état d'origine en supprimant toutes les informations du disque dur et en recréant les partitions. Puis il réinstalle le système d'exploitation et les logiciels installés en usine.

Reportez-vous à la section Création des supports de restauration HP à la page 70.

- <span id="page-79-0"></span>**2.** Lorsque vous ajoutez du matériel ou des programmes logiciels, créez des points de restauration. Un point de restauration système est un instantané de certains contenus du disque dur, enregistré par la fonction Restauration du système de Windows, à un moment spécifique. Un point de restauration du système contient les informations qu'utilise Windows, tels que les paramètres des registres. Windows 8 crée automatiquement un point de restauration du système au cours des mises à jour Windows et d'autres opérations de maintenance système (telles que les mises à jour logicielles, les analyses de sécurité ou les diagnostics système). Vous avez également la possibilité de créer manuellement un point de restauration du système à tout moment. Pour plus d'informations et de détails sur la procédure pour créer des points de restauration spécifiques du système, reportez-vous à la rubrique Aide et Support Windows. Dans l'écran Démarrer, tapez a, puis sélectionnez **Aide et support**.
- **3.** Lorsque vous ajoutez des photos, des vidéos, de la musique et d'autres fichiers personnels, créez une sauvegarde de vos informations personnelles. La fonction Historique des fichiers de Windows peut être configurée de façon à sauvegarder régulièrement et automatiquement les fichiers des bibliothèques, du bureau, des contacts et les favoris. Si vous supprimez accidentellement des fichiers de votre disque dur et qu'ils ne peuvent plus être récupérés dans la Corbeille ou si des fichiers sont corrompus, vous pouvez restaurer les fichiers que vous avez sauvegardés à l'aide de la fonction Historique des fichiers. La restauration de fichiers s'avère également utile si vous choisissez de réinitialiser l'ordinateur en réinstallant Windows ou de restaurer le système d'origine avec HP Recovery Manager.

**REMARQUE :** L'historique des fichiers n'est pas activé par défaut ; vous devez sélectionner cette fonction.

Pour plus d'informations et de détails sur la procédure pour activer la fonction Historique des fichiers Windows, reportez-vous à la rubrique Aide et Support Windows. Dans l'écran Démarrer, tapez a, puis sélectionnez **Aide et support**.

### **Création des supports de restauration HP**

HP Recovery Manager est un programme logiciel qui vous permet de créer des supports de restauration après avoir configuré l'ordinateur. Ces supports de restauration HP permettent d'effectuer une restauration du système si le disque dur est endommagé. Le système de restauration réinstalle le système d'exploitation d'origine et les logiciels installés à l'usine, puis configure les paramètres des programmes. Les supports de restauration HP permettent également de personnaliser le système et facilitent le remplacement du disque dur.

- On ne peut créer qu'un seul jeu de supports de restauration HP. Manipulez ces outils de restauration avec précaution et conservez-les en lieu sûr.
- HP Recovery Manager examine l'ordinateur et détermine la capacité de stockage requise pour l'unité flash USB ou le nombre de DVD vierges nécessaires.
- Pour créer des disques de restauration, l'ordinateur doit être équipé d'une unité optique avec graveur de DVD, et vous ne devez utiliser que des DVD-R, DVD+R, DVD-R DL, DVD+R DL vierges de très bonne qualité. N'utilisez pas de disques réinscriptibles, tels que des CD±RW, des DVD±RW, des DVD±RW double couche ou des BD-RE (Blu-ray réinscriptibles) ; ils sont incompatibles avec le logiciel HP Recovery Manager. Vous pouvez également utiliser une unité flash USB vierge de qualité supérieure.
- Si aucune unité optique avec graveur de DVD n'est intégrée à l'ordinateur et que vous voulez créer des DVD de restauration, vous pouvez utiliser une unité optique externe en option (vendue séparément) pour créer des disques de restauration ou vous pouvez obtenir des disques de restauration pour votre ordinateur sur le site Web HP. Pour accéder au support des États-Unis, ouvrez la page<http://www.hp.com/go/contactHP>. Pour accéder au support international, ouvrez

<span id="page-80-0"></span>la page [http://welcome.hp.com/country/us/en/wwcontact\\_us.html.](http://welcome.hp.com/country/us/en/wwcontact_us.html) Si vous utilisez une unité optique externe, celle-ci doit être connectée directement sur un des ports USB de l'ordinateur ; l'unité ne doit pas être connectée sur un port USB d'un périphérique externe, tel qu'un concentrateur USB.

- Assurez-vous que l'ordinateur est branché sur le secteur avant de commencer la création des supports de restauration.
- La procédure de création peut durer une heure ou plus. Elle ne doit pas être interrompue.
- Si nécessaire, vous pouvez quitter le logiciel avant d'avoir fini de créer les DVD de restauration. HP Recovery Manager terminera de graver le DVD en cours. À l'ouverture suivante de HP Recovery Manager, vous serez invité à poursuivre la procédure de création de sauvegarde.

Pour créer des supports de restauration HP :

- **1.** Dans l'écran Démarrer, tapez recovery, puis sélectionnez **HP Recovery Manager**.
- **2.** Sélectionnez **Création de supports de restauration**, puis suivez les instructions qui apparaissent à l'écran pour poursuivre.

Si vous devez restaurer le système, reportez-vous à [Restauration à l'aide de HP Recovery Manager](#page-82-0) [à la page 73](#page-82-0).

# **Restauration et récupération**

Il existe plusieurs options pour restaurer votre système. Choisissez la méthode qui correspond le mieux à la situation et à votre niveau d'expertise :

- Si vous devez restaurer vos fichiers et données personnels, vous pouvez utiliser l'Historique des fichiers Windows pour restaurer ces informations à partir des sauvegardes que vous avez créées. Pour plus d'informations et de détails sur la procédure pour utiliser la fonction Historique des fichiers, reportez-vous à la rubrique Aide et Support Windows. Dans l'écran Démarrer, tapez a, puis sélectionnez **Aide et support**.
- Pour corriger un problème concernant une application ou un pilote préinstallé, utilisez l'option Réinstaller les Pilotes et Applications de HP Recovery Manager pour réinstaller chaque application ou pilote.

Dans l'écran Démarrer, tapez recovery, sélectionnez **HP Recovery Manager**, puis **Réinstaller les pilotes et applications**, et suivre les instructions à l'écran.

- Si vous voulez restaurer le système à un état antérieur sans perdre d'informations personnelles, vous pouvez également utiliser la fonction Restaurer le Système de Windows. La fonction Restauration du système vous permet de restaurer le système sans avoir les exigences de la fonction Actualiser de Windows ou d'une réinstallation. Windows crée automatiquement des points de restauration système lors d'une mise à jour Windows et autres actions de maintenance dusystème. Même si vous n'avez pas créé manuellement un point de restauration, vous pouvez choisir de restaurer le système à un point créé automatiquement auparavant. Pour plus d'informations et de détails sur la procédure d'utilisation de la fonction Restauration du système Windows, reportez-vous à l'option Aide et Support. Dans l'écran Démarrer, tapez a, puis sélectionnez **Aide et support**.
- Si vous voulez restaurer simplement et rapidement le système sans perdre vos informations personnelles, les paramètres ou applications préinstallés sur votre ordinateur, ou achetés sur Windows Store, vous pouvez utiliser la fonction Actualiser de Windows. Cette option n'exige pas de sauvegarder les données sur un autre pilote. Reportez-vous à la section [Utilisation de l'option](#page-81-0) [Actualiser de Windows pour restaurer rapidement et facilement votre système à la page 72.](#page-81-0)

<span id="page-81-0"></span>Si vous voulez réinitialiser votre ordinateur pour le remettre à l'état initial, Windows vous offre un moyen facile de supprimer toutes vos données, applications et paramètres personnels et pour réinstaller Windows.

Pour plus d'informations, voir [Supprimez tout puis réinstallez Windows à la page 73.](#page-82-0)

Si vous voulez réinitialiser votre ordinateur à l'aide d'une image minimisée, vous pouvez choisir l'option HP Minimized Image Recovery à partir de la partition HP Recovery (certains modèles uniquement) ou du support de restauration HP. Minimized Image Recovery n'installe que les pilotes et les applications matérielles. D'autres applications comprises dans l'image restent disponibles et peuvent être installées à l'aide de l'option Réinstaller les Pilotes et Applications de HP Recovery Manager.

Pour plus d'informations, voir [Restauration à l'aide de HP Recovery Manager à la page 73.](#page-82-0)

- Pour restaurer le partitionnement et le contenu d'origine de l'ordinateur définis en usine, vous pouvez sélectionner l'option Restauration système à partir du support de restauration HP. Pour plus d'informations, voir [Restauration à l'aide de HP Recovery Manager à la page 73](#page-82-0).
- Si vous avez changé votre disque dur, vous pouvez utiliser l'option Réinitialisation des paramètres d'usine du support de restauration HP pour rétablir l'image définie en usine sur le nouveau disque. Pour plus d'informations, voir [Restauration à l'aide de HP Recovery Manager](#page-82-0) [à la page 73](#page-82-0).
- Si vous voulez supprimer la partition de restauration pour récupérer de l'espace sur le disque dur, HP Recovery Manager propose l'option Supprimer la partition de restauration.

Pour plus d'informations, voir [Suppression de la partition HP Recovery à la page 75](#page-84-0).

### **Utilisation de l'option Actualiser de Windows pour restaurer rapidement et facilement votre système**

Si votre ordinateur ne fonctionne pas correctement et si vous souhaitez retrouver la stabilité du système, l'option Actualiser de Windows vous permet de réactualiser le système tout en conservant les données importantes pour vous.

- **IMPORTANT :** L'option Actualiser supprime toutes les applications classiques qui n'étaient pas installées à l'origine sur le système, en usine.
- **REMARQUE :** Lors de la procédure d'actualisation, une liste des applications classiques sera sauvegardée de façon à ce que vous puissiez voir rapidement ce que vous devrez peut être réinstaller. Pour des instructions sur la réinstallation de ces applications, reportez-vous à Aide et Support. Dans l'écran Démarrer, tapez a, puis sélectionnez **Aide et support**.
- **REMARQUE :** Vous serez peut-être invité à donner votre accord ou à saisir votre mot de passe pendant ce processus. Pour plus d'informations, reportez-vous à la section Aide et Support de Windows. Dans l'écran Démarrer, tapez a, puis sélectionnez **Aide et support**.

Pour démarrer la Réactualisation :

- **1.** Dans l'écran Démarrer, placez le pointeur dans le coin supérieur droit ou inférieur droit de l'écran afin d'afficher les icônes.
- **2.** Cliquez sur **Paramètres**.
- **3.** Cliquez sur **Changer les paramètres du PC** dans le coin inférieur droit de l'écran puis sélectionnez **Général** dans l'écran des paramètres du PC.
- **4.** Sous **Actualiser votre PC sans affecter vos fichiers**, sélectionnez **Démarrer** puis suivez les instructions à l'écran.

## <span id="page-82-0"></span>**Supprimez tout puis réinstallez Windows**

Vous aimeriez pouvoir effectuer un reformatage détaillé de votre ordinateur ou supprimer des données personnelles avant de donner ou recycler votre ordinateur. La procédure décrite dans ce chapitre vous permet de restaurer rapidement et simplement votre ordinateur à son état d'origine. Cette option supprime l'ensemble des données, applications et paramètres personnels de votre ordinateur et réinstalle Windows.

**IMPORTANT** : Elle ne fait pas de sauvegarde de vos informations. Avant d'utiliser cette option, sauvegardez toutes les informations personnelles que vous souhaitez conserver.

Vous pouvez activer cette option à l'aide de la touche f11 ou depuis l'écran Démarrer.

Pour utiliser une touche d'activation f11 :

**1.** Appuyez sur la touche f11 pendant que l'ordinateur s'amorce.

 $-$ ou $-$ 

Appuyez longuement sur la touche f11 tout en appuyant sur le bouton d'alimentation.

- **2.** Sélectionnez **Résoudre les problèmes** dans la liste des options d'amorçage.
- **3.** Sélectionnez **Réinitialiser votre PC**, puis suivez les instructions à l'écran.

Pour utiliser l'écran Démarrer :

- **1.** Sur l'écran Démarrer, placez le pointeur dans le coin supérieur droit ou inférieur droit de l'écran afin d'afficher les icônes.
- **2.** Cliquez sur **Paramètres**.
- **3.** Cliquez sur **Changer les paramètres du PC** dans le coin inférieur droit de l'écran puis sélectionnez **Général** dans l'écran des paramètres du PC.
- **4.** Sous **Supprimer tout et réinstaller Windows**, sélectionnez **Démarrer**, et suivez les instructions à l'écran.

### **Restauration à l'aide de HP Recovery Manager**

Le logiciel HP Recovery Manager permet de restaurer l'ordinateur à son état d'origine. A l'aide du support de restauration HP (HP Recovery) que vous avez créé, vous pouvez choisir l'une des options de restauration suivantes :

- System Recovery (Restauration du système) Réinstalle le système d'exploitation d'origine puis configure les paramètres des programmes installés en usine.
- Minimized Image Recovery (Restauration Image minimisée) —Réinstalle le système d'exploitation et tous les pilotes et logiciels associés au matériel, mais pas les autres applications logicielles.
- Réinitialisation des paramètres d'usine Restaure l'ordinateur à son état d'origine en supprimant toutes les informations du disque dur et en recréant les partitions. Puis réinstalle le système d'exploitation et les logiciels installés en usine.

La partition HP Recovery (certains modèles uniquement) permet d'utiliser Minimized Image Recovery.

#### <span id="page-83-0"></span>**Ce que vous devez savoir**

- HP Recovery Manager restaure uniquement les logiciels installés en usine. Pour les logiciels non fournis avec cet ordinateur, vous devez les télécharger sur le site Web de l'éditeur ou les réinstaller à l'aide du support fourni par l'éditeur.
- En cas de problème informatique, la restauration du système à l'aide de HP Recovery Manager doit être utilisée en dernier recours.
- Il convient d'utiliser le support HP en cas de panne du disque dur.
- Pour utiliser les options Réinitialisation des paramètres d'usine ou Restauration du système, vous devez utiliser le support de restauration HP (HP Recovery).
- Si les supports de restauration HP ne fonctionnent pas, vous pouvez obtenir des supports de restauration pour votre système sur le site Web HP. Pour accéder au support des États-Unis, ouvrez la page<http://www.hp.com/go/contactHP>. Pour accéder au support international, ouvrez la page [http://welcome.hp.com/country/us/en/wwcontact\\_us.html.](http://welcome.hp.com/country/us/en/wwcontact_us.html)

**IMPORTANT :** HP Recovery Manager n'effectue pas automatiquement des sauvegardes de vos données personnelles. Avant de lancer la restauration, sauvegardez toutes les données personnelles que vous souhaitez conserver.

#### **Utilisation de la partition HP Recovery pour restaurer une image minimisée (certains modèles uniquement)**

La partition HP Recovery (certains modèles) vous permet d'effectuer une restauration d'une image minimisée sans avoir à utiliser de disques de restauration ou d'unité flash USB de restauration. Ce type de restauration peut uniquement être utilisé si le disque dur fonctionne encore.

Pour lancer HP Recovery Manager depuis la partition HP Recovery :

**1.** Appuyez sur la touche f11 pendant que l'ordinateur s'amorce.

–ou–

Appuyez longuement sur la touche f11 tout en appuyant sur le bouton d'alimentation.

- **2.** Sélectionnez **Résoudre les problèmes** dans la liste des options d'amorçage.
- **3.** Sélectionnez **HP Recovery Manager**, puis suivez les instructions à l'écran.

### <span id="page-84-0"></span>**Utilisation du support de restauration HP Recovery pour restaurer le système**

Vous pouvez utiliser les supports de restauration HP pour restaurer le système d'origine Cette méthode peut être utlisée si votre système ne comporte pas de partition HP Recovery ou si le disque dur ne fonctionne pas correctement.

- **1.** Dans la mesure du possible, sauvegardez tous les fichiers personnels.
- **2.** Insérez le premier disque de restauration HP que vous avez créé dans l'unité optique de votre ordinateur ou dans une unité optique externe en option, puis redémarrez l'ordinateur.

–ou–

Insérez l'unité flash de restauration que vous avez créée dans un des ports USB de votre ordinateur, puis redémarrez l'ordinateur.

- **REMARQUE :** Si l'ordinateur ne redémarre pas automatiquement dans HP Recovery Manager, modifiez l'ordre d'amorçage de l'ordinateur. Reportez-vous à la section Modification de l'ordre d'amorçage de l'ordinateur à la page 75.
- **3.** Suivez les instructions à l'écran.

#### **Modification de l'ordre d'amorçage de l'ordinateur**

Si l'ordinateur ne redémarre pas avec HP Recovery Manager, vous pouvez modifier la séquence d'amorçage de l'ordinateur, c'est à dire l'ordre des périphériques répertoriés dans le BIOS, dans lequel l'ordinateur recherche les informations de démarrage. Vous pouvez modifier la sélection et choisir un lecteur optique ou une unité flash USB.

Pour modifier la séquence d'amorçage :

- **1.** Insérez le support de restauration HP que vous avez créé.
- **2.** Redémarrez l'ordinateur.
- **3.** Appuyez longuement sur la touche Echap au redémarrage de l'ordinateur, puis appuyez sur la touche f9 pour afficher les options d'amorçage.
- **4.** Sélectionnez le lecteur optique ou l'unité flash USB à partir duquel vous voulez amorçer le système.
- **5.** Suivez les instructions à l'écran.

### **Suppression de la partition HP Recovery**

Le logiciel HP Recovery Manager vous permet de supprimer la partition HP Recovery afin de libérer de l'espace sur le disque dur.

**If Y** IMPORTANT : Supprimer la partition HP Recovery signifie que vous ne pourrez plus utiliser l'option Actualiser de Windows, l'option Tout supprimer et réinstaller Windows, ou l'option HP Recovery Manager pour restaurer une image minimisée. Créer un support de restauration HP avant de supprimer la partition de restauration afin de vous assurer que vous avez bien les options de restauration ; Reportez-vous à la section [Création des supports de restauration HP à la page 70](#page-79-0).

Pour supprimer la partition HP Recovery procédez comme suit :

- **1.** Dans l'écran Démarrer, tapez recovery, puis sélectionnez **HP Recovery Manager**.
- **2.** Sélectionnez **Supprimer la partition de restauration**, puis suivez les instructions à l'écran pour poursuivre.

# <span id="page-85-0"></span>**12 Caractéristiques techniques**

# **Tension d'entrée**

Les informations relatives à l'alimentation contenues dans cette section peuvent s'avérer utiles si vous voyagez à l'étranger avec votre ordinateur.

L'ordinateur utilise une alimentation en courant continu, qui peut être fournie par une source d'alimentation en courant alternatif ou continu. La source d'alimentation secteur doit offrir une puissance nominale de 100-240 V, 50-60 Hz. Bien que l'ordinateur puisse fonctionner sur une source d'alimentation en courant continu autonome, il est vivement recommandé d'utiliser uniquement un adaptateur secteur ou une source d'alimentation en courant continu fournis ou agréés par HP pour alimenter l'ordinateur.

L'ordinateur peut fonctionner sur une alimentation en courant continu correspondant aux caractéristiques suivantes : La tension et l'intensité de fonctionnement varie selon les plateformes.

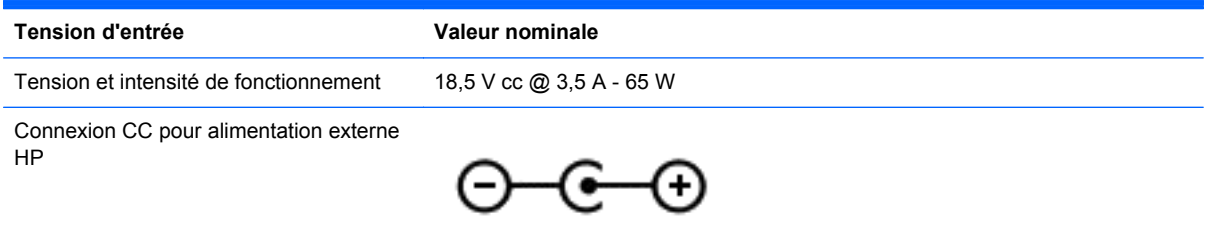

**REMARQUE :** Ce produit est conçu pour des systèmes électriques en Norvège ayant une tension phase à phase ne dépassant pas 240 Vrms.

**REMARQUE :** La tension et l'intensité de fonctionnement de l'ordinateur sont indiquées sur l'étiquette de conformité du système.

# **Environnement d'exploitation**

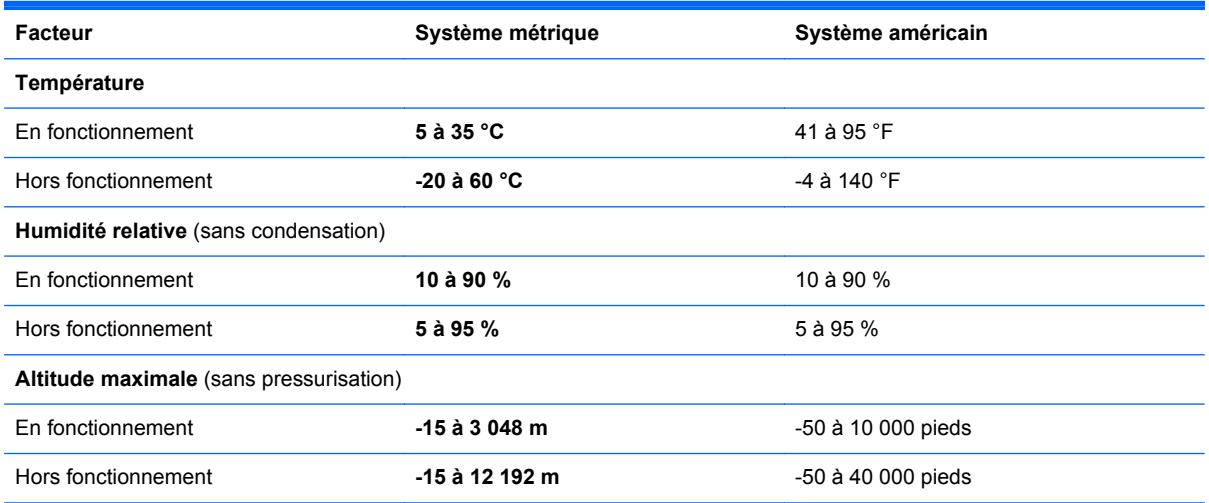

# <span id="page-86-0"></span>**13 Décharge électrostatique**

L'électricité statique est une décharge d'électricité qui se produit lorsque deux objets entrent en contact. Par exemple, vous pouvez recevoir une décharge lorsque vous êtes sur un tapis et que vous touchez la poignée métallique d'une porte.

Une décharge d'électricité statique émise par les doigts ou par tout autre conducteur électrostatique est susceptible d'endommager les composants électroniques. Afin d'éviter tout risque de détérioration de l'ordinateur, d'une unité ou toute perte d'informations, respectez les précautions suivantes :

- Si les instructions d'installation ou de retrait vous indiquent de débrancher l'ordinateur, faites-le après vous être assuré d'être correctement relié à la terre et avant de retirer un couvercle.
- Conservez les composants dans leur emballage de protection contre l'électricité statique jusqu'à ce que vous soyez prêt à les installer.
- Évitez de toucher les broches, les conducteurs et les circuits. Manipulez les composants électroniques aussi peu que possible.
- Utilisez des outils non magnétiques.
- Avant de manipuler les composants, débarrassez-vous de l'électricité statique en touchant une surface métallique non peinte du composant.
- Si vous retirez un composant, placez-le dans un emballage de protection contre l'électricité statique.

Pour plus d'informations sur l'électricité statique ou le retrait et l'installation des composants, contactez le support.

# **Index**

### **A**

actualiser [72](#page-81-0) ordinateur [71](#page-80-0) adaptateur secteur [6](#page-15-0) alimentation batterie [37](#page-46-0) économie [39](#page-48-0) alimentation, identification des voyants [9](#page-18-0) alimentation par batterie [37](#page-46-0) alimentation secteur externe, utilisation [41](#page-50-0) antennes sans fil, identification [7](#page-16-0) antennes WLAN, identification [7](#page-16-0) antennes WWAN, identification [7](#page-16-0) antivol à câble, installation [64](#page-73-0) Applications Windows, identification de la touche [11](#page-20-0) arrêt [42](#page-51-0) arrêt de l'ordinateur [42](#page-51-0)

### **B**

Balayage à partir du bord gauche [31](#page-40-0) batterie économie de l'énergie [39](#page-48-0) Beats Audio [21](#page-30-0), [34](#page-43-0) Beats Audio, touche d'activation [21](#page-30-0) BIOS identification de la version [66](#page-75-0) mise à jour [66](#page-75-0) téléchargement d'une mise à jour [67](#page-76-0) Bluetooth, étiquette [13](#page-22-0) Bluetooth, périphérique [17](#page-26-0) bouton d'activation et désactivation du pavé tactile [8](#page-17-0) bouton des périphériques sans fil [14](#page-23-0) Bouton du navigateur Web [10](#page-19-0) boutons Activation/désactivation du pavé tactile [8](#page-17-0) alimentation [10](#page-19-0)

bouton droit du pavé tactile pavé tactile [8](#page-17-0) bouton gauche du pavé tactile pavé tactile [8](#page-17-0) navigateur Web [10](#page-19-0)

### **C**

câble antivol, identification du connecteur [6](#page-15-0) câbles USB [45](#page-54-0) câble USB, connexion [45](#page-54-0) Cache de service identification [12](#page-21-0) retrait [52](#page-61-0) carte numérique insertion [46](#page-55-0) choses amusantes à faire [1](#page-10-0) Clavier et souris Utilisation du clavier et de la souris [32](#page-41-0) Clic à deux doigts [29](#page-38-0) commandes des périphériques sans fil bouton [14](#page-23-0) système d'exploitation [14](#page-23-0) Compartiment de la batterie [12](#page-21-0) concentrateurs [44](#page-53-0) concentrateurs USB [44](#page-53-0) configuration audio pour HDMI [24](#page-33-0) conformité, informations étiquette de conformité [13](#page-22-0) périphériques sans fil, étiquettes de certification [13](#page-22-0) connecteur d'alimentation [6](#page-15-0) connecteur d'alimentation, identification [6](#page-15-0) Connecteur de carte SIM [12](#page-21-0) connecteurs câble antivol [6](#page-15-0) support numérique [5](#page-14-0) connexion à un réseau WLAN [17](#page-26-0) connexion Internet, configuration [16](#page-25-0)

### **D**

décharge électrostatique [77](#page-86-0) définition d'une protection par mot de passe pour quitter la mise en veille [36](#page-45-0) défragmenteur de disque [55](#page-64-0) déplacement avec l'ordinateur [13](#page-22-0) dispositifs de sécurité aéroportuaires [51](#page-60-0) disque dur HP 3D DriveGuard [55](#page-64-0) installation [53](#page-62-0) retrait [52](#page-61-0) disque optique insertion [48](#page-57-0) retrait [48](#page-57-0) disques pris en charge restauration [70](#page-79-0)

### **E**

echap, identification de la touche [11](#page-20-0) économie, énergie [39](#page-48-0) éléments côté droit [5](#page-14-0) côté gauche [5](#page-14-0) écran [7](#page-16-0) partie inférieure [12](#page-21-0) partie supérieure [8](#page-17-0) entrée audio (microphone), prise [5](#page-14-0) entretien défragmenteur de disque [55](#page-64-0) nettoyage de disque [55](#page-64-0) entretien de l'ordinateur [58](#page-67-0) environnement d'exploitation [76](#page-85-0) envoi de l'ordinateur [59](#page-68-0) étiquette de certification des périphériques sans fil [13](#page-22-0) étiquettes Bluetooth [13](#page-22-0) conformité [13](#page-22-0) numéro de série [13](#page-22-0) périphériques sans fil, certification [13](#page-22-0)

service [13](#page-22-0) WLAN [13](#page-22-0) étiquettes de service localisation [13](#page-22-0)

#### **F**

fichiers supprimés restauration [71](#page-80-0) fn, identification de la touche [11,](#page-20-0) [34](#page-43-0) fonctions audio, vérification [22](#page-31-0)

#### **H**

haut-parleurs, identification [4,](#page-13-0) [20](#page-29-0) HDMI configuration audio [24](#page-33-0) HDMI, identification du port [20](#page-29-0) HP 3D DriveGuard [55](#page-64-0) HP Recovery Manager [73](#page-82-0) démarrage [74](#page-83-0) résolution des problèmes d'amorçage [75](#page-84-0)

#### **I**

image minimisée création [73](#page-82-0) informations sur la batterie, recherche [39](#page-48-0) informations système, touche d'activation [34](#page-43-0) installation antivol à câble en option [64](#page-73-0) mises à jour critiques [64](#page-73-0) interrupteur d'alimentation, identification [10](#page-19-0) interrupteur d'écran interne, identification [7](#page-16-0)

#### **J**

jauge de batterie [37](#page-46-0)

## **L**

logiciel défragmenteur de disque [55](#page-64-0) nettoyage de disque [55](#page-64-0) logiciel antivirus, utilisation [63](#page-72-0) logiciel pare-feu [63](#page-72-0) logiciels de sécurité Internet, utilisation [63](#page-72-0) logo Windows, identification de la touche [11](#page-20-0)

loquet, batterie /dégagement du cache de service [12](#page-21-0) Loquet de dégagement de la batterie et du cache de service [12](#page-21-0)

#### **M**

microphones internes, identification [7](#page-16-0), [19](#page-28-0) mises à jour logicielles, installation [63](#page-72-0) mises à jour logicielles HP et tierces, installation [64](#page-73-0) mises à jour Windows, installation [64](#page-73-0) module mémoire insertion [57](#page-66-0) remplacement [56](#page-65-0) retrait [56](#page-65-0) moniteur externe, identification du port [20](#page-29-0) moniteur externe, port [5](#page-14-0), [22](#page-31-0) mots de passe Setup Utility (BIOS) [62](#page-71-0) Windows [62](#page-71-0) mots de passe de Setup Utility (BIOS) [62](#page-71-0) mots de passe Windows [62](#page-71-0) mouvement de défilement du pavé tactile [28](#page-37-0) mouvement de pincement du pavé tactile [28](#page-37-0) mouvement de zoom du pavé tactile [28](#page-37-0) Mouvements de balayage à partir du bord [30](#page-39-0) Balayage à partir du bord droit [30](#page-39-0) Balayage à partir du bord supérieur [30](#page-39-0) mouvements du pavé tactile [29,](#page-38-0) [30](#page-39-0) bord —mouvements de balayage [31](#page-40-0) défilement [28](#page-37-0) effleurement [29](#page-38-0) pincement [28](#page-37-0) pression [27](#page-36-0) rotation [29](#page-38-0) zoom [28](#page-37-0)

Muet, identification du voyant [9](#page-18-0)

#### **N**

nettoyage de disque [55](#page-64-0) nettoyage de l'ordinateur [58](#page-67-0) niveau critique de batterie [39](#page-48-0) nom et numéro du produit, ordinateur [13](#page-22-0) numéro de série [13](#page-22-0) numéro de série, ordinateur [13](#page-22-0)

#### **O**

ordre d'amorçage Modification de HP Recovery Manager [75](#page-84-0) ouverture d'aération, identification [12](#page-21-0) ouvertures d'aération, identification [6](#page-15-0)

#### **P**

Panneau de contrôle de Beats Audio [21](#page-30-0) paramètres de basses, touche d'activation [34](#page-43-0) partie inférieure [13](#page-22-0) partition de restauration [74](#page-83-0) retrait [75](#page-84-0) partition de restauration HP [74](#page-83-0) restauration [74](#page-83-0) retrait [75](#page-84-0) pavé tactile boutons [8](#page-17-0) TouchPad, utilisation [26](#page-35-0), [27](#page-36-0) Périphérique Bluetooth [14](#page-23-0) périphériques externes [45](#page-54-0) périphériques externes en option, utilisation [45](#page-54-0) périphériques haute définition, connexion [23](#page-32-0) périphériques USB connexion [44](#page-53-0) description [44](#page-53-0) retrait [45](#page-54-0) point de restauration système création [70](#page-79-0) restauration [71](#page-80-0) port HDMI, connexion [23](#page-32-0) Port HDMI, identification [6](#page-15-0) ports HDMI [6](#page-15-0), [20,](#page-29-0) [23](#page-32-0)

moniteur externe [5,](#page-14-0) [22](#page-31-0) USB [5](#page-14-0), [20](#page-29-0) USB 3.0 [6,](#page-15-0) [20](#page-29-0) VGA [22](#page-31-0) Ports USB, identification [5](#page-14-0), [20](#page-29-0) port VGA, connexion [22](#page-31-0) prises entrée audio (microphone) [5](#page-14-0) réseau [5](#page-14-0) RJ-45 (réseau) [5](#page-14-0) sortie audio (casque) [5](#page-14-0)

#### **R**

recommandations [1](#page-10-0) recyclage ordinateur [72](#page-81-0), [73](#page-82-0) réinitialisation étapes [73](#page-82-0) ordinateur [72](#page-81-0), [73](#page-82-0) réinitialisation de l'ordinateur [73](#page-82-0) réseau, identification de la prise [5](#page-14-0) réseau sans fil, protection [64](#page-73-0) réseau sans fil (WLAN) connexion [17](#page-26-0) équipement nécessaire [16](#page-25-0) plage de fonctionnement [17](#page-26-0) réseau WLAN d'entreprise, connexion [17](#page-26-0) réseau WLAN public, connexion [17](#page-26-0) sécurité [16](#page-25-0) utilisation [15](#page-24-0) réseau WLAN d'entreprise, connexion [17](#page-26-0) réseau WLAN public, connexion [17](#page-26-0) restauration [71,](#page-80-0) [72](#page-81-0) démarrage [74](#page-83-0) disques [70,](#page-79-0) [75](#page-84-0) disques pris en charge [70](#page-79-0) fonction Historique des fichiers de Windows [71](#page-80-0) HP Recovery Manager [73](#page-82-0) support [75](#page-84-0) système [73](#page-82-0) Unité flash USB [75](#page-84-0) utilisation des supports de restauration HP [71](#page-80-0)

Restauration d'une image minimisée [74](#page-83-0) restauration du système [73](#page-82-0) restauration du système d'origine [73](#page-82-0) RJ-45 (réseau), identification de la prise [5](#page-14-0)

### **S**

sauvegarde fichiers personnels [70](#page-79-0) sauvegarde des logiciels et des données [64](#page-73-0) sauvegardes [69](#page-78-0) sécurité, sans fil [16](#page-25-0) sortie audio (casque), prises [5](#page-14-0) souris externe configuration des préférences [26](#page-35-0) support de restauration création [70](#page-79-0) support inscriptible [35](#page-44-0) support lisible [35](#page-44-0) support numérique, identification du connecteur [5](#page-14-0) supports de restauration création à l'aide de HP Recovery Manager [71](#page-80-0) Supports de restauration HP création [70](#page-79-0) restauration [75](#page-84-0) système bloqué [42](#page-51-0)

### **T**

tension d'entrée [76](#page-85-0) touches action [11](#page-20-0) Applications Windows [11](#page-20-0) echap [11](#page-20-0) fn [11](#page-20-0) Logo Windows [11](#page-20-0) Touches Utilisation des touches d'action [32](#page-41-0) Utilisation des touches d'activation [32](#page-41-0) touches d'action Aide et support [32](#page-41-0) augmentation du volume [33](#page-42-0)

augmenter la luminosité de l'écran [32](#page-41-0) basculement de l'image à l'écran [33](#page-42-0) identification [11](#page-20-0) lecture, pause, reprise [33](#page-42-0) morceau ou chapitre précédent [33](#page-42-0) Muet [33](#page-42-0) périphériques sans fil [33](#page-42-0) plage ou section suivante [33](#page-42-0) réduction de la luminosité de l'écran [32](#page-41-0) réduction du volume [33](#page-42-0) touches d'activation affichage des informations système [34](#page-43-0) description [34](#page-43-0) paramètres de basses [34](#page-43-0) utilisation [34](#page-43-0) touches d'activation du clavier, identification [34](#page-43-0) touches de raccourci Touches de raccourci Windows 8 [33](#page-42-0) Tout supprimer et réinstaller Windows [73](#page-82-0) transport de l'ordinateur [59](#page-68-0)

### **U**

unité, support [35](#page-44-0) USB 3.0, identification des ports [6](#page-15-0) USB 3.0, identification du port [20](#page-29-0) utilisation de l'alimentation secteur externe [41](#page-50-0) utilisation de la jauge de batterie [37](#page-46-0) utilisation des mots de passe [61](#page-70-0)

### **V**

veille activation [35](#page-44-0) désactivation [35](#page-44-0) vérification des fonctions audio [22](#page-31-0) verr maj, identification du voyant [9](#page-18-0) vidéo [22](#page-31-0)

Voyant de la webcam, identification [7](#page-16-0), [19](#page-28-0) voyant des périphériques sans fil [9,](#page-18-0) [14](#page-23-0) Voyant du disque dur [6](#page-15-0) voyant du pavé tactile [8](#page-17-0) Voyant du pavé tactile [9](#page-18-0) voyants adaptateur secteur [6](#page-15-0) alimentation [9](#page-18-0) disque dur [6](#page-15-0) Muet<sub>9</sub> pavé tactile [8](#page-17-0), [9](#page-18-0) périphériques sans fil [9](#page-18-0) verr maj [9](#page-18-0) webcam [7,](#page-16-0) [19](#page-28-0)

#### **W**

webcam [20](#page-29-0) webcam, identification [7,](#page-16-0) [19](#page-28-0) webcam interne, identification du voyant [7](#page-16-0), [19](#page-28-0) Windows Actualiser [71,](#page-80-0) [72](#page-81-0) Historique des fichiers [70,](#page-79-0) [71](#page-80-0) option tout supprimer et réinstaller [73](#page-82-0) point de restauration système [70](#page-79-0), [71](#page-80-0) réinitialisation [73](#page-82-0) réinstaller [72](#page-81-0), [73](#page-82-0) restauration de fichiers [71](#page-80-0) sauvegarde [70](#page-79-0) WLAN, configuration [16](#page-25-0) WLAN, étiquette [13](#page-22-0) WLAN, périphérique [13](#page-22-0), [15](#page-24-0)

### **Z**

zone du pavé tactile, identification [8](#page-17-0)